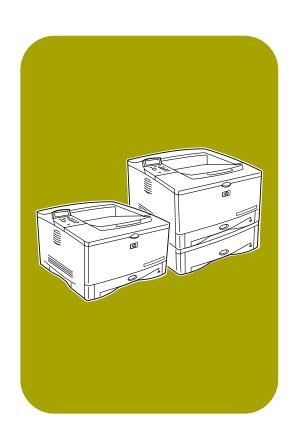

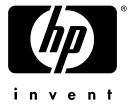

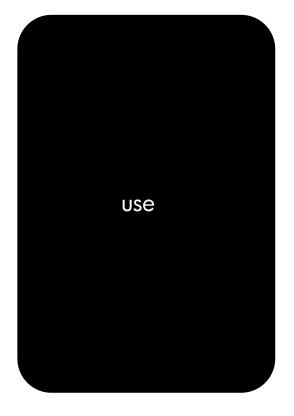

**hp** LaserJet 5100 5100tn • 5100dtn

# **hp** LaserJet 5100, 5100tn, and 5100dtn series printers

use guide

© Copyright Hewlett-Packard Company 2002

All Rights Reserved. Except as allowed by copyright laws or herein, reproduction, adaptation, or translation without prior written permission is prohibited.

A user of the Hewlett-Packard printer associated with this use guide is granted a license to: a) print hard copies of this use guide for PERSONAL. INTERNAL, or COMPANY use subject to the restriction not to sell, resell, or otherwise distribute the hard copies; and b) place an electronic copy of this use guide on a network if server-provided access to the electronic copy is limited to PERSONAL, INTERNAL users of the Hewlett-Packard printer associated with this use quide.

The information contained in this document is subject to change without notice.

Publication number Q1860-online

Edition 3, 5/2003

#### Trademark Credits

PostScript is a trademark of Adobe Systems Incorporated.

Arial is a U.S. registered trademark of the Monotype Corporation.

Microsoft, Windows, and Windows NT are U.S. registered trademarks of Microsoft Corporation.

HP-UX® Release 10.20 and later, and Release 11.00 and later (in both 32- and 64-bit configurations) on all HP 9000 computers are Open Group UNIX 95 branded products.

ENERGY STAR is a U.S. registered service mark of the U.S. EPA.

# **Contents**

| 1 | Printer Basics                                                                                                    |                                                                      |
|---|----------------------------------------------------------------------------------------------------|----------------------------------------------------------------------|
|   | Overview Printer Features and Benefits Printer Information Printer Parts and Locations Accessories and Supplies Suggested Accessories Ordering Information Control Panel Layout Control Panel Lights Control Panel Keys Control Panel Menus Configure the control panel display language (Optional) Printer Software Printer Drivers Software for Windows Software for Macintosh Computers Software for Linux                                                                                                    | 2<br>5<br>8<br>9<br>12<br>13<br>14<br>15<br>16                       |
| 2 | Printing Tasks  Overview  Selecting the Output Bin Printing to the Top Output Bin Printing to the Rear Output Bin Loading Tray 1 Loading Tray 2 Loading the 500-Sheet Tray (Optional) Printing Both Sides of Paper (Optional Duplexer) Printing Special Paper Printing Letterhead, Prepunched, or Preprinted Paper Printing Envelopes Printing Transparencies Printing Transparencies Printing Full-Bleed Images Printing Cards, Custom-Size and Heavy Paper Printing Vellum Advanced Printing Tasks Using Features in the Printer Driver | 24<br>25<br>28<br>31<br>33<br>38<br>38<br>40<br>42<br>43<br>44<br>44 |

ENWW III

|   | Customizing Tray 1 Operation | 7<br>9<br>1<br>3           |
|---|------------------------------|----------------------------|
| 3 | Printer Maintenance          |                            |
|   | Overview                     | 8<br>9<br>9<br>9<br>0      |
| 4 | Problem Solving              |                            |
|   | Overview                     | 678902324403445            |
| Α | Specifications               |                            |
|   | Overview                     | 2<br>3<br>4<br>7<br>0<br>1 |

iv ENWW

|     | Card Stock and Heavy Paper                                                                                                    |
|-----|----------------------------------------------------------------------------------------------------|
| В   | Control Panel Menus                                                                                                    |
|     | Overview         B-1           Private/Stored Jobs Menu         B-2           Information Menu         B-3           Paper Handling Menu         B-4           Print Quality Menu         B-6           Printing Menu         B-8           Configuration Menu         B-16           I/O Menu         B-16           EIO Menu (5100tn/5100dtn)         B-18           Resets Menu         B-20 |
| С   | Printer Memory and Expansion                                                                                                    |
|     | Overview C-1 Installing a DIMM C-2 Checking Memory Installation C-5 Adjusting Memory Settings C-6 Installing EIO Cards/Mass Storage C-8                                                                                                    |
| D   | Printer Commands                                                                                                    |
|     | Overview                                                                                                    |
| E   | Embedded Web Server                                                                                                    |
|     | To access the embedded Web server E-1 Home Pages                                                                                                    |
| Gle | ossary                                                                                                    |
| Inc | lex                                                                                                    |

ENWW

vi ENWW

# **Printer Basics**

# **Overview**

Congratulations on your purchase of an HP LaserJet 5100 series printer. If you have not done so, see the start guide provided with the printer for setup instructions.

Now that the printer is set up and ready to use, take a few moments to get to know the printer. This chapter introduces the following:

- Features and benefits of the printer.
- Important printer parts and locations.
- Accessories and supplies available for the printer.
- The layout and basic operation of the printer's control panel.
- Helpful printer software for increased printing flexibility.

# **Printer Features and Benefits**

Many of the printer's features and benefits are outlined below. Specific chapters contain more information on each feature. See this guide's index or contents to locate this information.

# Wide Format Printing

Increased capability from your laser printer:

- Prints on paper sizes up to 312 x 470 mm (12.28 x 18.5 inches).
- Prints full bleed images (up to A3 size and 279 x 432 mm [11 x 17 inches]) by printing images on larger paper that can be trimmed to the edges.

# **High Print Quality**

Professional results that meet the demands of complex documents:

- ProRes 1200 (true 1200 dpi) for highest quality graphics printing.
- FastRes 1200 for fast, high-quality image printing.
- HP UltraPrecise toner for high quality print.

# **High Performance**

Faster printing for improved productivity:

- Prints 22 pages per minute (A4) or 21 pages per minute (Letter).
- 300 MHz RISC microprocessor.
- Prints the first page in less than 13 seconds.

# Connectivity/Ease of Use

Easy to use and administer in a shared environment:

- Available HP JetDirect print server EIO cards with support for all leading network operating systems.
- Helpful printer software provided on a compact disc.

# **Expandability**

Ability to grow with the printing needs of workgroups:

- 3 built-in DIMM slots for memory expansion.
- Available flash and memory DIMM cards.
- Up to 192 MB maximum memory capability on the HP LaserJet 5100, 192 MB maximum memory capability on the HP LaserJet 5100tn and HP LaserJet 5100dtn.
- 2 EIO interface slots.
- Available hard drive EIO card for storage of additional fonts and forms.

# **Paper Handling**

Versatile to meet a combination of user needs:

- 100 sheet multi-purpose tray.
- 250 sheet paper tray.
- 500 sheet universal paper feeder (standard on the HP LaserJet 5100tn and 5100dtn models).
- Up to 4 paper trays possible.
- Optional duplex printing accessory for two-sided printing (standard on the HP LaserJet 5100dtn model).

### **Best Value**

Providing industry-leading value to customers:

- PostScript<sup>™</sup> 3 emulation standard.
- 10,000 page print cartridge.

# **Euro Character**

Equipping customers for a changing world market:

- This printer is currently enabled to print the all-new euro character.
   HP is committed to maximizing document portability through supporting and promoting euro symbol standards.
- To learn more about printing the euro character, visit HP's LaserJet euro website at http://www.hp.com/go/laserjeteuro.

# **Environmental Features**

- EconoMode uses approximately 50% less toner, which extends the life of the print cartridge (HP does not recommend full-time use of EconoMode)
- PowerSave setting saves energy (meets ENERGY STAR guidelines)

# **Printer Information**

Congratulations on your purchase of the HP LaserJet 5100 series printer! This printer is available in three configurations, as described below.

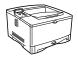

# **HP LaserJet 5100 printer**

The HP LaserJet 5100 printer (product number: Q1860A) is a 22 pages per minute (ppm) laser printer that comes standard with a 100-sheet multi-purpose Tray 1, a 250-sheet Tray 2, and 16 MB of memory. It is designed for workgroups and can print on paper sizes up to A3 and 11 x 17 (279 x 432 mm).

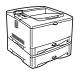

# **HP LaserJet 5100tn printer**

The HP LaserJet 5100tn printer (product number: Q1861A) is a 22 ppm laser printer that comes standard with a 100-sheet multi-purpose Tray 1, a 250-sheet Tray 2, a 500-sheet Tray 3, 32 MB of memory, and an HP Jetdirect print server for connecting to a fast Ethernet (10/100Base-TX) network. It is designed for network users and can print on paper sizes up to A3 and 11 x 17 (279 x 432 mm).

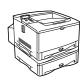

# **HP LaserJet 5100dtn printer**

The HP LaserJet 5100dtn printer (product number: Q1862A) is a 22 ppm laser printer that comes standard with a 100-sheet multi-purpose Tray 1, a 250-sheet Tray 2, a 500-sheet Tray 3, 32 MB of memory, an HP Jetdirect print server for connecting to a fast Ethernet (10/100Base-TX) network, an embedded Web server DIMM for remote printer management, and a duplex (two-sided) printing accessory. The printer is designed for network users and can print on paper sizes up to A3 and 11 x 17 (279 x 432 mm).

The illustrations in this guide will be based on the HP LaserJet 5100 printer unless otherwise stated.

A variety of configurations are possible with the optional trays:

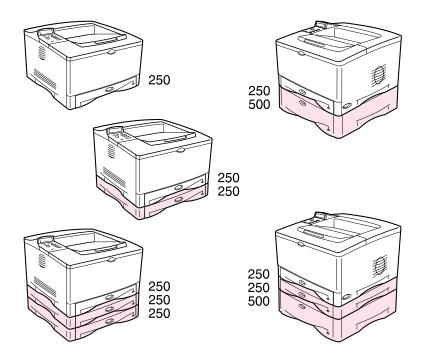

Figure 1 Optional Tray Configurations

Note

A duplexer can be added to any of these configurations and is placed under Tray 2.

# **Printer Parts and Locations**

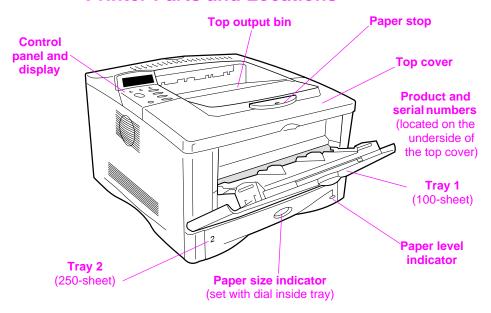

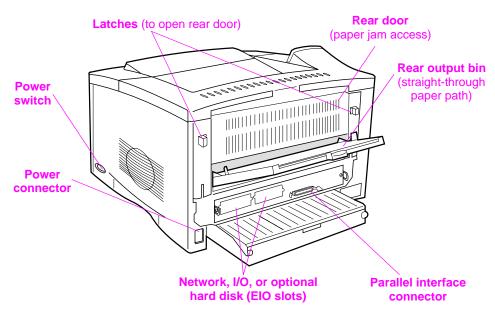

Figure 2 Printer Parts (front and rear views)

# **Accessories and Supplies**

You can increase the capabilities of the printer with optional accessories and supplies.

#### Note

Use accessories and supplies specifically designed for the printer to ensure optimum performance.

The printer supports two enhanced input/output (EIO) cards. Other accessories and options are available. For ordering information, see the following page.

# **Suggested Accessories**

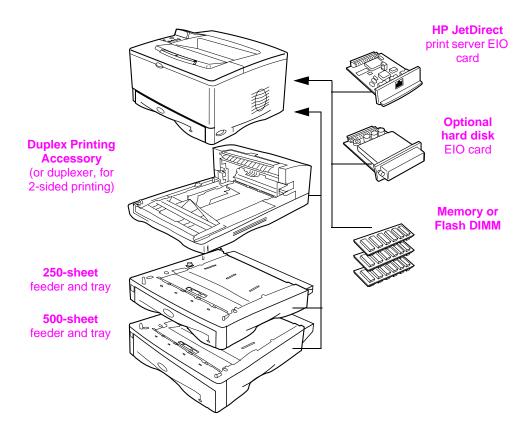

Figure 3 Optional Accessories

# **Ordering Information**

Use only accessories specifically designed for this printer. To order an accessory, contact an HP-authorized service or support provider. (See the telephone support flyer included with the printer.)

### **Ordering Information**

|                   | Item                                 | Description or Use                                                                                                    | Part Number        |
|-------------------|--------------------------------------|----------------------------------------------------------------------------------------------------|--------------------|
|                   | 500-Sheet Paper Feeder and Tray      | Paper feeder and one 500-sheet tray.                                                                                                    | Q1866A             |
| ling              | 250-Sheet Paper Feeder and Tray      | Paper feeder and one 250-sheet tray.                                                                                                    | Q1865A             |
| Paper Handling    | Duplex Printing Accessory (duplexer) | Allows automatic printing on both sides of paper.                                                                                                  | Q1864A             |
| Раре              | 250-Sheet Replacement<br>Tray        | Replacement or additional paper tray.                                                                                                    | RG5-7081-000<br>CN |
|                   | 500-Sheet Replacement<br>Tray        | Replacement or additional paper tray.                                                                                                    | RG5-7164-000<br>CN |
| Printing Supplies | HP Multipurpose Paper                | HP brand paper for a variety of uses (1 box of 10 reams, 500 sheets each). To order a sample, in the U.S. call 1-800-471-4701.                     | HPM1120            |
|                   | HP LaserJet Paper                    | Premium HP brand paper for use with HP LaserJet printers (1 box of 10 reams, 500 sheets each). To order a sample, in the U.S. call 1-800-471-4701. | HPJ1124            |
|                   | HP LaserJet Recycled<br>Paper        | HP brand recycled paper for a variety of uses. 500 sheets. To order a sample, in the U.S. call 1-800-471-4701.                                     | E1120              |
|                   | Print Cartridge<br>(10,000 pages)    | Replacement HP UltraPrecise print cartridge.                                                                                                    | C4129J             |

|                                    | Item                                                             | Description or Use                                                                                 | Part Number                |
|------------------------------------|------------------------------------------------------------------|----------------------------------------------------------------------------------------------------|----------------------------|
| 196                                | Dual In-line Memory<br>Module (DIMM)                             | Boosts the ability of the printer to handle large print jobs (maximum 192 MB with HP brand DIMMs): |                            |
| Memory, Fonts, and Mass Storage    | SDRAM DIMM                                                       | 16 MB<br>32 MB<br>64 MB                                                                            | C7843A<br>C7845A<br>C9680A |
| , and M                            | Flash DIMM                                                       | Permanent storage for fonts and forms:                                                             |                            |
| , Fonts                            |                                                                  | 2 MB<br>4 MB                                                                                       | C4286A<br>C4287A           |
| <b>Memory</b>                      | Embedded Web server (EWS) DIMM                                   | Used to enable the EWS for remote printer management.                                              | C9129B                     |
| 2                                  | Optional Hard Disk                                               | Permanent storage for fonts and forms. Also used to enable HP Transmit Once technology.            | J6054A                     |
| rface<br>is                        | Parallel Cables                                                  | 2 Meter IEEE-1284 cable<br>3 Meter IEEE-1284 cable                                                 | C2950A<br>C2951A           |
| l Intel<br>sorie                   | Enhanced I/O Cards                                               | Ethernet RJ-45 and BNC,<br>LocalTalk                                                               | J3111A                     |
| Cable and Interface<br>Accessories |                                                                  | Token Ring RJ-45 and DB-9<br>10/100 Base-TX RJ-45 only                                             | J4167A<br>J6057A           |
| uo                                 | HP LaserJet Printer Family<br>Print Media Guide                  | A guide to using paper and other print media with HP LaserJet printers.                            | 5963-7863                  |
| Documentation                      | PCL 5/PJL Technical<br>Reference Documentation<br>CD             | A guide to using printer commands with HP LaserJet printers.                                       | 5961-0976                  |
| Doc                                | HP LaserJet 5100, 5100tn,<br>and 5100dtn Printers Start<br>Guide | An additional copy of the start guide.                                                             | Q1860-90901<br>(English)   |

# Ordering Information (Continued)

|       | Item                    | Description or Use                                                                | Part Number |
|-------|-------------------------|-----------------------------------------------------------------------------------|-------------|
| ψ.    | Printer Maintenance Kit | Contains user-replaceable parts and instructions for routine printer maintenance. |             |
| anc   |                         | 110 V printer:                                                                    |             |
| ntena |                         | new                                                                               | Q1860-67902 |
| aint  |                         | exchange                                                                          | Q1860-69002 |
| Ž     |                         | 220 V printer:                                                                    |             |
|       |                         | new                                                                               | Q1860-67903 |
|       |                         | exchange                                                                          | Q1860-69003 |

# **Control Panel Layout**

The printer's control panel consists of the following:

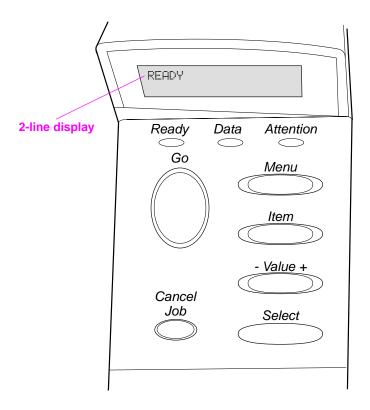

Figure 4 **Control Panel Layout** 

# **Control Panel Lights**

| Light     | Indication                                         |
|-----------|----------------------------------------------------|
| Ready     | The printer is ready to print.                     |
| Data      | The printer is processing information.             |
| Attention | Action is required. See the control panel display. |

# **Control Panel Keys**

| Key          | Function                                                                                                    |
|--------------|----------------------------------------------------------------------------------------------------|
| [Go]         | <ul> <li>Places the printer either online or offline.</li> <li>Prints any data residing in the printer's buffer.</li> <li>Allows the printer to resume printing after being offline. Clears most printer messages and places the printer online.</li> <li>Allows the printer to continue printing with an error message such as TRAY × LOAD [TYPE] [SIZE] or UNEXPECTED PAPER SIZE.</li> <li>Confirms a manual feed request if Tray 1 is loaded and TRAY 1 MODE=CASSETTE has been set from the Paper Handling Menu in the printer's control panel.</li> <li>Overrides a manual feed request from Tray 1 by selecting paper from the next available tray.</li> <li>Exits the control panel menus. (To save a selected control panel setting, first press [Select].)</li> </ul> |
| [Cancel Job] | Cancels the print job that the printer is processing. The time it takes to cancel depends on the size of the print job. (Press it only once.)                                                                                                    |
| [Menu]       | Cycles through the control panel menus. Press the right end of the button to move forward or the left end of the button to move backward.                                                                                                    |
| [Item]       | Cycles through the selected menu's items. Press the right end of the button to move forward or the left end of the button to move backward.                                                                                                    |
| [- Value +]  | Cycles through the selected menu item's values. Press [+] to move forward or [-] to move backward.                                                                                                    |
| [Select]     | <ul> <li>Saves the selected value for that item. An asterisk (*) appears next to the selection, indicating that it is the new default. Default settings remain when the printer is switched off or reset (unless you reset all factory defaults from the Resets Menu).</li> <li>Prints one of the printer information pages from the control panel.</li> </ul>                                                                                                    |

# **Control Panel Menus**

For a complete list of control panel items and possible values, see page B-1.

Press [Menu] for access to all control panel menus. When additional trays or other accessories are installed in the printer, new menu items automatically appear.

# To change a control panel setting:

- 1 Press [Menu] until the desired menu appears.
- 2 Press [Item] until the desired item appears.
- 3 Press [- Value +] until the desired setting appears.
- 4 Press [Select] to save the selection. An asterisk (\*) appears next to the selection in the display, indicating that it is now the default.
- 5 Press [Go] to exit the menu.

#### Note

Settings in the printer driver and software application override control panel settings. (Software application settings override printer driver settings.)

If you cannot access a menu or item, it is either not an option for the printer, or your network administrator has locked the function. (The control panel reads ACCESS DENIED MENUS LOCKED.) See your network administrator.

# To print a control panel menu map:

To see the current settings for all of the menus and items available in the control panel, print a control panel menu map.

- 1 Press [Menu] until INFORMATION MENU appears.
- 2 Press [Item] until PRINT MENU MAP appears.
- 3 Press [Select] to print the menu map.

You might want to store the menu map near the printer for reference. The content of the menu map varies, depending on the options currently installed in the printer.

# Configure the control panel display language (Optional)

By default, the control panel on the printer displays messages in English. If necessary, set the printer to display messages and print configuration pages in another supported language.

- **1** Turn the printer off.
- 2 Hold down [Select] while turning on the printer.
- **3** When SELECT LANGUAGE appears in the LED display, release [Select].
- **4** After the printer has finished initializing, LANGUAGE = ENGLISH will appear in the LED display.
- **5** When LANGUAGE = ENGLISH appears in the display, press [- VALUE +] to scroll through the available languages.
- 6 Press [Select] to save the desired language as the new default.
- **7** Press [Go] to return to READY.
- **8** To activate your new language choice, turn the printer off and then turn the printer on.
- 9 The LED display text should now appear in the selected language.

Note

For Japanese, Turkish, Czech, Russian, Hungarian, and Polish, language selection will change the default symbol set for the specific language. For all other languages, the default symbol set is PC-8.

# **Printer Software**

The printer comes with helpful software on a compact disc. See the start guide for installation instructions.

Note

Check the ReadMe file provided on the compact disc for additional software included and supported languages.

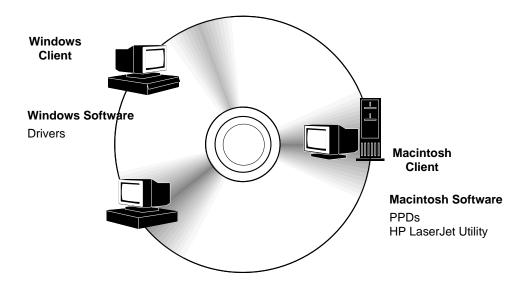

Figure 5 Printer Software

The printer drivers provided on the compact disc must be installed to take full advantage of the printer's features. The other software programs are recommended, but are not required for operation. See the ReadMe file for more information.

The most recent drivers, additional drivers, and other software are available from the Internet. Depending on the configuration of Windows-driven computers, the installation program for the printer software automatically checks the computer for Internet access to obtain the latest software. If you do not have access to the Internet, see the telephone support flyer included with the printer to obtain the most recent software.

#### **Printer Drivers**

Printer drivers access the printer features and allow the computer to communicate with the printer (via a printer language).

Note

Check the ReadMe file provided on the compact disc for additional software included and supported languages.

Certain printer features are available only from the PCL 6 driver. See the printer software help for availability of features.

#### **Drivers Included with the Printer**

The following printer drivers are included with the printer. The most recent drivers are available on the Internet. Depending on the configuration of Windows computers, the installation program for the printer software automatically checks the computer for Internet access to obtain the latest drivers.

|                         | PCL 5e                       | PCL 6 | PS <sup>1</sup> |
|-------------------------|------------------------------|-------|-----------------|
| Windows 95              | <b>√</b>                     | ✓     | ✓               |
| Windows 98              | <b>✓</b>                     | 1     | ✓               |
| Windows Me <sup>2</sup> | <b>✓</b>                     | 1     | ✓               |
| Windows NT® 4.0         | <b>✓</b>                     | 1     | ✓               |
| Windows 2000            | ✓                            | ✓     | ✓               |
| Windows XP              | <b>√</b>                     | 1     | ✓               |
| Macintosh computer      | PPDs are included (page 21). |       |                 |

<sup>1.</sup> PostScript (PS) printer driver

Within the computer installation program, select **Typical Install** to install the PCL 5e, PCL 6, and PS drivers. Select **Custom Install** to install only the software you prefer, or if you are a network administrator. Select **Minimum Install** to install only the PCL 6 driver for basic printing.

<sup>2.</sup> Microsoft® Windows® Millennium Edition

#### Additional Drivers

You can obtain the following printer drivers by downloading them from the Internet, or by requesting them from an HP-authorized service or support provider. (See the telephone support flyer included with the printer.)

- OS/2 PCL/PCL 6 printer driver\*
- OS/2 PS printer driver\*
- AutoCAD™ (Rev. 15 compatible Windows printer driver available on the compact disc. Rev. 14 printer driver available with HP LaserJet 5100 printer drivers (http://www,hp.com/lj5100).)

\*The OS/2 drivers are also available from IBM, and are packaged with OS/2.

Note

If the desired printer driver is not on the compact disc or is not listed here, check the software application's installation disks or ReadMe files to see if they include support for the printer. If not, contact the software manufacturer or distributor and request a driver for the printer.

# **Software for Windows**

Use the **Typical Install** or **Custom Install** option to install the HP software. (This includes several printer drivers. For more information, see page 20.)

#### Note

Network Administrators: If the printer is attached to a network, before you can print, the printer must be configured for that network using HP Web JetAdmin or similar network software. (See the start guide.)

### **Access the Windows Printer Driver**

To configure the driver, access it in one of the following ways:

| Operating System                             | Temporarily Change Settings (from a software application)                                                                                                    | Change Default Settings (across all applications)                                                                                                    |
|----------------------------------------------|----------------------------------------------------------------------------------------------------|----------------------------------------------------------------------------------------------------|
| Windows 95,<br>Windows 98, and<br>Windows Me | From the <b>File</b> menu, click <b>Print</b> , and then click <b>Setup</b> or <b>Properties</b> . (The actual steps can vary; this is the most common method.) | Click the <b>Start</b> button, point to <b>Settings</b> , and then click <b>Printers</b> . Right-click the printer icon, and select <b>Properties</b> .                                |
| Windows NT 4.0                               | From the <b>File</b> menu, click <b>Print</b> , and then click <b>Setup</b> or <b>Properties</b> . (The actual steps can vary; this is the most common method.) | Click the <b>Start</b> button, point to <b>Settings</b> , and then click <b>Printers</b> . Right-click the printer icon, and select <b>Document Defaults</b> or <b>Properties</b> .    |
| Windows 2000                                 | From the <b>File</b> menu, click <b>Print</b> , and then click <b>Setup</b> or <b>Properties</b> . (The actual steps can vary; this is the most common method.) | Click the <b>Start</b> button, point to <b>Settings</b> , and then click <b>Printers</b> . Right-click the printer icon, and select <b>Printing Preferences</b> or <b>Properties</b> . |
| Windows XP                                   | From the <b>File</b> menu, click <b>Print</b> , and then click <b>Setup</b> or <b>Properties</b> . (The actual steps can vary; this is the most common method.) | Click the <b>Start</b> button, point to <b>Printers and Faxes</b> . Right-click the printer icon, and select <b>Properties</b>                                                         |
| СО                                           | ettings in the printer driver and so<br>ntrol panel settings. (Software ap<br>nter driver settings.)                                                            |                                                                                                    |

Chapter 1: Printer Basics

# **Choose the Right Driver for Your Needs**

Choose a printer driver based on the way you use the printer.

- Use the PCL 6 driver to take full advantage of the printer's features. Unless backward compatibility with previous PCL drivers or older printers is necessary, the PCL 6 driver is recommended.
- Use the PCL 5e driver if you want print results to look comparable to those from older printers. Certain features are not available in this driver. (Do not use the PCL 5e driver provided with this printer with older printers.)
- Use the PS driver for compatibility with PostScript 3 needs.
   Certain features are not available in this driver.

The printer automatically switches between PS and PCL printer languages.

# **Printer Driver Help**

Each printer driver has help screens that can be activated either from the Help button, the F1 key, or a question mark symbol in the upper right corner in the printer driver (depending on the Windows operating system used). These help screens give detailed information about the specific driver. Printer driver help is separate from the software application help.

# **Software for Macintosh Computers**

# PostScript Printer Description Files (PPDs)

Mac OS 8.6 tp 9.x, Mac OS X classic, and Mac OS X use PPDs. PPDs, in combination with the LaserWriter driver, access the printer features and allow the computer to communicate with the printer. An installation program for the PPDs and other software is provided on the compact disc. Use the LaserWriter printer driver that comes with the computer. (The LaserWriter driver is also available from Apple.)

# Print Dialog Extensions (PDEs) (Mac OS X only)

PDEs are code plug-ins that provide access to printer features, such as number of copies, duplexing, and quality settings. An installation program for the PDEs is provided on the compact disc.

# **HP LaserJet Utility**

HP LaserJet Utility allows control of features that are not available in the driver. The illustrated screens make selecting printer features from the Macintosh computer easier than ever. Use the HP LaserJet Utility to do the following:

- Customize the printer's control panel messages.
- Name the printer, assign it to a zone on the network, download files and fonts, and change most of the printer settings.
- Set a password for the printer.
- From the computer, lock out functions on the printer's control panel to prevent unauthorized access. (See the printer software help.)

Chapter 1: Printer Basics 21

#### **HP Web Jetadmin**

Download HP Web Jetadmin from the HP Web site (http://www.hp.com/cposupport/software.html). This web-based driver-administration software should be installed on a server. The following systems are supported:

- Windows 95
- Windows 98
- Windows Me
- Windows NT
- Windows 2000
- Windows XP
- HP-UX\*
- OS/2\*

\*The software for these systems is not included on the compact disc with the printer, but is available from the Internet. If you do not have access to the Internet, see the telephone support flyer included with the printer to obtain this software.

# **Software for Linux**

For information about Linux support for the printer, see the HP Linux support homepage: http://hp.sourceforge.net/.

# **Printing Tasks**

# Overview

This chapter presents basic printing tasks, such as:

- Selecting the output bin.
- Loading the trays.
- Printing on both sides of paper with the optional duplexer.
- Printing on special paper, such as letterhead and envelopes.

This chapter also introduces some **advanced printing tasks**, to help you take full advantage of the printer's features. These tasks are "advanced" because they require you to change settings from a software application, the printer driver, or the printer's control panel.

- The printer driver allows you to:
  - Create Quick Sets to save the printer's setup information for different kinds of print jobs.
  - Print pages with a watermark in the background.
  - Print the first page of a document on a different kind of paper than the rest of the pages.
  - Print multiple pages on one sheet of paper.
  - Store, Quick Copy, and proof and hold print jobs.

(See "Using Features in the Printer Driver" on page 53.)

- Tray 1 can be used in several different ways. See "Customizing Tray 1 Operation" on page 55.
- If you frequently use several kinds of paper or share the printer with others, print by type and size to ensure that print jobs always print on the desired paper. See "Printing by Type and Size of Paper" on page 57.

# **Selecting the Output Bin**

The printer has two output locations: the rear output bin and the top output bin. To use the top output bin, be sure the rear output bin is closed. To use the rear output bin, open it.

The following table shows the minimum and maximum sizes of paper supported in the output bins.

|        | Top Output Bin                                       | Rear Output Bin                                    |
|--------|------------------------------------------------------|----------------------------------------------------|
| Width  | From 3.9 to 11.7 inches wide<br>(100 to 297 mm wide) | From 3 to 12.28 inches wide<br>(76 to 312 mm wide) |
| Length | From 5 to 18.5 inches long (127 to 470 mm long)      |                                                    |

#### **Guidelines**

- If paper coming out of the top output bin has problems, such as excessive curl, try printing to the rear output bin.
- To avoid paper jams, do not open or close the rear output bin while the printer is printing.
- Do not print envelopes, labels, paper wider than 11.7 inches (297 mm) wide, small custom-size paper, postcards, or light or heavy paper to the top output bin.
- For printing stacks of large paper only, the paper stop on the top output bin prevents long paper from being pushed over the edge of the printer.

# **Printing to the Top Output Bin**

The top output bin collects paper face-down, in correct order. The top output bin should be used for most print jobs and is recommended for printing the following:

- over 50 sheets of paper, continuously
- transparencies

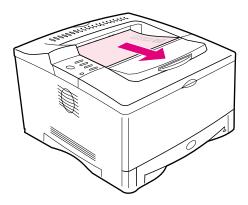

Figure 6 Top Output Bin

# **Printing to the Rear Output Bin**

The printer always prints to the rear output bin if it is open. Paper comes out of the printer face-up, with the last page on top.

To open the rear output bin, grasp the handle at the top of the bin and pull the bin down. Slide out the first extension, then flip open the second extension if necessary.

Printing from Tray 1 to the rear output bin provides the straightest paper path. Opening the rear output bin might improve output quality with the following:

- envelopes
- labels
- paper wider than 11.7 inches (297 mm) or less than 3.9 inches (100 mm) wide
- small custom-size paper
- postcards
- paper lighter than 16 lb (60 g/m<sup>2</sup>) or heavier than 28 lb (105 g/m<sup>2</sup>)

Note

Opening the rear output bin disables the optional duplexer (if installed) and the top output bin.

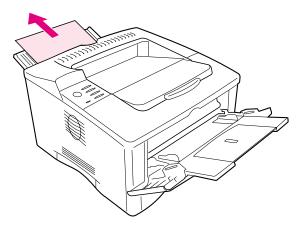

Figure 7 **Rear Output Bin** 

# **Adjust the Paper Stop**

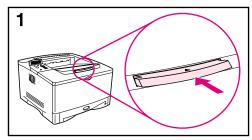

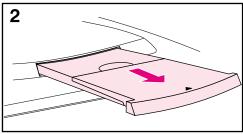

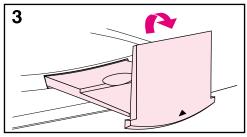

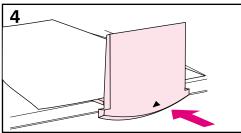

For printing stacks of large paper only, the paper stop on the top output bin prevents long paper from being pushed over the edge of the printer.

- 1 Push in the center of the paper stop to release it.
- 2 Pull the paper stop out until it stops.
- 3 Flip up the end section.
- 4 Adjust the paper stop to the desired size.

# **Loading Tray 1**

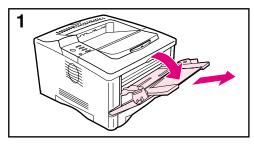

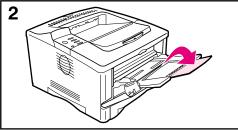

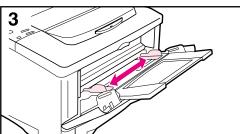

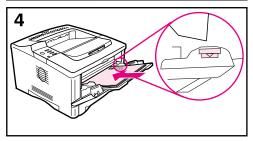

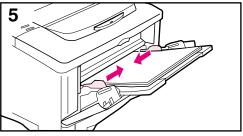

#### Note

To avoid paper jams, do not load trays while the printer is printing.

Tray 1 is a multi-purpose tray that holds a variety of paper, including up to 100 sheets of paper, 10 envelopes, or 20 index cards. The printer might pull paper from Tray 1 first. To change this, see page 55. For supported sizes of paper, see page A-4.

- 1 Open Tray 1 and pull out the tray extension.
- 2 If the paper being loaded is longer than 9 in (229 mm), flip open the second tray extension.
- **3** Set the side guides to the desired size.
- **4** Load Tray 1. Paper should fit under the arrows and tabs on the guides. For correct orientation, see page 39.
  - For example, load letter, A4, A5, Executive, and B5 size paper with the long edge toward the printer.
  - Load other sizes of paper with the short edge toward the printer.
- 5 Make sure the guides touch the edges of the paper without bending it.

# **Loading Tray 2**

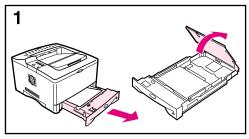

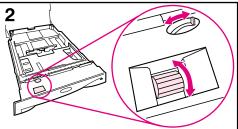

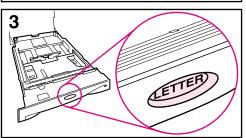

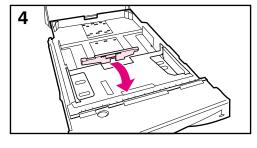

The following instructions are for loading Tray 2 or an optional 250-sheet paper tray. For supported sizes of paper, see page A-5.

#### Note

To avoid paper jams, do not load trays while the printer is printing.

- 1 Pull the tray completely out of the printer. Lift the tray cover.
- 2 Rotate the dial in the tray so the printer will read the correct size of paper. The toggle switch accesses more sizes. An error might occur if the dial is not set properly.

#### Note

Setting the dial adjusts the printer's sensors. It does not adjust the guides inside the tray.

- 3 Make sure the paper size setting matches the size of paper loaded, or the printer might jam or other errors might occur.
- **4** Tilt the blue rear guide toward the front of the tray to detach it.

Continued on the next page.

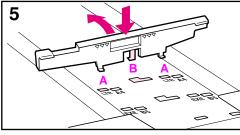

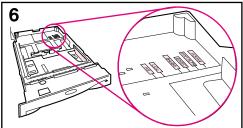

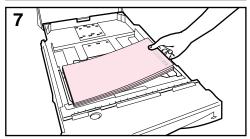

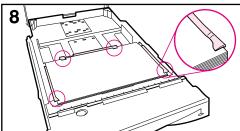

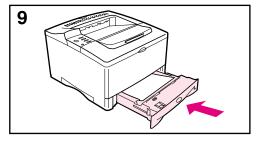

5 Align the rear guide with the desired paper size. With the guide angled slightly toward the front of the tray, insert the two front tabs (A) into the appropriate holes. Push the guide upright, snapping the center tab (B) into place.

The guide must always be placed correctly in the tray (even for 11 x 17 or A3 paper).

- **6** Adjust the side guides to the proper size.
- **7** Load the tray. For correct orientation, see page 39.
- 8 Make sure the paper is flat in the tray at all four corners and below the tabs on the guides.
- **9** Close the tray cover. Slide the tray back into the printer.

### Note

If you want to print by type and size of paper from the printer driver, configure the tray settings in the printer's control panel to match the type of paper loaded in each tray (page 57).

# Loading the 500-Sheet Tray (Optional)

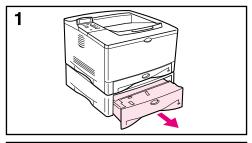

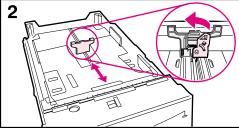

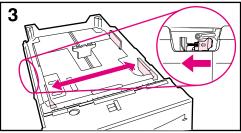

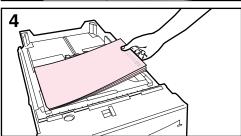

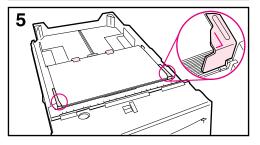

The following instructions are for loading standard sizes in a 500-sheet tray (optional). For supported sizes of paper, see page A-6. To load custom-sizes, see page 47.

#### Note

To avoid paper jams, do not load trays while the printer is printing.

- 1 Pull the tray completely out of the printer and place it on a flat surface.
- 2 Squeeze the release on the back of the rear paper guide. Slide the guide to the desired paper size.
- 3 Squeeze the release on the outside of the left guide and adjust the left and right guides to match the width of the paper. The guides should touch the paper without bending it.
- 4 Load the tray. For correct orientation, see page 39.
- 5 Make sure the paper is flat in the tray at all four corners and below the tabs on the guides.

Continued on the next page.

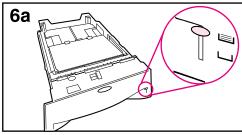

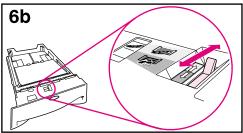

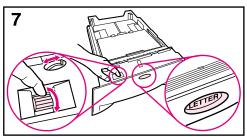

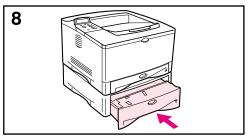

- **6a**When loading a full stack of media, continue to step 6B. Otherwise, proceed to step 7.
- **6b**Align the tension lever up or down to match the symbol displayed in the tension indicator window.
- 7 To prevent jams, rotate the dial in the tray so the printer will read the correct size of paper. The toggle switch accesses more sizes. An error might occur if the dial is not set properly.
- **8** Slide the tray into the printer.

#### Note

If you want to print by type and size of paper from the printer driver, configure the tray settings in the printer's control panel to match the type of paper loaded in each tray (page 57).

# Printing Both Sides of Paper (Optional Duplexer)

The printer can automatically print on both sides of paper with an optional duplex printing accessory (duplexer). This is called duplexing. To order optional accessories, see page 9.

Note

See the documentation included with the duplexer for complete installation and setup instructions. Duplexing might require additional memory (page C-1).

The duplexer supports sizes from 5.8 by 8.3 inches (148 by 210 mm) to 11.7 by 17 inches (297 by 432 mm).

Prepunched paper should be printed in a rotated direction for 2-sided printing (page 44).

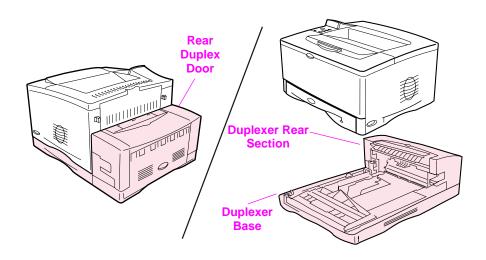

Figure 8 Printer with the Optional Duplexer

# **Guidelines for Printing Both Sides of Paper**

#### Caution

Do not print on both sides of labels, transparencies, envelopes, vellum, or paper heavier than 28 lb (105 g/m²). Damage to the printer and paper jamming might result.

#### WARNING!

To avoid personal injury and damage to the printer, do not lift the printer with the duplexer installed. Before relocating the printer, separate the duplexer and optional trays from the printer.

- You might need to configure the printer driver to recognize the duplexer. (See the printer software help for details.)
- To print on both sides of paper, make the selection from the software or printer driver. (See the printer software help.)
- If the printer driver does not have this option, change the Duplex setting from the Paper Handling Menu in the printer's control panel to DUPLEX=OH. Also in the Paper Handling Menu, set Binding to long edge or short edge. (For more information, see page 37.)
- Be sure that Tray 2 is in place with its cover down. (The paper passes over this cover when duplexing.)
- Close the rear output bin to use the duplexer (page 24). Opening the rear output bin disables the duplexer.

# **Separating the Printer from the Duplexer**

Before you lift the printer, always separate the printer from the duplexer.

- 1 Slide the rear section of the duplexer away from the printer.
- 2 Lift the printer off the duplexer.

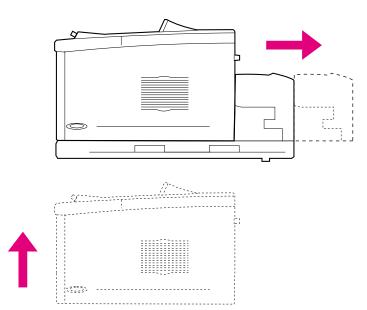

# **Paper Orientation for Printing Both Sides of Paper**

The duplexer prints the second side of paper first, so paper such as letterhead, prepunched, and preprinted paper need to be oriented as shown in Figure 9.

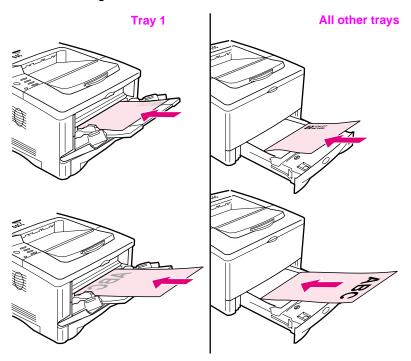

Figure 9 Paper Orientation for Printing Both Sides of Paper

For Tray 1, load the first side facing down.

- Load letter, A4, A5, Executive, and B5 paper with the top, short edge toward the right.
- Load other sizes with the top, short edge toward the printer.

For all other trays, load the first side facing up.

- Load letter, A4, A5, Executive, and B5 paper with the top, short edge toward the right.
- Load other sizes with the top, short edge toward the front of the tray.

# **Layout Options for Printing Both Sides of Paper**

The four print orientation options are shown below. These options can be selected from the printer driver or from the printer's control panel (set BINDING from the Paper Handling Menu and ORIENTATION from the Printing Menu).

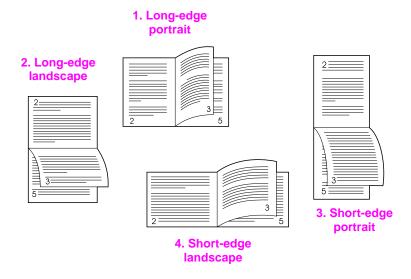

Figure 10 Layout Options for Printing Both Sides of Paper

1. Long-edge portrait

|                         | used, with every printed image oriented right side up. Facing pages are read from top to bottom on the left page, then from top to bottom on the right page.                                      |
|-------------------------|----------------------------------------------------------------------------------------------------|
| 2. Long-edge landscape  | This layout is often used in accounting, data processing, and spreadsheet applications. Every other printed image is oriented upside-down. Facing pages are read continuously from top to bottom. |
| 3. Short-edge portrait  | This layout is often used with clipboards. Every other printed image is oriented upside-down. Facing pages are read continuously from top to bottom.                                              |
| 4. Short-edge landscape | Each printed image is oriented right side up. Facing pages are read from top to bottom on the left page, then from top to bottom on the right page.                                               |

This is the default printer setting, and the most common layout

# **Printing Special Paper**

Special paper includes letterhead, prepunched (including 3-hole punched), envelopes, labels, transparencies, full-bleed images, rotated paper, index cards, postcards, custom-size, and heavy paper.

# Printing Letterhead, Prepunched, or Preprinted Paper

When printing letterhead, prepunched, or preprinted paper, it is important to load the trays with the correct orientation.

#### Note

Paper orientation is different when you print with an optional duplexer (page 36).

It may be necessary to print prepunched paper in a rotated orientation (page 44).

Printing in portrait or landscape mode is usually selected from the software application or printer driver. If the option is not available, change the Orientation setting from the Printing Menu in the printer's control panel (page B-9).

38

# **Paper Orientation**

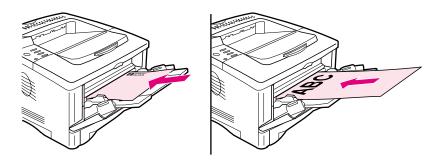

Figure 11 Paper Orientation for Tray 1

- Load letter, A4, A5, Executive, and B5 paper with the side-to-be-printed facing up, and the top, short edge toward the right.
- Load other sizes of paper with the side-to-be-printed facing up, and the top, short edge toward the printer.

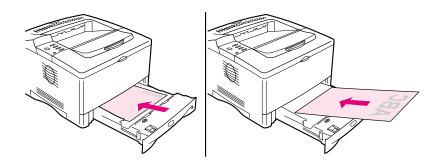

Figure 12 Paper Orientation for All Other Trays

- Load letter, A4, A5, Executive, and B5 paper with the side-to-be-printed facing down, and the top, short edge toward the right.
- Load other sizes with the side-to-be-printed facing down, and the top, short edge toward the front of the tray.

# **Printing Envelopes**

Many types of envelopes can be printed from Tray 1. (Up to 10 can be stacked in the tray.) Printing performance depends on the construction of the envelope. Always test a few sample envelopes before purchasing a large quantity.

- Set margins at least 0.6 inch (15 mm) from the edge of the envelope.
- To minimize curl and wrinkling, always print envelopes to the rear output bin.

When you print large numbers of envelopes and standard paper, for best printing performance print paper first, then envelopes. To alternate paper and envelopes, from the Configuration Menu in the printer's control panel select SMALL PAPER SPEED=SLOW.

### **WARNING!**

Never use envelopes with coated linings, exposed self-stick adhesives, or other synthetic materials. These items can emit noxious fumes.

### Caution

Envelopes with clasps, snaps, windows, coated linings, exposed self-stick adhesives, or other synthetic materials can severely damage the printer.

To avoid jamming and possible printer damage, never try to print on both sides of an envelope.

Before you load envelopes, make sure they are flat and not damaged or stuck together. Do not use envelopes with pressure-sensitive adhesive. (For envelope specifications, see page A-11.)

# **Loading Envelopes in Tray 1**

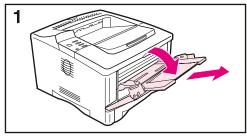

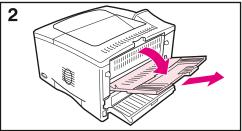

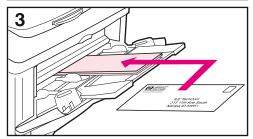

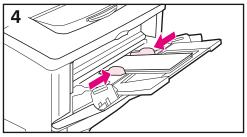

- 1 Open Tray 1 and pull out the tray extension. If the envelopes are longer than 9 inches (229 mm), flip open the second tray extension.
- 2 Open the rear output bin and pull out the tray extension. (This reduces envelope curl and wrinkling.)
- 3 Load up to 10 envelopes in the center of Tray 1 with the side-to-be-printed facing up, and the postage-end toward the front of the tray. Slide the envelopes into the printer as far as they will go without forcing them.
- 4 Adjust the guides to touch the envelope stack without bending the envelopes. Make sure the envelopes fit under the tabs on the guides.

# **Printing Labels**

Use only labels recommended for use in laser printers. Multi-thickness labels and labels that do not stack flat might print better rotated. To print rotated paper, see page 44. Make sure that labels meet the specifications for the input tray you use (page A-10).

#### Do:

- Print a stack of 50 labels from Tray 1 or a stack of 50 to 100 labels from other trays.
- For proper page orientation when printing labels, see page 39.
- Try opening the rear output bin (page 26) to prevent curl and other problems.

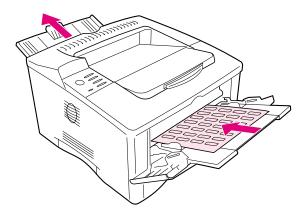

Figure 13 Printing Labels

### Do not:

### Caution

Failure to follow these instructions can damage the printer.

- Do not load the trays to capacity because labels are heavier than paper.
- Do not use labels that are separating from the backing sheet, wrinkled, or damaged in any way.
- Do not use labels that have the backing sheet exposed. (Labels must cover the entire backing sheet with no exposed spaces.)
- Do not feed a sheet of labels through the printer more than once.
   The adhesive backing is designed for only one pass through the printer.
- Do not print on both sides of labels.

# **Printing Transparencies**

Use only transparencies recommended for use in laser printers. For transparency specifications, see page A-10.

- Load transparencies in Tray 1 with the side-to-be printed facing up and the top edge toward the right.
- To prevent transparencies from becoming too hot or sticking together, use the top output bin by closing the rear output bin (page 25). Remove each transparency from the output bin before printing another.
- Place transparencies on a flat surface to cool after removing them from the printer.

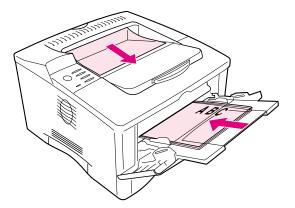

Figure 14 Printing Transparencies

# **Printing Rotated Paper**

The printer can print letter, A4, A5, Executive, and B5 (JIS) in a rotated orientation (short-edge first) from Tray 1. The printer can print letter and A4 in a rotated orientation from a 500-sheet tray. Rotated paper prints slower. Some types of paper feed better rotated, such as prepunched paper (especially printed on both sides with the optional duplexer) or labels that do not stack flat.

### Tray 1:

- 1 From the Paper Handling Menu in the printer's control panel, select TRAY 1 MODE=CASSETTE.
- 2 Also from the Paper Handling Menu, select LTR-R, A4-R, A5-R, EXEC-R, or JB5-R as the Tray 1 size.
- 3 Load paper with the side-to-be printed facing up, and the top, short-edge toward the printer.
- 4 In the printer driver or software application select the paper size as you normally would and select Tray 1.

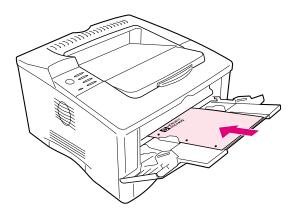

**Printing Rotated Paper from Tray 1** Figure 15

### 500-Sheet Tray:

- 1 Rotate the dial inside the front of the tray to the correct paper size.
- **2** Load paper with the side-to-be printed facing down, and the top, short-edge toward the front of the tray.
- **3** In the printer driver or software application select the size and location of the rotated paper.

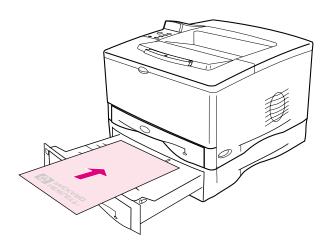

Figure 16 Printing Rotated Paper from the 500-Sheet Tray

# **Printing Full-Bleed Images**

Full-bleed images extend from edge to edge of the page. To achieve this effect, use larger paper, then trim its edges to the desired size.

### Caution

Never print directly to the edge of paper. This causes toner to accumulate inside the printer, which may affect print quality and damage the printer. Print on paper up to 12.28 by 18.5 in (312 by 470 mm), leaving margins on all four sides of at least .08 inch (2 mm).

### Note

When printing paper wider than 11.7 inches (297 mm), always use the rear output bin. Do not use the optional duplexer when printing this size of paper.

# **Printing Cards, Custom-Size and Heavy Paper**

Custom-size paper can be printed from Tray 1 or the optional 500-sheet tray. For paper specifications, see page A-2.

| ıray                    | Minimum Size                         | Maximum Size                                                                             |
|-------------------------|--------------------------------------|------------------------------------------------------------------------------------------|
| Tray 1                  | 3 by 5 inches<br>(76 by 127 mm)      | 12.28 by 18.5 inches<br>(312 by 470 mm)                                                  |
| Optional 500-Sheet Tray | 5.8 by 8.2 inches<br>(148 by 210 mm) | 11.7 by 16.5 inches<br>(297 by 419 mm)<br><b>OR</b><br>11 x 17 inches<br>(280 by 432 mm) |
| The max                 | imum paper weight is 53              | B lb (199 g/m <sup>2</sup> ) from Tray 1 and                                             |

Minimum Cina

The maximum paper weight is 53 lb (199 g/m $^2$ ) from Tray 1 and 28 lb (105 g/m $^2$ ) from the 500-sheet tray.

### Note

Heavy paper and very small or very large custom-size paper should be printed from Tray 1 to the rear output bin. Open the rear output bin to use it (page 26).

The printer's control panel can be set for one custom size at a time. Do not load more than one size of custom paper into the printer.

When you print large numbers of small or narrow media and standard paper, for best printing performance print paper first, then the small or narrow media. To alternate paper and small or narrow media, from the Configuration Menu in the printer's control panel select SMALL PAPER SPEED=SLOW.

For information on setting custom paper sizes, see page 50.

# **Loading Custom-Size Paper in the 500-Sheet Tray**

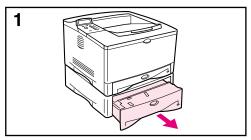

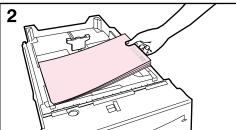

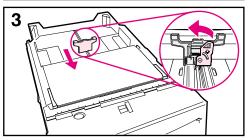

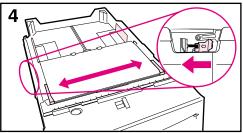

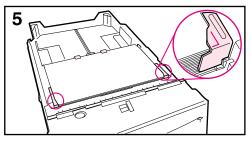

The following instructions are for loading custom-sizes in a 500-sheet tray (optional). For supported sizes of paper, see page A-6. To load standard sizes, see page 31.

#### Note

To avoid paper jams, do not load trays while the printer is printing.

- 1 Pull the tray completely out of the printer and place it on a flat surface.
- 2 Load the tray.
- 3 Squeeze the release on the back of the rear paper guide. Slide the rear guide against the edge of the paper. The front corners of the paper should be lined up with the marks on the front side guide's tabs.
- 4 Squeeze the release on the outside of the left guide and adjust the left and right guides to match the width of the paper. The front corners of the paper should be below the tabs on the guides, and the edges should be lined up with the markings on the tabs. The guides should touch the paper without bending it.
- 5 Make sure the paper is flat in the tray at all four corners and below the tabs on the guides.

Continued on the next page.

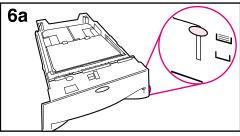

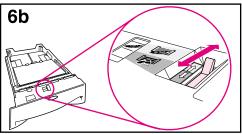

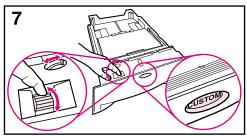

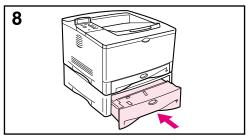

- **6a**When loading a full stack of media, continue to step 6B. Otherwise, proceed to step 7.
- **6b**Align the tension lever up or down to match the symbol displayed in the tension indicator window.
- 7 To prevent jams, rotate the dial in the tray to **Custom**. The toggle switch accesses more sizes. An error might occur if the dial is not set properly.
- **8** Slide the tray into the printer.

#### Note

If you want to print by type and size of paper from the printer driver, configure the tray settings in the printer's control panel to match the type of paper loaded in each tray (page 57).

### **Guidelines for Printing Custom-Size Paper**

- Do not attempt to print on paper smaller than 3 inches (76 mm) wide or 5 inches (127 mm) long.
- Set page margins at least .17 inch (4.23 mm) away from the edges.

# **Setting Custom Paper Sizes**

When custom paper is loaded, size settings need to be selected from the software application (the preferred method), the printer driver, and from the printer's control panel.

Note

All settings in the printer driver and software application (except configuring custom paper sizes) override control panel settings. (Software application settings override printer driver settings.) The control panel must be set if the PCL 5e driver is used, or custom paper is loaded long-edge first (X is longer than Y).

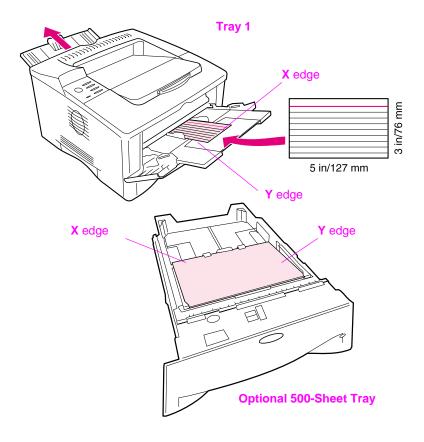

Figure 17 Printing Custom-Size Paper

If the settings are not available from the software, set the custom paper size from the control panel:

- 1 From the Printing Menu set CONFIGURE CUSTOM PAPER=YES.
- 2 From the Printing Menu, select inches or millimeters as the unit of measurement.
- **3** From the Printing Menu, set the X dimension (the front edge of the paper) as shown in Figure 17. The X dimension can be 3 to 12.28 inches (76 to 312 mm) for Tray 1 or 8.2 to 11.7 inches (148 to 297 mm) for the 500-sheet tray (optional). Set the Y dimension (the side edge of the paper) as shown in Figure 17. The Y dimension can be 5 to 18.5 inches (127 to 470 mm) for Tray 1 or 5.8 to 17 inches (210 to 432 mm) for the 500-sheet tray (optional).
- 4 If custom paper is loaded into Tray 1 and TRAY 1 MODE=CASSETTE, then set TRAY 1 SIZE=CUSTOM from the Paper Handling Menu in the printer's control panel. See "Customizing Tray 1 Operation" on page 55.

If custom paper is loaded in the optional 500-sheet tray, be sure the paper size dial is set to Custom.

**5** In the software, select **Custom** as the paper size.

For example, if the custom paper is 8 by 10 inches (203 by 254 mm), set X=8 inches and Y=10 inches (X=203 millimeters and Y=254 millimeters).

# **Printing Vellum**

Vellum is special lightweight paper similar to parchment. Print vellum from Tray 1 only, and open the rear output bin. Do not print on both sides of vellum.

- **1** Load vellum with the side-to-be-printed facing up and the top, short edge toward the right.
- 2 Open the rear output bin.
- **3** From the Paper Handling Menu in the printer's control panel, set TRAY 1 MODE=CASSETTE.
- **4** From the printer driver, set the type of paper for Tray 1 to vellum, and select paper by type. For details on selecting by type of paper, see page 57.

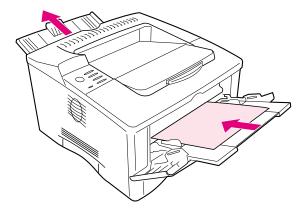

Figure 18 Printing Vellum

# **Advanced Printing Tasks**

This section will help you take full advantage of the printer's features. These tasks are "advanced" because they require you to change settings from the printer's control panel or the printer driver.

# **Using Features in the Printer Driver**

When you print from a software application, many of the printer's features are available from the printer driver. To access Windows printer drivers, see page 19.

#### Note

HP PCL 5e, PCL 6, PS, and Macintosh drivers are slightly different. Check the drivers for available options. The PCL 6 driver takes full advantage of the printer's features.

Settings in the printer driver and software application override control panel settings. (Software application settings override printer driver settings.)

# **Saving Printer Setup Information**

Printer drivers allow you to save the printer settings you use most often as the default settings. For example, the driver might be set to print on letter size paper, portrait orientation, with automatic tray selection (from the first available tray).

Some PCL 6 printer drivers will allow you to save printer settings for multiple kinds of print jobs. For example, you might want to create a Quick Set for envelopes, or for printing the first page of a document on letterhead.

Look for the **Quick Sets** option in the Windows PCL 6 printer driver, or see the printer driver help for more information.

### Printing with a Watermark

A watermark is a notice, such as "Top Secret," printed in the background of each page in a document. Check the driver for available options.

# **Printing the First Page on Different Paper**

From the PCL 6 printer driver, you can choose to print the first page of a document on different paper than the rest of the pages. Look for "Use different paper for first page" in the printer driver.

### **Printing Multiple Pages on One Sheet of Paper**

You can print more than one page on a single sheet of paper. This feature is available in some printer drivers, and provides a cost-effective way to print draft pages.

To print more than one page on a sheet of paper, look for a Layout or Pages Per Sheet option in the printer driver. (This is sometimes called 2-up, 4-up, or n-up printing.)

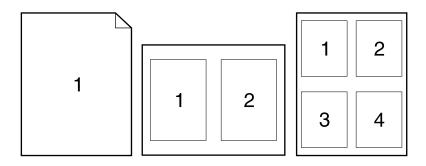

Figure 19 Sample Layout Options (1-up, 2-up, and 4-up)

# **Customizing Tray 1 Operation**

Customize Tray 1 to fit your printing needs.

The printer can be set to print from Tray 1 as long as it is loaded, or to print only from Tray 1 if the type of paper loaded is specifically requested. Set TRAY 1 MODE=FIRST or TRAY 1 MODE=CASSETTE from the Paper Handling Menu in the printer's control panel. (Print speed might be slightly slower when printing from Tray 1 when TRAY 1 MODE=FIRST.)

# Tray 1 Mode=First

If you do not keep paper in Tray 1 all the time, or you use Tray 1 only for manually feeding paper, keep the default setting, TRAY 1 MODE=FIRST in the Paper Handling Menu.

- TRAY 1 MODE=FIRST means that the printer usually pulls paper from Tray 1 first unless it is empty.
- You can still choose paper from other trays by specifically choosing another tray in the printer driver.

### Tray 1 Mode=Cassette

TRAY 1 MODE=CASSETTE means the printer treats Tray 1 like the other trays. Instead of looking for paper in Tray 1 first, the printer pulls paper either starting from the bottom tray upward (from the tray with the highest capacity to the tray with the least capacity), or the tray that matches type or size settings selected from the software.

- When TRAY 1 MODE=CASSETTE is set, an option appears in the Paper Handling Menu to configure size as well as type settings for Tray 1.
- Through the printer driver, you can select paper from any tray (including Tray 1) by type, size, or source. To print by type and size of paper, see page 57.

# **Manually Feeding Paper from Tray 1**

The Manual Feed feature allows you to print on special paper from Tray 1, such as envelopes or letterhead. If Manual Feed is selected, the printer will print only from Tray 1.

Select Manual Feed through the software or printer driver. Manual Feed can also be enabled from the Paper Handling Menu in the printer's control panel.

#### Note

When Manual Feed is selected, if TRAY 1 MODE=FIRST the printer automatically prints (if paper is in the tray). If TRAY 1 MODE=CASSETTE the printer prompts to load Tray 1 whether or not Tray 1 is loaded. This enables you to load different paper if necessary. Press [Go] to print from Tray 1.

56

# Printing by Type and Size of Paper

You can configure the printer to select paper by **type** (such as plain or letterhead) and **size** (such as letter or A4), as opposed to **source** (a paper tray).

# Benefits of Printing by Type and Size of Paper

If you frequently use several different kinds of paper, once trays are set up correctly, you do not have to check which paper is loaded in each tray before you print. This is especially helpful when the printer is shared, and more than one person loads or removes paper.

Printing by type and size of paper is a way to be sure that print jobs always print on the desired paper. (Some printers have a feature which "locks out" trays, to prevent printing on the wrong paper. Printing by type and size of paper eliminates the need to lock out trays.)

### To print by type and size of paper, do the following:

- 1 Be sure to adjust and load the trays correctly. (See the sections on loading paper, starting on page 28.)
- 2 From the Paper Handling Menu in the printer's control panel, select the paper **type** for each tray. If you are unsure what type you are loading (such as bond or recycled), check the label on the package of paper. For supported types, see page A-2.
- **3** Select the paper **size** settings from the control panel.
  - Tray 1: If the printer has been set to TRAY 1 MODE=CASSETTE from the Paper Handling Menu, also set the Tray 1 size from the Paper Handling Menu. If custom paper is loaded, set the size of custom paper from the Printing Menu to match the paper loaded in Tray 1. To print custom-size paper, see page 50.
  - Tray 2: Paper size settings are adjusted when paper is properly loaded into the printer and the paper size dials are set to match the paper size (See the sections on loading paper, starting on page 29.)
  - Optional 500-sheet tray: Paper size settings are adjusted when paper is properly loaded into the printer and the paper size dial is set to match the paper size. If custom paper is loaded, set the size of custom paper from the Printing Menu to match the paper loaded in the tray. Set the paper size dial in the tray to Custom. To print custom-size paper, see page 50.
  - Optional 250-sheet tray: Paper size settings are adjusted when paper is properly loaded into the printer and the paper size dials are set to match the paper size (See the sections on loading paper, starting on page 29.)

**4** From the software or printer driver, select the desired type and size of paper.

### Note

The type and size settings can also be configured from HP Web JetAdmin for networked printers. See the printer software help.

To print by type and size, it might be necessary to unload or close Tray 1, or set TRAY 1 MODE=CASSETTE from the Paper Handling Menu in the printer's control panel. For more information, see page 55.

Settings in the printer driver and software application override control panel settings. (Software application settings override printer driver settings.)

### Job Retention

There are four job retention features: Quick Copy, Proof and Hold, Private Job, and Stored Job (all are available with an optional hard disk installed). Proof and Hold and Private Job are available without a hard disk installed. See the following pages for more information on each of these features.

### Note

The private job and the proof and hold features also work if the printer does not have an optional hard disk by using the printer's available RAM memory. A minimum of 32 MB of RAM is required. For moderate to heavy use of this feature, HP recommends adding a hard disk.

To access each of the features, first follow the steps below, then continue to the section that describes the feature you wish to use.

### For Windows only:

- 1 Select **Print** from the application's menu.
- **2** Click **Properties** to display the properties dialog box.
- **3** Click the **Destination** tab to display the destination options.
- 4 Click Options under Destination Features to display Job Retention Options.

### For Macintosh only:

Select **Job Retention** from the pull-down menu in the print dialog box for newer drivers. For older drivers, select **Printer Specific Options**.

# **Quick Copying a Job**

The quick copy feature prints the requested number of copies of a job and stores a copy of the job on the printer's optional hard disk. Additional copies of the job can be printed later. For more information about specifying the number of quick copy jobs that can be stored, see the QUICK COPY JOBS control panel item described on page 2.

# **Printing Additional Copies of a Quick Copy Job**

To print additional copies of a job stored on the printer's optional hard disk from the control panel:

- 1 Press [Menu] repeatedly until PRIVATE/STORED JOBS MENU appears.
- 2 Press [Item] until your user name appears.
- 3 Press [-Value+] until the desired job name appears.
- **4** Press [Select] to select the job. COPIES=x appears.
- 5 Press [-Value+] until the desired number of copies appears.
- 6 Press [Select] to print the job.

# **Deleting a Stored Quick Copy Job**

When a user sends a quick copy job, the printer overwrites any previous jobs with the same name. If there is not a quick copy job already stored under the job name and the printer needs additional space, the printer may delete other stored quick copy jobs starting with the oldest job. The default number of quick copy jobs that can be stored is 32. The number of quick copy jobs that can be stored is set from the control panel.

#### Note

If you turn the printer off and then back on, all quick copy, proof and hold, and private jobs are deleted.

A stored quick copy job can also be deleted from the control panel or from HP Web JetAdmin.

- 1 Press [Menu] repeatedly until PRIVATE/STORED JOBS MENU appears.
- 2 Press [Item] until your user name appears.
- **3** Press [-Value+] until the desired job name appears.
- 4 Press [Select] to select the job. COPIES=x appears.
- **5** Press [-Value+] until DELETE appears.
- 6 Press [Select] to delete the job.

# **Proofing and Holding a Job**

The proof and hold feature provides a quick and easy way to print and proof one copy of a job and then print the additional copies. The job is held on the printer's optional hard disk or memory until the user prints the additional copies. After the additional copies are printed, the proof and hold job is deleted from the printer.

#### Note

The proof and hold feature also works if the printer does not have an optional hard disk by using the printer's available RAM memory. A minimum of 32 MB of RAM is required. For moderate to heavy use of this feature, HP recommends adding a hard disk.

To permanently store the job and prevent the printer from deleting it when space is needed for something else, select the Stored Job option in the driver.

# Printing the Remaining Copies of a Held Job

The user can print the remaining copies of a job held on the printer's optional hard disk from the control panel.

- 1 Press [Menu] repeatedly until PRIVATE/STORED JOBS MENU appears.
- 2 Press [Item] until your user name appears.
- 3 Press [-Value+] until the desired job name appears.
- **4** Press [Select] to select the job. COPIES=x appears.
- **5** Press [-Value+] until the desired number of copies appears.
- 6 Press [Select] to print the job.

# **Deleting a Held Job**

When a user sends a proof and hold job, the printer overwrites any previous jobs with the same name.

### Note

If you turn the printer off and then back on, all quick copy, proof and hold, and private jobs are deleted.

A stored proof and hold job can also be deleted from the control panel.

- 1 Press [Menu] repeatedly until PRIVATE/STORED JOBS MENU appears.
- 2 Press [Item] until your user name appears.
- 3 Press [-Value+] until the desired job name appears.
- **4** Press [Select] to select the job. COPIES=x appears.

- **5** Press [-Value+] until DELETE appears.
- 6 Press [Select] to delete the job.

# **Printing a Private Job**

The private printing feature lets a user specify that a job is not printed until that user releases it using a 4-digit Personal Identification Number (PIN) through the printer's control panel. The user specifies the PIN in the driver and it is sent to the printer as part of the print job.

### Note

The private job feature also works if the printer does not have an optional hard disk by using the printer's available RAM memory. A minimum of 32 MB of RAM is required. For moderate to heavy use of this feature, HP recommends adding a hard disk.

### Specifying a Private Job

To specify that a job is private from the driver, select the Private Job option and type a 4-digit PIN.

# Releasing a Private Job

The user can print a private job from the control panel.

- 1 Press [Menu] repeatedly until PRIVATE/STORED JOBS MENU appears.
- 2 Press [Item] until your user name appears.
- **3** Press [-Value+] until the desired job name appears.
- 4 Press [Select]. PIN: 0000 appears.
- **5** Press [-Value+] to change the first number of the PIN, and then press [Select]. An \* appears in place of the number. Repeat these steps to change the remaining three numbers of the PIN. COPIES=x appears.
- 6 Press [-Value+] until the desired number of copies appears.
- 7 Press [Select] to print the job.

### **Deleting a Private Job**

When a user sends a private job, the printer overwrites any previous jobs with the same name. A private job is automatically deleted from the printer's optional hard disk or memory after the user releases it for printing.

#### Note

If you turn the printer off and then back on, all quick copy, proof and hold, and private jobs are deleted.

A private job can also be deleted from the printer's control panel before it is ever printed.

- 1 Press [Menu] repeatedly until PRIVATE/STORED JOBS MENU appears.
- 2 Press [Item] until your user name appears.
- 3 Press [-Value+] until the desired job name appears.
- 4 Press [Select] to select the job. PIN: 0000 appears.
- 5 Press [-Value+] to change the first number of the PIN, and then press [Select]. An \* appears in place of the number. Repeat these steps to change the remaining three numbers of the PIN. COPIES=x appears.
- **6** Press [-Value+] until DELETE appears.
- **7** Press [Select] to delete the job.

# **Storing a Print Job**

The user can download a print job to the printer's optional hard disk without printing it. The user can then print the job at any time through the printer's control panel. For example, a user may want to download a personnel form, calendar, time sheet, or accounting form that other users can access and print.

To store a print job permanently on the optional hard disk, select the Stored Job option in the driver when printing the job.

### Specifying a Stored Job as Private

To specify that a stored job in the driver is private, select the Require PIN to Print option below the Stored Job option and type a 4-digit PIN.

### **Printing a Stored Job**

- 1 Press [Menu] repeatedly until PRIVATE/STORED JOBS MENU appears.
- 2 Press [Item] until your user name appears.
- 3 Press [-Value+] until the desired job name appears.
- 4 (Follow this step only if printing a private job.) Press [Select] to select the job. PIN: 0000 appears.
- 5 (Follow this step only if printing a private job.) Press [-Value+] to change the first number of the PIN, and then press [Select]. An \* appears in place of the number. Repeat these steps to change the remaining three numbers of the PIN. COPIES=1 appears.
- **6** Press [-Value+] until the desired number of copies appears.
- 7 Press [Select] to print the job.

#### **Deleting a Stored Job**

When a user sends a stored job, the printer overwrites any previous jobs with the same name. Jobs stored on the printer's optional hard disk can be deleted from the control panel.

- 1 Press [Menu] repeatedly until PRIVATE/STORED JOBS MENU appears.
- 2 Press [Item] until your user name appears.
- 3 Press [-Value+] until the desired job name appears.
- 4 (Follow this step only if printing a private job.) Press [Select] to select the job. PIN: 0000 appears.
- **5** (Follow this step only if printing a private job.) Press [-Value+] to change the first number of the PIN, and then press [Select]. An \* appears in place of the number. Repeat these steps to change the remaining three numbers of the PIN. COPIES=1 appears.
- 6 Press [-Value+] until DELETE appears.

Note

Press [Select] to delete the job.

# **Printer Maintenance**

## **Overview**

This chapter explains basic printer maintenance.

- Performing routine maintenance.
- Managing the print cartridge.
- Cleaning the printer.

# **Performing Routine Maintenance**

To ensure optimum print quality, the printer will prompt you to perform printer maintenance every 150,000 pages. When the PERFORM PRINTER MAINTENANCE message appears on the control panel, you will need to purchase a printer maintenance kit and install the new parts. To check the number of pages the printer has printed, print a configuration page (page 105).

To order the printer maintenance kit, contact an HP-authorized service or support provider. (See the telephone support flyer included with the printer.)

#### The kit includes:

- fuser assembly
- transfer roller
- feed rollers
- necessary instructions

For more information on installing the printer maintenance kit, see the instructions that accompany it.

Note

The printer maintenance kit is a consumable and is not covered under warranty or standard service agreements.

# **Managing the Print Cartridge**

# **HP Policy on Non-HP Print Cartridges**

Hewlett-Packard Company cannot recommend use of non-HP print cartridges, either new or remanufactured. Because they are not HP products, HP cannot influence their design or control their quality.

#### Caution

Any damage caused by a non-HP print cartridge is not covered under the HP warranty and service agreements.

To install a new HP print cartridge, follow the instructions included in the start guide. To replace a HP print cartridge and recycle the used cartridge, follow the instructions included with the new cartridge.

# **Print Cartridge Storage**

Do not remove the print cartridge from its package until you are ready to use it. (The shelf life of a cartridge in an unopened package is approximately 2.5 years.)

#### Caution

To prevent damage to the print cartridge, do not expose it to light for more than a few minutes.

# **Print Cartridge Life Expectancy**

The life of the print cartridge depends on the amount of toner that print jobs require. When printing text at 5% coverage, an HP print cartridge lasts an average of 10,000 pages. (A typical business letter is about 5% coverage.) This assumes that print density is set to 3 and EconoMode is off. (These are the default settings.)

#### Caution

HP does not recommend full-time use of EconoMode. (If EconoMode is used consistently to print media with less than 5% toner coverage, it is possible that the toner supply will outlast the mechanical parts in the print cartridge.)

# **Continue Printing When Toner is Low**

When toner is low, the printer's control panel displays the  ${\tt TOHER}\ {\tt LOW}$  message.

- If the TONER LOW message displays, but the printer continues printing, TONER LOW is set to CONTINUE (the default setting).
- If the printer stops printing when low toner is detected, TOHER LOW is set to STOP. To resume printing, press [Go].

The printer will continue to display TOHER LOW until you replace the print cartridge.

Select TONER LOW=CONTINUE or TONER LOW=STOP from the Configuration Menu in the control panel (page B-13).

### **Redistributing the Toner**

When toner is low, faded or light areas might appear on a printed page. You might be able to temporarily improve print quality by redistributing the toner. The following procedure might allow you to finish the current print job before replacing the print cartridge.

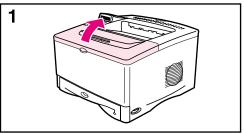

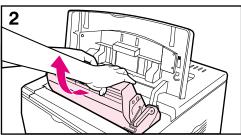

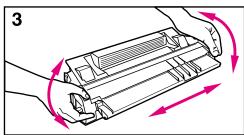

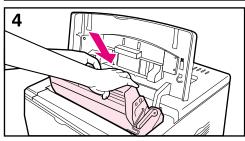

- 1 Open the top cover.
- 2 Remove the print cartridge from the printer.

#### WARNING!

Avoid reaching too far into the printer. The adjacent fusing area might be hot!

#### Caution

To prevent damage to the print cartridge, do not expose it to light for more than a few minutes.

3 Rotate the print cartridge and gently shake it from side to side to redistribute the toner.

#### Note

If toner gets on your clothing, wipe it off with a dry cloth and wash clothing in cold water. (Hot water sets toner into fabric.)

**4** Reinsert the print cartridge into the printer and close the top cover.

If the print remains light, install a new print cartridge. (Follow the instructions provided with the new print cartridge.)

# **Cleaning the Printer**

To maintain print quality, follow the cleaning procedure (on the following page) every time the print cartridge is changed, or whenever print quality problems occur. As much as possible, keep the printer free from dust and debris.

- Clean the outside of the printer with a slightly water-dampened cloth.
- Clean the inside with a dry, lint-free cloth.

#### Caution

Do not use ammonia-based cleaners on or around the printer.

While cleaning the printer, be careful not to touch the transfer roller (the black, rubber roller, located underneath the print cartridge). Skin oils on the roller can cause print quality problems.

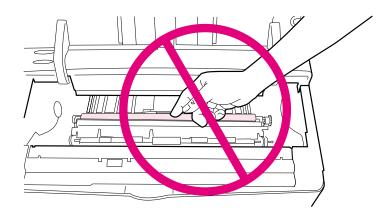

Figure 20 Location of the Transfer Roller—Do Not Touch!

### Cleaning the Printer

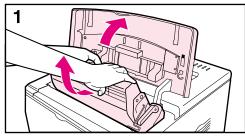

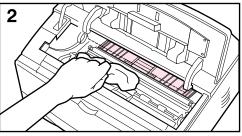

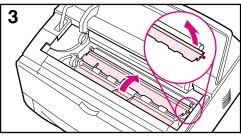

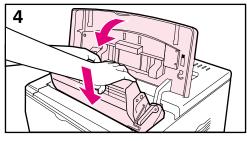

Before beginning these steps, turn the printer off and unplug the power cord.

1 Open the top cover and remove the print cartridge.

#### **WARNING!**

Avoid reaching too far into the printer. The adjacent fusing area might be hot!

#### Caution

To prevent damage to the print cartridge, do not expose it to light for more than a few minutes.

2 Wipe any dust or dirt off the paper feed guides (shaded areas) with a dry, lint-free cloth.

#### Note

If toner gets on your clothing, wipe it off with a dry cloth and wash clothing in cold water. (Hot water sets toner into fabric.)

- 3 Using the green handles, lift the paper access plates and wipe off any residue with a dry, lint-free cloth.
- 4 Close the paper access plates, replace the print cartridge, close the top cover, plug in the power cord, and turn the printer on.

### **Using the Printer Cleaning Page**

If toner specks appear on the front or back side of your print jobs, follow the procedure below.

From the printer's control panel, do the following:

- 1 Press [Menu] until PRINT QUALITY MENU appears.
- 2 Press [Item] until CREATE CLEANING PAGE appears.
- 3 Press [Select] to create the cleaning page.
- **4** Follow the instructions on the cleaning page to complete the cleaning process.

#### Note

In order for the cleaning page to work properly, print the page on copier grade paper (not bond or rough paper).

You might need to create a cleaning page more than once. When toner has been cleaned from inside the printer, shiny black spots will appear on the page's black strip. If white spots appear on the black strip, create a cleaning page again.

To ensure good print quality with certain types of paper, use the cleaning page every time the print cartridge is replaced. If the cleaning page is frequently needed, try a different type of paper.

# **Problem Solving**

#### Overview

This chapter will help you to troubleshoot and solve printer problems.

# Clear paper jams:

Occasionally, paper can jam during printing. This section will help you to locate paper jams, properly clear them from the printer, and solve repeated paper jams.

# Understand printer messages:

Many different messages can appear on the printer's control panel display. Some messages tell the printer's current status, such as INITIALIZING. Other messages require an action, such as CLOSE TOP COVER. Many of these messages are self-explanatory. However, some messages indicate a problem with the printer, or require further action or description. This section lists these types of messages, and tells what to do if a message persists.

# Correct output quality problems:

The printer should produce print jobs of the highest quality. If print jobs do not look sharp and clear, defects such as lines, specks, or smears appear on the page, or paper is wrinkled or curled, use this section to troubleshoot and solve the output quality problem.

# Determine printer problems:

Before you can fix a printer problem, you must understand where the problem lies. Use the flowchart in this section to determine the printer problem, and then follow the corresponding troubleshooting suggestions.

# Check printer configuration:

From the printer, you can print information pages, which give details about the printer and its configuration.

# **Clearing Paper Jams**

If the printer's control panel displays a paper jam message, look for paper in the locations indicated in Figure 21, then see the procedure for clearing the paper jam. You might need to look for paper in other locations than indicated in the paper jam message. If the location of the paper jam is not obvious, look first in the top cover area.

When clearing paper jams, be very careful not to tear the paper. If a small piece of paper is left in the printer, it could cause additional jams. If paper jams are a recurring problem, see page 82.

Note

A paper jam message might also display if the rear door is open.

The top cover of the printer must be opened and then closed to clear a paper jam message.

Paper jams can occur at the following locations:

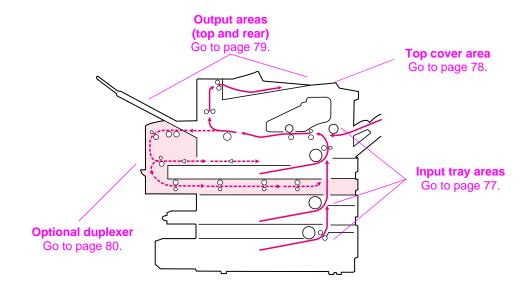

Figure 21 Paper Jam Locations

Note

Loose toner might remain in the printer after a paper jam, but the toner should clear after a few sheets are printed.

# **Clearing Jams from the Input Tray Areas**

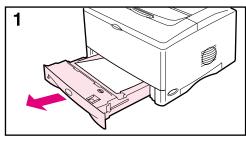

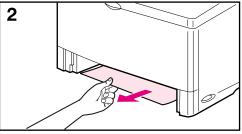

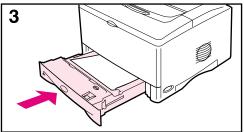

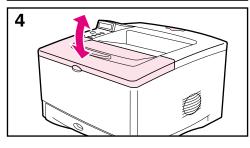

#### Note

To remove paper from the Tray 1 area, slowly pull the paper out of the printer. For all other trays, follow the steps below.

- 1 Slide the tray out of the printer, and remove any damaged paper from the tray.
- 2 If the edge of the paper is visible in the feed area, slowly pull the paper down and out of the printer. If the paper is not visible, look in the top cover area (page 78).

#### Note

Do not force the paper if it will not move easily. If the paper is stuck in a tray, try removing it through the tray above (if applicable) or through the top cover area (page 78).

- 3 Before replacing the tray, make sure the paper is flat in the tray at all four corners and below the tabs on the guides.
- **4** Open and close the top cover to clear the paper jam message.

If a paper jam message persists, there is still paper in the printer. Look for paper in another location (page 76).

# **Clearing Jams from the Top Cover Area**

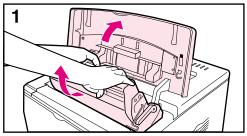

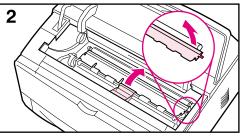

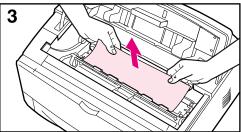

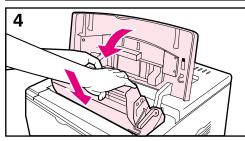

1 Open the top cover and remove the print cartridge.

To prevent damage to the print cartridge, do not expose it to light for more than a few minutes.

- 2 Use the green handles to lift the paper access plates.
- **3** Slowly pull the paper out of the printer. Do not tear the paper!

#### Note

Avoid spilling loose toner. Using a dry, lint-free cloth, clean any loose toner that might have fallen into the printer (page 72).

If loose toner falls into the printer, it might cause temporary problems with print quality. Loose toner should clear from the paper path after a few pages are printed.

If toner gets on your clothing, wipe it off with a dry cloth and wash clothing in cold water. (Hot water sets toner into fabric.)

4 Close the paper access plates, replace the print cartridge, and close the top cover.

If a paper jam message persists, there is still paper in the printer. Look for paper in another location (page 76).

# **Clearing Jams from the Output Areas**

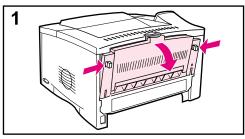

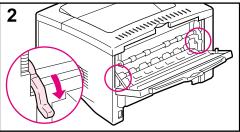

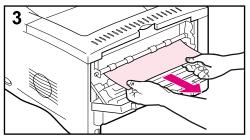

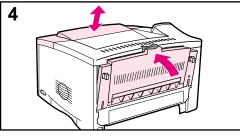

#### Note

If paper is jammed in the top output area, but most of the paper is still inside the printer, it is best to remove it through the rear door.

- **1** Push in the two gray latches to release the rear door.
- **2** Push down the green paper release levers.
- 3 Grasp both sides of the paper, and slowly pull the paper out of the printer. (There might be loose toner on the paper. Be careful not to spill it on yourself or into the printer.)

#### Note

If paper is difficult to remove, try opening the top cover and removing the print cartridge to release pressure on the paper.

4 Close the rear door. (The levers automatically return to their original positions when the rear door is closed.) Open and close the top cover to clear the paper jam message.

If a paper jam message persists, there is still paper in the printer. Look for paper in another location (page 76).

# **Clearing Jams from the Optional Duplexer**

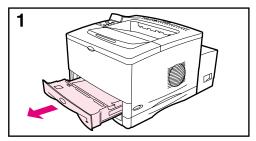

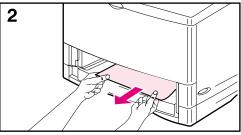

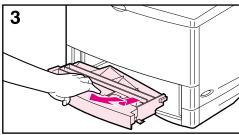

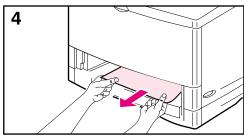

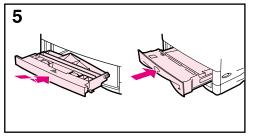

Look for jams in the following locations:

The Tray 2 area:

- 1 Slide Tray 2 out of the printer.
- **2** Slowly pull any paper out of the printer.

The front cover of the duplexer:

- 3 From the front of the printer, grasp the front cover of the duplexer (use the grip in the center), pull it straight toward you, and then lift it up to remove.
- **4** Slowly pull any paper out of the printer.
- **5** Replace the duplexer's front cover, and replace Tray 2.

Continued on the next page.

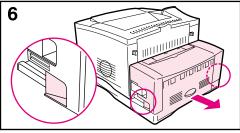

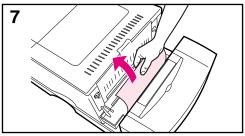

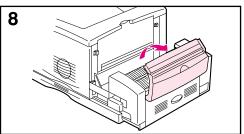

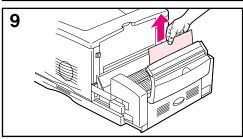

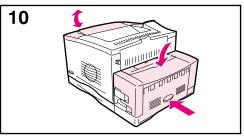

The rear section of the duplexer:

- 6 From the rear of the printer, use the handles on both sides of the duplexer to slide out the rear section until it stops.
- **7** Slowly pull any paper out of the duplexer.

The duplexer's rear door:

- 8 Open the duplexer's rear door.
- **9** Slowly pull any paper out of the duplexer.

When all paper has been removed from the duplexer, continue with step 10 below:

10 Close the duplexer's rear door, and push the rear section of the duplexer back into the printer. Open and close the top cover to clear the paper jam message.

#### Note

To prevent further jams, make sure all tray covers are in place.

# **Solving Repeated Paper Jams**

#### If paper jams occur frequently, try the following:

- Check all the paper jam locations. A piece of paper might be stuck somewhere in the printer. (See page 76.)
- Check that paper is correctly loaded in the trays, that the trays are correctly adjusted for the loaded paper size, and that the trays are not overfilled. (See the sections on loading paper, starting on page 28.)
- Check that all trays and paper handling accessories are completely inserted into the printer. (If a tray is opened during a print job, this might cause a paper jam.)
- Check that all covers and doors are closed. (If a cover or door is opened during a print job, this might cause a paper jam.)
- Try printing to a different output bin (page 24).
- The sheets might be sticking together. Try bending the stack to separate each sheet. Do not fan the stack.
- If you are printing from Tray 1, try feeding fewer sheets of paper or fewer envelopes at a time.
- If you are printing with the optional duplexer, make sure that the cable tray is seated properly, and that the Tray 2 cover is installed.
- If you are printing small sizes (such as index cards), make sure the paper is oriented correctly in the tray (page 50).
- Turn over the stack of paper in the tray. Also try rotating the paper 180°.
- Try rotating paper (such as perforated or multi-sheet forms and labels) to feed through the printer from a different orientation (page 44).
- Check the quality of the paper being printed. Damaged or irregular paper should not be used.
- Use only paper that meets HP specifications (pages A-2 through A-14).
- Do not use paper that has already been used in a printer or copier. (Do not print on both sides of envelopes, transparencies, vellum, or labels.)
- Check that the power supplied to the printer is steady, and meets printer specifications (page A-18).
- Clean the printer (page 72).
- Contact an HP-authorized service or support provider to perform routine printer maintenance. (See the telephone support flyer included with the printer.)

# **Understanding Printer Messages**

The following table explains messages that might display on the printer's control panel. Printer messages and their meanings are listed in alphabetical order, with numbered messages following.

#### If a message persists:

- If a message persists requesting that you load a tray, or if a
  message indicates that a previous print job is still in the printer's
  memory, press [Go] to print or press [Cancel Job] to clear the
  job from the printer's memory.
- If a message persists after performing all of the recommended actions, contact an HP-authorized service or support provider. (See the telephone support flyer included with the printer.)

#### Note

Not all messages are described in this user's guide (many are self-explanatory).

Some printer messages are affected by the Auto Continue and Clearable Warning settings from the Configuration Menu in the printer's control panel (page B-13).

| Printer Messages              |                                                                                                    |  |  |  |  |  |  |
|-------------------------------|----------------------------------------------------------------------------------------------------|--|--|--|--|--|--|
| Message                       | Explanation or Recommended Action                                                                                                    |  |  |  |  |  |  |
| ACCESS DENIED<br>MENUS LOCKED | The printer control panel function you are trying to access has been locked to prevent unauthorized access.  See your network administrator. |  |  |  |  |  |  |
| BAD DUPLEXER<br>CONNECTION    | The duplexer is not connected properly.  Re-install the duplexer.                                                                            |  |  |  |  |  |  |
| CHECK INPUT<br>DEVICE         | The optional input tray cannot feed paper to the printer because a door or paper guide is open.                                              |  |  |  |  |  |  |
| alternates with               | Check the doors and paper guides.                                                                                                    |  |  |  |  |  |  |
| PAPER PATH OPEN               |                                                                                                    |  |  |  |  |  |  |
| PLEASE CLOSE IT               |                                                                                                    |  |  |  |  |  |  |
| CHECKING PAPER<br>PATH        | The engine is rolling its rollers to check for possible paper jams.                                                                          |  |  |  |  |  |  |

| Message                                             | Explanation or Recommended Action                                                                                                    |
|-----------------------------------------------------|----------------------------------------------------------------------------------------------------|
| CHOSEN LANGUAGE<br>NOT AVAILABLE                    | A print job requested a printer language that does not exist in the printer. The job will not print and will be cleared from memory.  Print the job using a driver for a different printer language, or add the requested language to the printer (if available).  Press [Go] to continue.                                                                                                    |
| CLOSE TOP COVER                                     | The top cover is open and must be closed for printing to continue.                                                                                                    |
| DISK DEVICE<br>FAILURE                              | The EIO disk had a critical failure and can no longer be used.  Remove the EIO disk and replace it with a new one.                                                                                                    |
| DISK FILE<br>OPERATION FAILED                       | The requested operation could not be performed. You might have attempted an illegal operation, such as trying to download a file to a non-existent directory.                                                                                                    |
| DISK FILE<br>SYSTEM IS FULL                         | Delete files from the EIO disk and then try again, or add a flash DIMM. Download or delete files from HP Web JetAdmin, and download or delete fonts. (See the printer software help for more information.)                                                                                                    |
| DISK IS<br>WRITE PROTECTED                          | The EIO disk is protected, and no new files can be written to it.  Disable the write protection through HP Web JetAdmin.                                                                                                    |
| EIO n<br>NOT FUNCTIONAL                             | The EIO network card is not working correctly.  Reseat the EIO accessory. If the message continues, replace it with a new EIO accessory.                                                                                                    |
| EIO n DISK<br>INITIALIZING                          | The disk accessory card takes a long time to initialize. The first parameter is the accessory slot number for this disk accessory card.                                                                                                    |
| EIO n DISK<br>NOT FUNCTIONAL                        | The EIO disk is not working correctly.  Remove the EIO disk from the slot indicated.  Reseat the EIO disk. If the message continues, replace it with a new EIO disk.                                                                                                    |
| EIO n INITIALIZING alternates with DO NOT POWER OFF | Wait for the message to disappear (approximately 5 minutes). If the printer EIO card is operating correctly and communicating with the network, this message disappears after approximately one minute and no action is required.  If the EIO card is unable to communicate with the network, this message remains for five minutes and then disappears. In this case the printer is not communicating with the network (even though the message is no longer present). The problem may be a bad EIO card, a bad cable or connection on the network, or a network problem. Contact your network administrator. |
| EIO n DISK<br>SPINNING UP                           | The disk accessory card takes a long time to initialize. The first parameter is the accessory slot number for this accessory card.                                                                                                    |

| Message                                                            | Explanation or Recommended Action                                                                                                    |
|--------------------------------------------------------------------|----------------------------------------------------------------------------------------------------|
| FLASH n INITIALIZING alternates with DO NOT POWER OFF              | The flash DIMM can take a long time to initialize the first time that it is used.                                                                                                    |
| FLASH DEVICE<br>FAILURE                                            | The flash DIMM had a critical failure and no longer can be used.  Remove the flash DIMM and replace it with a new one.                                                                                                    |
| FLASH FILE<br>OPERATION FAILED                                     | The requested operation could not be performed. You might have attempted an illegal operation, such as trying to download a file to a non-existent directory.                                                                                                    |
| FLASH FILE<br>SYSTEM IS FULL                                       | Delete files from the flash DIMM or add another one. Download or delete files from HP Web Jetadmin, and download or delete fonts. (See the software help for more information.)                                                                                                    |
| FLASH IS<br>WRITE PROTECTED                                        | The flash DIMM is protected, and no new files can be written to it.  Disable the write protection through HP Web Jetadmin.                                                                                                    |
| INPUT DEVICE                                                       | An input paper handling device has a condition that needs attention before printing can resume.  See the documentation that came with the paper handling device for assistance.                                                                                                    |
| INSTALL TONER<br>CARTRIDGE                                         | The print cartridge has been removed and must be replaced for printing to continue.                                                                                                    |
| INSTALL TRAY X                                                     | The printer is unable to print the current job, because the specified tray (x) is open or not inserted correctly.  Re-insert the specified tray.                                                                                                    |
| LOADING PROGRAM <number> alternates with DO NOT POWER OFF</number> | Programs and fonts can be stored on the printer's file system. At bootup time these entities are loaded into RAM. (These entities can take a long time to load into RAM depending on the size and number of entities being loaded.) The <number> specifies a sequence number indicating the current program being loaded.</number> |
| MANUALLY FEED<br>[TYPE] [SIZE]                                     | Load the requested paper into Tray 1.  Press [Go] if the desired paper is already loaded in Tray 1.  Press [-Value+] to scroll through the available types and sizes. Press [Select] to accept the alternate type or size.                                                                                                    |
| MEMORY FULL<br>STORED DATA LOST                                    | There is no available memory in the printer. The current job might not print correctly and some resources (such as downloaded fonts or macros) might have been deleted.  You might want to add more memory to the printer (page C-1).                                                                                              |

| Message                                            | Explanation or Recommended Action                                                                                                    |
|----------------------------------------------------|----------------------------------------------------------------------------------------------------|
|                                                    | •                                                                                                    |
| MEMORY SETTINGS<br>CHANGED                         | The printer changed its memory settings because it did not have enough memory to use the previous settings for I/O Buffering and Resource Saving. This usually occurs after removing memory from the printer, adding a duplexer, or adding a printer language.  You might want to change memory settings for I/O Buffering and Resource Saving (although default settings are usually best) or add more memory to the printer (page C-1). |
| MEMORY SHORTAGE<br>JOB CLEARED                     | The printer did not have enough free memory to print the entire job. The remainder of the job will not print and will be cleared from memory.                                                                                                    |
|                                                    | Press [Go] to continue.                                                                                                    |
|                                                    | Change the Resource Saving setting from the printer's control panel (page C-6) or add more memory to the printer (page C-1).                                                                                                    |
| MEMORY SHORTAGE<br>PAGE SIMPLIFIED                 | The printer had to compress the job in order to fit it in available memory. Some data loss might have occurred.                                                                                                    |
|                                                    | Press [Go] to continue.                                                                                                    |
|                                                    | You might want to add more memory to the printer (page C-1).                                                                                                    |
| MOPY PAGE TOO<br>COMPLEX                           | The data (dense text, rules, raster or vector graphics) sent to the printer was too complex.                                                                                                    |
| alternates with<br>PRESS GO TO<br>CONTINUE         | Press [Go] to print the transferred data. (Some data might be lost.)  If this message appears often, simplify the print job.                                                                                                    |
| OFFLINE                                            | Press [Go] to place the printer online.                                                                                                    |
| OUTPUT BIN FULL<br>CLEAR (BIN nnn)<br>n (bin name) | The output bin is full and needs to be emptied.                                                                                                    |
| PERFORM PRINTER MAINTENANCE                        | Hewlett-Packard recommends that only HP-authorized service technicians service the printer. However, you can perform most routine maintenance. When the PERFORM PRINTER MAINTENANCE message appears on the control panel, you will need to purchase a printer maintenance kit and install the new parts.                                                                                                    |
| RAM DISK DEVICE<br>FAILURE                         | The RAM disk had a critical failure and can no longer be used.  Turn the printer off, and then turn the printer on to clear the message.                                                                                                    |
| RAM DISK FILE<br>OPERATION FAILED                  | The requested operation could not be performed. You might have attempted an illegal operation, such as trying to download a file to a non-existent directory.                                                                                                    |

| Message                                              | Explanation or Recommended Action                                                                                                    |  |  |  |  |  |
|------------------------------------------------------|----------------------------------------------------------------------------------------------------|--|--|--|--|--|
| RAM DISK FILE<br>SYSTEM IS FULL                      | Delete files and then try again, or turn the printer off, and then turn the printer on to delete all files on the device. (Delete files using HP Web JetAdmin, or another software utility. See the software help for more information.)                       |  |  |  |  |  |
|                                                      | If the message persists, increase the size of the RAM disk. Change<br>the RAM disk size from the Configuration Menu in the printer's control<br>panel (page B-14).                                                                                             |  |  |  |  |  |
| RESEND UPGRADE                                       | There is an error in the printer's flash firmware. Resend a valid firmware image.                                                                                                    |  |  |  |  |  |
| TRAY × EMPTY                                         | Load the empty tray (x) to clear the message.                                                                                                    |  |  |  |  |  |
|                                                      | If you do not load the specified tray, the printer will continue printing from the next available tray, and the message will continue to display.                                                                                                    |  |  |  |  |  |
| TRAY × LOAD<br>[TYPE] [SIZE]                         | Load the requested paper into the specified tray ( $\times$ ). (See the sections on loading paper, starting on page 28.)                                                                                                    |  |  |  |  |  |
|                                                      | Ensure that the trays are correctly adjusted for size. The size displayed on the front of the paper tray must match the size of paper loaded in the tray. The tray type settings (and size for Tray 1) must be set from the printer's control panel (page 57). |  |  |  |  |  |
|                                                      | If you are trying to print A4 or letter size paper, and this message appears, make sure the default paper size is set correctly from the Printing Menu in the printer's control panel.                                                                         |  |  |  |  |  |
|                                                      | Press [Go] to print from the next available tray.                                                                                                    |  |  |  |  |  |
|                                                      | Press [-Value+] to scroll through the available types and sizes. Press [Select] to accept the alternate type or size.                                                                                                    |  |  |  |  |  |
| TRAY 2 LOAD<br>LEGAL                                 | Load the requested paper into the indicated tray, or press [Select] to override the message and to print on a loaded paper size.                                                                                                    |  |  |  |  |  |
| (or similar messages requesting that you load paper) | If printing does not continue, press [Go].                                                                                                    |  |  |  |  |  |
| UNABLE TO<br>STORE JOB                               | A job cannot be stored on the printer because of memory or file system configuration.                                                                                                    |  |  |  |  |  |
| UNSUPPORTED SIZE<br>IN TRAY [YY]                     | An external paper handling device detected an unsupported paper size. The printer will go offline until the condition is corrected.                                                                                                    |  |  |  |  |  |
| USE [TYPE]<br>[SIZE] INSTEAD?                        | If the requested paper size or type is not available, the printer asks if it should use another paper size or type instead.                                                                                                    |  |  |  |  |  |
|                                                      | Press [-Value+] to scroll through the available types and sizes. Press [Select] to accept the alternate type or size.                                                                                                    |  |  |  |  |  |
| WAIT FOR PRINTER<br>TO REINITIALIZE                  | The RAM disk setting has been changed from the printer's control panel. This change will not take effect until the printer reinitializes.                                                                                                    |  |  |  |  |  |

| Message                                                              | Explanation or Recommended Action                                                                                                    |  |  |  |  |  |  |
|----------------------------------------------------------------------|----------------------------------------------------------------------------------------------------|--|--|--|--|--|--|
| XX.YY<br>PRINTER ERROR<br>PRESS GO TO<br>CONTINUE                    | A printer error has occurred that can be cleared by pressing [Go] the printer's control panel.                                                                                                    |  |  |  |  |  |  |
| 13.× PAPER JAM<br>[LOCATION]                                         | Remove jammed paper from the specified location (page 76). Open and close the top cover to clear the message.  If the message persists after all jams have been cleared, a sensor might be stuck or broken. Contact an HP-authorized service or support provider. (See the telephone support flyer included with the printer.)                                                                                                    |  |  |  |  |  |  |
| 20 INSUFFICIENT MEMORY alternates with PRESS GO TO CONTINUE          | The printer received more data than can fit in its available memory. You might have tried to transfer too many macros, soft fonts, or complex graphics.  Press [Go] to print the transferred data (some data might be lost), then simplify the print job or install additional memory (page C-1).                                                                                                    |  |  |  |  |  |  |
| 21 PAGE TOO<br>COMPLEX<br>alternates with<br>PRESS GO TO<br>CONTINUE | The data (dense text, rules, raster or vector graphics) sent to the printer was too complex.  Press [Go] to print the transferred data. (Some data might be lost.)  To print the job without losing data, from the Configuration Menu in the printer control panel, set PAGE PROTECT=ON, print the job, and then return PAGE PROTECT=AUTO. (For more information, see page B-13.) Do not leave PAGE PROTECT=ON; it might degrade performance.  If this message appears often, simplify the print job.                                                                                                    |  |  |  |  |  |  |
| 22 EIO × BUFFER OVERFLOW alternates with PRESS GO TO CONTINUE        | Too much data was sent to the EIO card in the specified slot (x). An improper communications protocol may be in use.  Press [Go] to clear the message. (Data will be lost.)  Check the host configuration. If this message persists, contact an HP-authorized service or support provider. (See the telephone support flyer included with the printer.)                                                                                                    |  |  |  |  |  |  |
| 22 PARALLEL I/O BUFFER OVERFLOW alternates with PRESS GO TO CONTINUE | Too much data was sent to the parallel port.  Check for a loose cable connection and be sure to use a high-quality cable (page 8). (Some non-HP parallel cables might be missing pin connections, or might otherwise not conform to the IEEE-1284 specification.)  This error can occur if the driver you are using is not IEEE-1284 compliant. For best results, use an HP driver that came with the printer (page 20).  Press [Go] to clear the error message. (Data will be lost.)  If this message persists, contact an HP-authorized service or support provider. (See the telephone support flyer included with the printer.) |  |  |  |  |  |  |

| Message                                                        | Explanation or Recommended Action                                                                                                    |
|----------------------------------------------------------------|----------------------------------------------------------------------------------------------------|
| 40 EIO × BAD TRANSMISSION alternates with PRESS GO TO CONTINUE | The connection has been broken between the printer and the EIO card in the specified slot.  Press [Go] to clear the error message and continue printing.                                                                                                    |
| 41.3 UNEXPECTED<br>PAPER SIZE                                  | The paper size you are trying to print is not the same as the settings for the tray.  Make sure that all trays are correctly adjusted for size. The size displayed on the front of the paper tray must match the size of paper loaded in the tray. (The printer will continue trying to print the job until size settings are correct.)  If you are trying to print from Tray 1, make sure the printer's control panel setting for paper size is correctly configured (page B-4).  After performing the actions above, press [Go]. The page containing the error will automatically be reprinted. (Or, you might want to press [Cancel Job] to clear the job from the printer's memory.) |
| 41.× PRINTER ERROR alternates with PRESS GO TO CONTINUE        | A temporary printing error occurred.  Press [Go]. The page containing the error will automatically be reprinted.  If this message persists, contact an HP-authorized service or support provider. (See the telephone support flyer included with the printer.)                                                                                                    |
| 50.× FUSER ERROR                                               | An internal error has occurred. Turn the printer off, and then turn the printer on.  If this message persists, contact an HP-authorized service or support provider. (See the telephone support flyer included with the printer.)                                                                                                    |
| 51.x or 52.x<br>PRINTER ERROR                                  | A temporary printing error occurred.  Press [Go]. The page containing the error will automatically be reprinted.  If this message persists, contact an HP-authorized service or support provider. (See the telephone support flyer included with the printer.)                                                                                                    |

| Message                   | Explanation or Recommended Action                                                                                                    |                                                                                                    |  |  |  |  |  |  |
|---------------------------|----------------------------------------------------------------------------------------------------|----------------------------------------------------------------------------------------------------|--|--|--|--|--|--|
| 53.xy.zz<br>PRINTER ERROR | There is a problem with the printer's memory. The DIMM that caused the error will not be used. Values of $\times$ , $\triangleleft$ , and $\mathbb{ZZ}$ are as follows: |                                                                                                    |  |  |  |  |  |  |
|                           | x = DIMM type                                                                                                    | 0 = ROM<br>1 = RAM                                                                                   |  |  |  |  |  |  |
|                           | y = Device location                                                                                                    | 0 = Internal memory (ROM or RAM)<br>1 to 3 = DIMM slots 1, 2, or 3                                   |  |  |  |  |  |  |
|                           | zz = Error number                                                                                                    |                                                                                                    |  |  |  |  |  |  |
|                           | Turn the printer off, and Turn the printer on.                                                                                                    | d then reseat the DIMM that caused the error.                                                        |  |  |  |  |  |  |
|                           | If the problem persists the specified DIMM (page 1)                                                                                                    | , move the DIMM to a different slot or replace age C-2).                                             |  |  |  |  |  |  |
|                           |                                                                                                    | s, contact an HP-authorized service or support phone support flyer included with the printer.)       |  |  |  |  |  |  |
| 55 PRINTER ERROR          | A temporary printing error occurred.                                                                                                    |                                                                                                    |  |  |  |  |  |  |
| alternates with           | Press [Go]. The page containing the error will automatically be reprinted.                                                                                              |                                                                                                    |  |  |  |  |  |  |
| PRESS GO TO<br>CONTINUE   | If this message persists                                                                                                    | ists, contact an HP-authorized service or support elephone support flyer included with the printer.) |  |  |  |  |  |  |
| 56.x, 57.x,               | A temporary printing error occurred.                                                                                                    |                                                                                                    |  |  |  |  |  |  |
| 58.x, or 59.x             | Turn the printer off, and then turn the printer on.                                                                                                    |                                                                                                    |  |  |  |  |  |  |
| PRINTER ERROR             | If this message persists, contact an HP-authorized service or support provider. (See the telephone support flyer included with the printer.)                            |                                                                                                    |  |  |  |  |  |  |
| 62.×<br>PRINTER ERROR     | There is a problem with the printer's memory. The × value refers to the location of the problem:                                                                        |                                                                                                    |  |  |  |  |  |  |
|                           | 0 = Internal memory                                                                                                    |                                                                                                    |  |  |  |  |  |  |
|                           | 1 to 3 = DIMM slots 1, 2, or 3                                                                                                    |                                                                                                    |  |  |  |  |  |  |
|                           | You might need to replace the specified DIMM.  If this message persists, contact an HP-authorized service or support                                                    |                                                                                                    |  |  |  |  |  |  |
|                           | provider. (See the telephone support flyer included with the p                                                                                                    |                                                                                                    |  |  |  |  |  |  |
| 64.×                      | A temporary printing error occurred.                                                                                                    |                                                                                                    |  |  |  |  |  |  |
| PRINTER ERROR             | Turn the printer off, and then turn the printer on.                                                                                                    |                                                                                                    |  |  |  |  |  |  |
|                           | If this message persists, contact an HP-authorized service or support provider. (See the telephone support flyer included with the printer.)                            |                                                                                                    |  |  |  |  |  |  |

| Message                                                                    | Explanation or Recommended Action                                                                                                    |
|----------------------------------------------------------------------------|----------------------------------------------------------------------------------------------------|
| 66.x9.zz INPUT DEVICE FAILURE alternates with CHECK CABLES AND CYCLE POWER | An error occurred in an external paper handling device.  Press [Go] to clear the message. If the message will not clear, turn the printer off, and then turn the printer on.  If this message persists, contact an HP-authorized service or support provider. (See the telephone support flyer included with the printer.)                                                                                                    |
| 68 NURAM ERROR<br>CHECK SETTINGS                                           | An error occurred in the printer's nonvolatile memory (NVRAM) and one or more printer settings has been reset to its factory default. Print a configuration page and check the printer settings to determine which values have changed (page 105).  Hold down [Cancel Job] while turning the printer on. This will clean up the NVRAM by removing old areas that are not being used. If this message persists, contact an HP-authorized service or support provider. (See the telephone support flyer included with the printer.)                                                                                                    |
| 68 NVRAM FULL<br>CHECK SETTINGS                                            | The printer's nonvolatile memory (NVRAM) is full. Some settings might have been reset to the factory defaults.  Print a configuration page and check the printer settings to determine which values have changed (page 105).  If this message persists, contact an HP-authorized service or support provider. (See the telephone support flyer included with the printer.)                                                                                                    |
| 69.x<br>PRINTER ERROR                                                      | A temporary printing error occurred.  Turn the printer off, and then turn the printer on.  If this message persists, contact an HP-authorized service or support provider. (See the telephone support flyer included with the printer.)                                                                                                    |
| 79.xxxx<br>PRINTER ERROR                                                   | The printer detected an error. The numbers (xxxx) indicate the specific type of error.  Turn the printer off, and then turn the printer on. Try printing a job from a different software application. If the job prints, go back to the first application and try printing a different file. (If the message only appears with a certain software application or print job, contact the software vendor for assistance.)  If the message persists with different software applications and print jobs, record the numbers that appear (xxxx) and contact an HP-authorized service or support provider. (See the telephone support flyer included with the printer.) |

# **Correcting Output Quality Problems**

Use the examples below to determine which output quality problem you are experiencing, then see the following table to troubleshoot the problem.

Note

The examples below depict letter-size paper that has passed through the printer long-edge first. (If the paper has passed through the printer short-edge first, lines and repeating defects will run vertically rather than horizontally.)

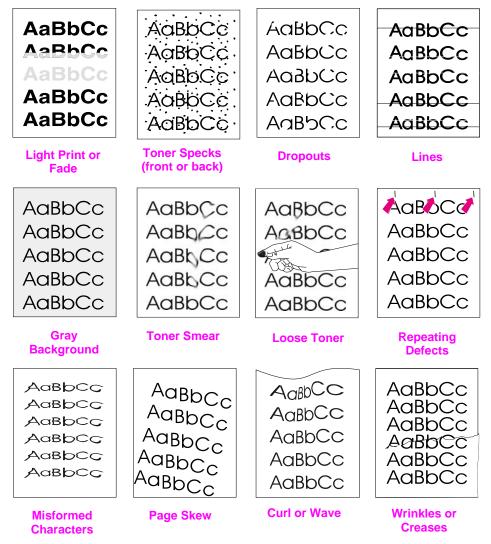

Figure 22 Examples of Output Quality Problems

| Light Print or Fade | Toner Specks | Dropouts | Lines    | Gray Background | Toner Smear | Loose Toner | Repeating<br>Defects | Misformed<br>Characters | Page Skew | Curl or Wave | Wrinkles or<br>Creases | Troubleshooting Steps (Follow the steps in the order they are listed.)                                                                                             |
|---------------------|--------------|----------|----------|-----------------|-------------|-------------|----------------------|-------------------------|-----------|--------------|------------------------|----------------------------------------------------------------------------------------------------|
|                     | 1            |          | <b>√</b> |                 | ✓           | 1           | ✓                    |                         |           |              | ✓                      | Print a few more pages to see if the problem will correct itself.                                                                                                  |
|                     | <b>√</b>     |          | >        |                 | <b>&gt;</b> | ✓           | 1                    |                         |           |              |                        | Clean the inside of the printer<br>(page 72) or use the printer's<br>cleaning page (page 74).                                                                      |
| 1                   |              | >        |          |                 |             |             |                      |                         |           |              |                        | 3. Make sure EconoMode is off in the software and in the control panel (page B-7).                                                                                 |
|                     |              |          |          |                 | <b>√</b>    |             |                      |                         | <b>√</b>  | ✓            | ✓                      | Turn over the stack of paper in the tray. Also try rotating the paper 180°.                                                                                        |
| 1                   | <b>\</b>     | <b>\</b> |          | >               | 1           | 1           |                      | 1                       | >         | 1            | <b>\</b>               | Check the paper (or other print<br>media) type and quality<br>(pages A-2 through A-14).                                                                            |
| 1                   |              | <b>✓</b> |          | ✓               | ✓           |             |                      |                         | ✓         | 1            | <b>✓</b>               | Check the printer's environment (page A-18).                                                                                                    |
|                     |              |          |          |                 |             |             |                      |                         | <b>√</b>  |              | <                      | 7. Make sure paper is loaded correctly and that the guides fit properly against the paper stack. (See the sections on loading paper, starting on page 28.)         |
|                     |              |          |          |                 |             |             |                      |                         |           | 1            | ✓                      | Print to a different output bin (page 24).                                                                                                    |
| 1                   |              | ✓        |          | ✓               |             |             |                      |                         |           |              |                        | Adjust the toner density setting (page B-7).                                                                                                    |
|                     |              | ✓        |          |                 |             | ✓           |                      |                         |           |              |                        | <ol> <li>Change the fuser mode setting to<br/>High (page B-5) or choose rough<br/>paper type from the printer driver<br/>(page 57).</li> </ol>                     |
|                     |              |          |          |                 |             |             |                      |                         |           | 1            | ✓                      | 11. Change the fuser mode setting to Low (page B-5).                                                                                                    |
| 1                   |              | ✓        |          |                 |             |             |                      |                         |           |              |                        | 12. Redistribute the toner in the print cartridge (page 71).                                                                                                    |
| 1                   |              | <b>√</b> | ✓        | ✓               | ✓           |             | ✓                    | ✓                       |           |              |                        | Install a new HP print cartridge.     (See instructions with the print cartridge.)                                                                                 |
|                     | <b>✓</b>     |          |          |                 |             |             | ✓                    |                         |           |              |                        | 14. To alternate small and standard paper, from the Configuration Menu set SMALL PAPER SPEED=SLOW.                                                                 |
| 1                   | <b>✓</b>     | <b>✓</b> | <b>✓</b> | ✓               | ✓           | <b>√</b>    | <b>✓</b>             | <b>✓</b>                | ✓         | <b>√</b>     | <b>✓</b>               | 15. After trying all the steps suggested above, contact an HP-authorized service or support provider. (See the telephone support flyer included with the printer.) |

# **Determining Printer Problems**

# **Troubleshooting Flowchart**

If the printer is not responding properly, use the flowchart to determine the problem. If the printer does not pass a step, follow the corresponding troubleshooting suggestions.

If you cannot resolve the problem after following the suggestions in this user's guide, contact an HP-authorized service or support provider. (See the telephone support flyer included with the printer.)

Note

Macintosh users: For more troubleshooting information, see page 100.

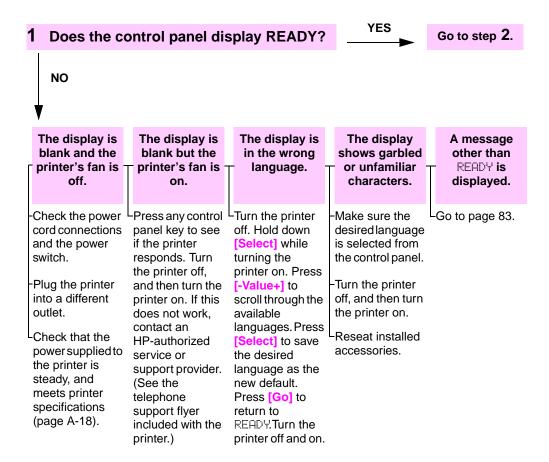

94

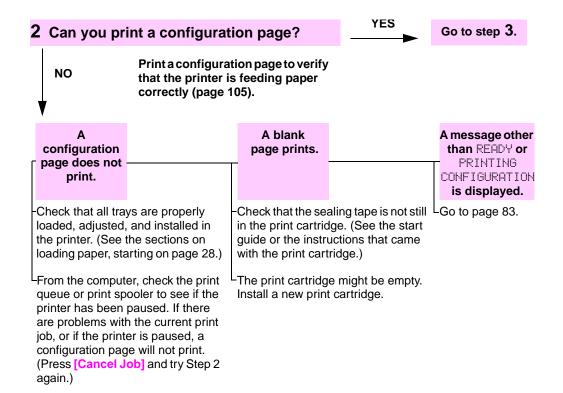

NO

Print a short document from a software application.

# The job will not print.

If the job will not print, and a message is displayed, see page 83.

-From the computer, check to see if the printer has been paused.

-If the printer is on a network, check that you are printing to the correct printer. To verify that it is not a network problem, connect the computer directly to the printer with a parallel cable, change the port to LPT1, and try to print.

-Check the interface cable connections. Disconnect and reconnect the cable at the computer and the printer.

Test the cable by trying it on another computer (if possible).

-If you are using a parallel connection, make sure the cable is IEEE-1284 compliant.

-If the printer is on a network, print a configuration page (page 105) and verify in the Protocol Information that the server name and the node name match the names in the printer driver.

-To verify that it is not a computer problem, print from another computer (if possible).

-Make sure the print job is being sent to the correct port (LPT1, or network printer port, for example).

Check that you are using the proper printer driver (page 19).

-Reinstall the printer driver. (See the start guide.)

-Check that the port is configured and working properly. (One way to check this is to connect another printer to that port and print.)

-If printing with the PS driver, from the Printing Menu in the printer's control panel, set PRINT PS ERRORS=0N, then print the job again. If an error page prints, see the instructions in the next column.

-From the Configuration Menu in the printer's control panel, make sure that PERSONALITY=AUTO (page B-11).

-You might be missing a printer message that could help you solve the problem. From the Configuration Menu in the printer's control panel, temporarily turn the Clearable Warnings and Auto Continue settings off (page B-13) and then print the job again.

# A message other than READY is displayed.

-The printer might have received a nonstandard PS code. From the Configuration Menu in the printer's control panel, set PERSONALITY to PS for this print job only. After the job has printed, return the setting to AUTO (page B-11).

Make sure the print job is a PS job, and that you are using the PS driver.

-The printer might have received PS code when it is set to PCL. From the Configuration Menu, set PERSONALITY to AUTO (page B-11).

NO

#### Print is garbled or only a portion of the page prints.

Check that you are using the proper printer driver (page 20).

The data file sent to the printer might be corrupt. To test, try printing it on another printer (if possible), or try a different file.

Check the interface cable connections. Test the cable by trying it on another computer (if possible).

Replace the printer cable with a high-quality cable (page 9).

Reduce the job's complexity, print at a lower resolution (page B-6), or install more printer memory (page C-1).

You might be missing a printer message that could help you solve the problem. From the Configuration Menu in the printer's control panel, temporarily turn the Clearable Warnings and Auto Continue settings off (page B-13) and then print the job again.

#### Printing stops in the middle of the job.

-[Cancel Job] might have been pressed.

Check that the power supplied to the printer is steady, and meets printer specifications (page A-18).

#### Print speed is slower than expected.

Add more memory to the printer (page C-1).

Turn banner pages off. (See your network administrator.)

#### A control panel setting is not taking effect.

Simplify the print LCheck settings in the printer driver or software application. (Printer driver and software commands override control panel settings.)

NO

# The print job is not formatted correctly.

#### Pages are not fed correctly or are damaged.

There are print quality problems.

-Check that you are using the proper printer driver (page 20).

-Check the software settings. (See the software help.)

Try a different font.

-Make sure the setting of the dial in the tray matches the size of the paper loaded in the tray.

-If TRAY 1=FIRST is set in Paper Handling Menu, the printer pulls paper from Tray 1, regardless of size.

-Downloaded resources might have been lost. You might need to download them again. Make sure paper is loaded correctly and that the guides are not too tight or too loose against the paper stack. (See the sections on loading paper, starting on page 28.)

If you are trying to print A4 paper, the side guides in the tray might have slipped out of place. (Make sure the side guides are locked into position.)

If you are having problems printing custom-size paper, see page 50.

-If pages are wrinkled or curled, or if the image is skewed on the page, see page 93. -Adjust the print resolution (page B-6).

Check that REt is on (page B-6).

Go to page 93.

#### YES 5 Does the printer select the proper trays, For other problems, output locations, and paper handling check the accessories? Contents, the Index, or the printer software help. NO The printer An optional A message pulls from the accessory is other than not working READY is wrong tray. properly. displayed. Make sure paper trays are correctly Print a configuration page to verify LGo to page 83. configured for paper size and type that the accessory is installed (page 57). Print a configuration page properly and is functional (page 105) to see current tray settings Configure the printer driver for the (page 105). installed accessories (see the Make sure the tray selection (or software help). paper type) in the printer driver or software application is set correctly. Turn the printer off, and then turn the (The printer driver and software

(The printer driver and software application settings override the printer's control panel settings.)

If you do not want to print from Tray 1, remove any paper loaded in the tray

or change the TRAY 1 MODE setting

to CASSETTE (page 55). By default,

paper loaded in Tray 1 will be printed

If you want to print from Tray 1, but

cannot select the tray from a software application, see page 55.

-Verify that you are using the correct optional accessory for the printer.

If the optional duplexer will not duplex, check that the rear output bin is closed.

Lif the optional duplexer will not duplex, you might need to install more memory (page C-1)

first.

# Troubleshooting Flowchart for Macintosh Users

Note

This section lists problems that can happen when using Mac OS 8.6 to Mac OS 9.2.

### 1 Can you print from a software application?

YES -

Go to step 2.

NO

Print a short document from a software application.

The Macintosh computer is not communicating with the printer.

-Make sure the printer's control panel displays READY (page 94).

Make sure the correct printer driver is selected in the Chooser. (There will be a printer icon beside the name.)

-If the printer resides on a network with multiple zones, make sure the correct zone is selected in the AppleTalk Zones box in the Chooser.

-Make sure the correct printer has been chosen in the Chooser by printing a configuration page (page 105). Make sure the name of the printer displayed on the configuration page matches the printer in the Chooser

-Make sure AppleTalk is active. (Select this in the Chooser.)

-Make sure the computer and printer are on the same network. From Control Panels in the Apple menu, select the Network (or the AppleTalk) control panel and then choose the correct network (for example, LocalTalk or EtherTalk). Auto Setup did not automatically set up the printer.

-Set up the printer manually by selecting Configure.

Reinstall the printer software. (See the start quide.)

-Select an alternate PPD (page 102).

LThe PPD might have been renamed. If so, select the renamed PPD (page 103). The printer driver icon does not appear in the Chooser.

-Make sure the LaserWriter Chooser extension resides in the Extensions folder. If it is not present anywhere on your system, then obtain the Macintosh LaserWriter driver from Apple.

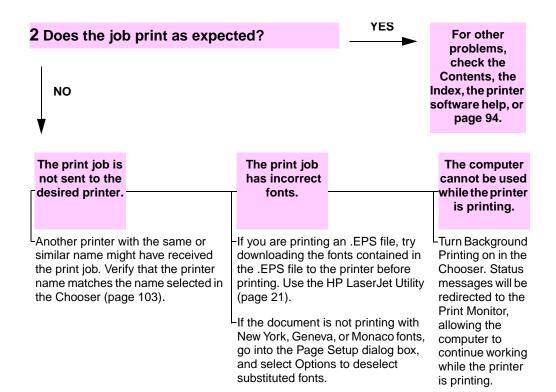

## **Selecting an Alternate PPD**

#### Mac OS 8.6 to Mac OS 9.2

- 1 Open the Chooser from the Apple menu.
- 2 Click the LaserWriter icon.
- 3 If you are on a network with multiple zones, select the zone in the **AppleTalk Zones** box where the printer is located.
- 4 Click the printer name you want to use in the Select a PostScript Printer box. (Double-clicking will immediately generate the next few steps.)
- **5** Click **Setup...** (This button might read **Create** for first-time setup.)
- 6 Click Select PPD....
- **7** Find the desired PPD in the list and click **Select**. If the desired PPD is not listed, choose one of the following options:
  - Select a PPD for a printer with similar features.
  - Select a PPD from another folder.
  - Select the generic PPD by clicking Use Generic. The generic PPD allows you to print, but limits your access to printer features.
- 8 In the **Setup** dialog box, click **Select**, and then click **OK** to return to the **Chooser**.

#### Note

If you manually select a PPD, an icon might not appear next to the selected printer in the **Select a PostScript Printer** box. In the **Chooser**, click **Setup**, click **Printer Info**, and then click **Update Info** to bring up the icon.

9 Close the Chooser.

#### Mac OS X

- 1 Open the Print Center, and then click Add Printer.... (The Print Center is located in the Utilities folder, which is in the Applications folder of the hard disk.)
- 2 In the **Printer Model** pop-up menu, select a printer name. If the printer name that you want to use is not listed, choose one of the following options:
  - Select a PPD for a printer with similar features.
  - Click Other and select a PPD from another folder.
  - Select the generic PPD by clicking Generic. The generic PPD allows you to print, but limits your access to printer features.
- 3 Click Add.
- 4 Close the Print Center.

### **Renaming the Printer**

#### Note

Use this information to rename a printer when using Mac OS 8.6 to Mac OS 9.2.

If you are going to rename the printer, do this before selecting the printer in the **Chooser**. If you rename the printer after selecting it in the **Chooser**, you will have to go back into the **Chooser** and reselect it.

Use the **Set Printer Name** feature in the **HP LaserJet Utility** to rename the printer.

## **Linux Problem Solving**

For information about Linux problem solving, see the HP Linux support homepage: http://hp.sourceforge.net/.

# **Checking the Printer's Configuration**

From the printer's control panel, you can print pages that give details about the printer and its current configuration. The following information pages are described here:

- Menu Map
- Configuration Page
- PCL or PS Font List

For a complete list of the printer's information pages, see the Information Menu in the printer's control panel (page B-3).

## Menu Map

To see the current settings for the menus and items available in the control panel, print a control panel menu map:

- 1 Press [Menu] until INFORMATION MENU appears.
- 2 Press [Item] until PRINT MENU MAP appears.
- 3 Press [Select] to print the menu map.

You might want to store the menu map near the printer for reference. The content of the menu map varies, depending on the options currently installed in the printer. (Many of these values can be overridden from the printer driver or software application.)

For a complete list of control panel items and possible values, see page B-1. To change a control panel setting, see page 14.

## **Configuration Page**

Use the configuration page to view current printer settings, to help troubleshoot printer problems, or to verify installation of optional accessories, such as memory (DIMMs), paper trays, and printer languages.

**Note** 

If an HP JetDirect print server card is installed, a JetDirect configuration page will print out as well.

To print a configuration page:

- 1 Press [Menu] until INFORMATION MENU appears.
- 2 Press [Item] until PRINT CONFIGURATION appears.
- **3** Press [Select] to print the configuration page.

Figure 23 is a sample configuration page. Numbers in the sample printout match the numbers in the table. The content of the configuration page varies, depending on the options currently installed in the printer.

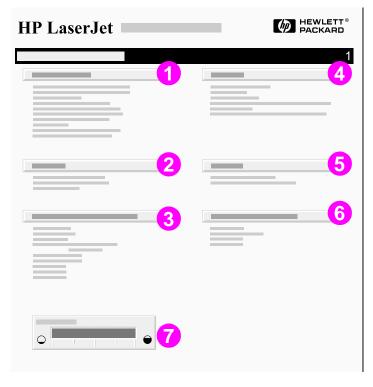

Figure 23 Sample Configuration Page

| 1 | Printer Information                 | Lists the serial number, IP addresses, page counts, and other information for the printer.                                                                                                    |
|---|-------------------------------------|----------------------------------------------------------------------------------------------------|
| 2 | Event Log                           | Lists the number of entries in the log, the maximum number of entries viewable, and the last three entries. The second page of the event log is the manufacturing page. This page contains information that may assist HP Customer Care representatives in solving possible printer problems. |
| 3 | Installed Personalities and Options | Lists all printer languages that are installed (such as PCL and PS) and lists options that are installed in each DIMM slot and EIO slot.                                                                                                    |
| 4 | Memory                              | Lists printer memory, PCL Driver Work Space (DWS), I/O buffering information, and resource saving information.                                                                                                    |
| 5 | Security                            | Lists the status of the printer's control panel lock, control panel password, and disk drive.                                                                                                    |
| 6 | Paper Trays and<br>Options          | Lists the size settings for all trays and lists optional paper handling accessories that are installed.                                                                                                    |
| 7 | Toner Level                         | Provides a graphic representation of how much toner is left in the cartridge.                                                                                                    |

## **PCL or PS Font List**

Use the font lists to see which fonts are currently installed in the printer. (The font lists also show which fonts are resident on an optional hard disk or flash DIMM.)

## To print a PCL or PS font list:

- 1 Press [Menu] until INFORMATION MENU appears.
- 2 Press [Item] until PRINT PCL FONT LIST or PRINT PS FONT LIST appears.
- 3 Press [Select] to print the font list.

The PS font list shows the PS fonts installed, and gives a sample of those fonts. The following describes the information that can be found on the PCL font list:

- Font gives the font names and samples.
- Pitch/Point indicates the pitch or point size of the font.
- Escape Sequence (a PCL programming command) is used to select the designated font. (See the legend at the bottom of the font list page.)

Note

For step-by-step instructions on using printer commands to select a font with DOS applications, see page D-7.

- Font # is the number used to select fonts from the printer's control
  panel (not the software application). Do not confuse the font #
  with the font ID, described below. The number indicates the DIMM
  slot where the font is stored.
  - SOFT: Downloaded fonts, which stay resident in the printer until other fonts are downloaded to replace them, or until the printer is turned off.
  - INTERNAL: Fonts that permanently reside in the printer.
- Font ID is the number you assign to soft fonts when you download them through software.

# **Specifications**

# **Overview**

This appendix includes:

- Paper specifications
- Printer specifications
- Cable specifications

Specifications A-1

# **Paper Specifications**

HP LaserJet printers produce excellent print quality. This printer accepts a variety of media, such as cut-sheet paper (including recycled paper), envelopes, labels, transparencies, vellum, and custom-size paper. Properties such as weight, grain, and moisture content are important factors affecting printer performance and output quality.

The printer can use a variety of paper and other print media in accordance with the guidelines in this manual. Paper that does not meet these guidelines may cause the following problems:

- poor print quality
- increased paper jams
- premature wear on the printer, requiring repair

#### Note

For best results, use only HP brand paper and print media. Hewlett-Packard Company cannot recommend the use of other brands. Because they are not HP products, HP cannot influence or control their quality.

It is possible for paper to meet all of the guidelines in this manual and still not produce satisfactory results. This might be the result of improper handling, unacceptable temperature and humidity levels, or other variables over which Hewlett-Packard has no control.

Before purchasing a large quantity of paper, make sure it meets the requirements specified in this user's guide and in the *HP LaserJet Printer Family Print Media Guide*. (To order the guide, see page 8.) Always test paper before purchasing a large quantity.

#### Caution

Using paper outside HP specifications may cause problems for the printer, requiring repair. This repair is not covered by the Hewlett-Packard warranty or service agreements.

## Polyester media

The use of polyester media through the printer for offset printing applications will not effect or impact any existing printer warranties.

However, image print quality defects and jams are possible when using polyester media. Only 1 sheet at a time should be fed through Tray 1.

The media vendor should be contacted to resolve any performance issues related to the use of polyester media. For more information, see the polyester media drawer statement at

http://www.hp.com/cposupport/printers/support\_doc/bpl07088.html.

# **Supported Sizes and Weights of Paper**

| Tray 1                                        | Dimensions <sup>1</sup>                               | Weight                                                          | Capacity <sup>2</sup>        |  |
|-----------------------------------------------|-------------------------------------------------------|-----------------------------------------------------------------|------------------------------|--|
| Minimum Size (custom)                         | 3 by 5 in<br>(76 by 127 mm)                           | 16 to 53 lb                                                     | 100 sheets of 20 lb          |  |
| Maximum Size 12.28 by 18.5 in (312 by 470 mm) |                                                       | (60 to 199 g/m <sup>2</sup> )                                   | (75 g/m <sup>2</sup> ) paper |  |
| Transparencies                                |                                                       | Thickness:<br>0.0039 in to 0.0045 in<br>(0.099 to 0.114 mm)     | 75 transparencies            |  |
| Labels                                        | Same as minimum and maximum paper sizes listed above. | Thickness:<br>0.005 in to 0.007 in<br>(0.127 mm to<br>0.178 mm) | 50 labels                    |  |
| Envelopes                                     |                                                       | 20 to 28 lb<br>(75 to 105 g/m <sup>2</sup> )                    | 10 envelopes                 |  |

<sup>1.</sup> The printer supports a wide range of paper sizes. Check the printer software for supported sizes. To print custom-size paper, see page 47.

<sup>2.</sup> Capacity may vary depending on paper weight and thickness, and environmental conditions.

| Tray 2    | Dimensions <sup>1</sup>            | Weight                                       | Capacity <sup>2</sup>                               |
|-----------|------------------------------------|----------------------------------------------|-----------------------------------------------------|
| Letter    | 8.5 by 11 in<br>(216 by 279 mm)    |                                              |                                                     |
| A4        | 8.3 by 11.7 in<br>(210 by 297 mm)  |                                              |                                                     |
| Executive | 7.3 by 10.5 in<br>(191 by 267 mm)  |                                              |                                                     |
| Legal     | 8.5 by 14 in<br>(216 by 356 mm)    |                                              |                                                     |
| B5 (JIS)  | 7.2 by 10 in<br>(182 by 257 mm)    | 16 to 28 lb<br>(60 to 105 g/m <sup>2</sup> ) | 250 sheets of 20 lb<br>(75 g/m <sup>2</sup> ) paper |
| A5        | 5.8 by 8.2 in<br>(148 by 210 mm)   |                                              |                                                     |
| 11 x 17   | 11 by 17 in<br>(279 by 432 mm)     |                                              |                                                     |
| A3        | 11.7 by 16.5 in<br>(297 by 420 mm) |                                              |                                                     |
| B4 (JIS)  | 10.1 by 14.3 in<br>(257 by 364 mm) |                                              |                                                     |

<sup>1.</sup> The printer supports a wide range of media sizes. Check the printer software for supported sizes. 2. Capacity may vary depending on media weight and thickness, and environmental conditions.

Specifications A-5 ENWW

| 500-Sheet Tray<br>(Optional)    | Dimensions <sup>1</sup>                                                                                       | Weight                        | Capacity <sup>2</sup>        |
|---------------------------------|----------------------------------------------------------------------------------------------------|-------------------------------|------------------------------|
| Letter<br>Letter-R <sup>3</sup> | 8.5 by 11 in<br>(216 by 279 mm)                                                                               |                               |                              |
| A4<br>A4-R <sup>3</sup>         | 8.3 by 11.7 in<br>(210 by 297 mm)                                                                             |                               |                              |
| Executive                       | 7.3 by 10.5 in<br>(191 by 267 mm)                                                                             |                               |                              |
| Legal                           | 8.5 by 14 in<br>(216 by 356 mm)                                                                               |                               |                              |
| B5 (JIS)                        | 7.2 by 10 in<br>(182 by 257 mm)                                                                               |                               |                              |
| A5                              | 5.8 by 8.2 in<br>(148 by 210 mm)                                                                              | 16 to 28 lb                   | 500 sheets of 20 lb          |
| 11 x 17                         | 11 by 17 in<br>(279 by 432 mm)                                                                                | (60 to 105 g/m <sup>2</sup> ) | (75 g/m <sup>2</sup> ) paper |
| A3                              | 11.7 by 16.5 in<br>(297 by 420 mm)                                                                            |                               |                              |
| B4 (JIS)                        | 10.1 by 14.3 in<br>(257 by 364 mm)                                                                            |                               |                              |
| Custom <sup>4</sup>             | 5.8 by 8.2 to<br>11.7 by 16.5 in<br>OR<br>11 by 17 in<br>(148 by 210 to<br>297 by 419<br>OR<br>280 by 432 mm) |                               |                              |

The printer supports a wide range of media sizes. Check the printer software for supported sizes.
 Capacity may vary depending on media weight and thickness, and environmental conditions.
 To print rotated paper, see page 44.
 To print custom-size paper, see page 47.

| Optional<br>Duplex Printing<br>Accessory<br>(duplexer) | Dimensions <sup>1</sup>              | Weight                        |  |  |
|--------------------------------------------------------|--------------------------------------|-------------------------------|--|--|
| Minimum                                                | 5.8 by 8.3 inches<br>(148 by 210 mm) | 16 to 28 lb                   |  |  |
| Maximum                                                | 11.7 by 17 inches<br>(297 by 432 mm) | (60 to 105 g/m <sup>2</sup> ) |  |  |

<sup>1.</sup> The printer supports a wide range of media sizes. Check the printer software for supported sizes.

# **Supported Types of Paper**

The printer supports the following types of paper:

- plain
- letterhead
- prepunched
- bond
- color
- rough
- user-defined (if using HP Web Jetadmin or HP LaserJet Utility)

- preprinted
- transparency
- labels
- recycled
- card stock
- vellum

ENWW Specifications A-7

### **Guidelines for Using Paper**

For best results, use conventional 20 lb (75 g/m<sup>2</sup>) paper. Make sure the paper is of good quality, and free of cuts, nicks, tears, spots, loose particles, dust, wrinkles, voids, and curled or bent edges.

If you are unsure what type of paper you are loading (such as bond or recycled), check the label on the package of paper.

Some paper causes print quality problems, jamming, or damage to the printer.

| Symptom                                                      | Problem with Paper                                               | Solution                                                                           |
|--------------------------------------------------------------|------------------------------------------------------------------|------------------------------------------------------------------------------------|
| Poor print quality or toner adhesion. Problems with feeding. | Too moist, too rough, too smooth, or embossed; faulty paper lot. | Try another kind of paper,<br>between 100-250 Sheffield,<br>4-6% moisture content. |
| Dropouts, jamming, curl.                                     | Stored improperly.                                               | Store paper flat in its moisture-proof wrapping.                                   |
| Increased gray background shading.                           | Too heavy.                                                       | Use lighter paper.<br>Open the rear output bin.                                    |
| Excessive curl. Problems with feeding.                       | Too moist, wrong grain direction or short-grain construction.    | Open the rear output bin. Use long-grain paper. Set FUSER MODE=LOW (page B-5).     |
| Jamming, damage to printer.                                  | Cutouts or perforations.                                         | Use higher-quality paper with cutouts or perforations.                             |
| Problems with feeding.                                       | Ragged edges.                                                    | Use good quality paper.                                                            |

#### Note

Do not use letterhead paper that is printed with low-temperature inks, such as those used in some types of thermography.

Do not use raised letterhead.

Lower-quality cutout, perforated, or pre-punched media increases the risk of jams.

The printer uses heat and pressure to fuse toner to the paper. Make sure that any colored paper or preprinted forms use inks that are compatible with the printer's temperature (400° F or 205° C for 0.1 second).

## **Paper Weight Equivalence Table**

Use this table to determine approximate equivalent points in weight specifications other than U.S. bond weight. For example, to determine the equivalent of 20 lb U.S. bond weight paper in U.S. cover weight, locate the bond weight (in row 3, second column) and scan across the row to the cover weight (in the fourth column). The equivalent is 28 lb.

Shaded areas indicate a standard weight for that grade.

|    | U.S.<br>Post<br>Card <sup>1</sup><br>thick-<br>ness<br>(mm) | U.S.<br>Bond<br>Weight<br>(lb) | U.S.<br>Text/<br>Book<br>Weight<br>(lb) | U.S.<br>Cover<br>Weight<br>(lb) | U.S.<br>Bristol<br>Weight<br>(lb) | U.S.<br>Index<br>Weight<br>(lb) | U.S.<br>Tag<br>Weight<br>(lb) | Europe<br>Metric<br>Weight<br>(g/m²) | Japan<br>Metric<br>Weight<br>(g/m²) |
|----|-------------------------------------------------------------|--------------------------------|-----------------------------------------|---------------------------------|-----------------------------------|---------------------------------|-------------------------------|--------------------------------------|-------------------------------------|
| 1  |                                                             | 16                             | 41                                      | 22                              | 27                                | 33                              | 37                            | 60                                   | 60                                  |
| 2  |                                                             | 17                             | 43                                      | 24                              | 29                                | 35                              | 39                            | 64                                   | 64                                  |
| 3  |                                                             | 20                             | 50                                      | 28                              | 34                                | 42                              | 46                            | 75                                   | 75                                  |
| 4  |                                                             | 21                             | 54                                      | 30                              | 36                                | 44                              | 49                            | 80                                   | 80                                  |
| 5  |                                                             | 22                             | 56                                      | 31                              | 38                                | 46                              | 51                            | 81                                   | 81                                  |
| 6  |                                                             | 24                             | 60                                      | 33                              | 41                                | 50                              | 55                            | 90                                   | 90                                  |
| 7  |                                                             | 27                             | 68                                      | 37                              | 45                                | 55                              | 61                            | 100                                  | 100                                 |
| 8  |                                                             | 28                             | 70                                      | 39                              | 49                                | 58                              | 65                            | 105                                  | 105                                 |
| 9  |                                                             | 32                             | 80                                      | 44                              | 55                                | 67                              | 74                            | 120                                  | 120                                 |
| 10 |                                                             | 34                             | 86                                      | 47                              | 58                                | 71                              | 79                            | 128                                  | 128                                 |
| 11 |                                                             | 36                             | 90                                      | 50                              | 62                                | 75                              | 83                            | 135                                  | 135                                 |
| 12 | .18                                                         | 39                             | 100                                     | 55                              | 67                                | 82                              | 91                            | 148                                  | 148                                 |
| 13 | .19                                                         | 42                             | 107                                     | 58                              | 72                                | 87                              | 97                            | 157                                  | 157                                 |
| 14 | .20                                                         | 43                             | 110                                     | 60                              | 74                                | 90                              | 100                           | 163                                  | 163                                 |
| 15 | .23                                                         | 47                             | 119                                     | 65                              | 80                                | 97                              | 108                           | 176                                  | 176                                 |
| 16 |                                                             | 53                             | 134                                     | 74                              | 90                                | 110                             | 122                           | 199                                  | 199                                 |

 $<sup>1.</sup>U.S.\ Post\ Card\ measurements$  are approximate. Use for reference only.

### Labels

#### Caution

To avoid damaging the printer, use only labels recommended for use in laser printers.

If you have problems printing labels, use Tray 1 and open the rear output bin.

Never print on the same sheet of labels more than once.

#### **Label Construction**

When selecting labels, consider the quality of each component:

- Adhesives: The adhesive material should be stable at 400° F (205° C), the printer's maximum temperature.
- Arrangement: Only use labels with no exposed backing between them. Labels can peel off sheets with spaces between the labels, causing serious jams.
- Curl: Prior to printing, labels must lie flat with no more than 0.5 inch (13 millimeters) of curl in any direction.
- Condition: Do not use labels with wrinkles, bubbles, or other indications of separation.

To print sheets of labels, see page 42.

## **Transparencies**

Transparencies used in the printer must be able to withstand 400° F (205° C), the printer's maximum temperature, for 0.1 second. Close the rear output bin to print transparencies to the top output bin.

#### Caution

To avoid damaging the printer, use only transparencies recommended for use in laser printers.

If you have problems printing transparencies, use Tray 1.

To print transparencies, see page 43.

#### Vellum

Vellum is special lightweight paper similar to parchment. Print vellum from Tray 1 only, and open the rear output bin. Do not print on both sides of vellum.

Vellum used in the printer must be able to withstand 400° F (205° C), the printer's maximum temperature, for 0.1 second. To print vellum, see page 52.

## **Envelopes**

### **Envelope Construction**

Envelope construction is critical. Envelope fold lines can vary considerably, not only between manufacturers, but also within a box from the same manufacturer. Successful printing on envelopes depends upon the quality of the envelopes. When selecting envelopes, consider the following components:

- **Weight:** The weight of the envelope paper should not exceed 28 lb (105 g/m<sup>2</sup>), or jamming may result.
- Construction: Prior to printing, envelopes should lie flat with less than 0.25 inch (6 mm) curl, and should not contain air. (Envelopes that trap air may cause problems.)
- Condition: Make sure envelopes are not wrinkled, nicked, or otherwise damaged.
- Sizes in Tray 1: From 3 by 5 inches (76 by 127 mm) to 8.5 by 14 inches (216 by 356 mm) 12.28 by 18.5 inches (312 by 470 mm).
- Sizes in the optional envelope feeder: From 3.5 by 6.3 inches (90 by 160 millimeters) to 7 by 10 inches (178 by 254 millimeters).

Always print envelopes from Tray 1 (page 40). To prevent envelopes from wrinkling or jamming, open the rear output bin.

### **Envelopes with Double-Side-Seams**

Double-side-seam construction has vertical seams at both ends of the envelope rather than diagonal seams. This style may be more likely to wrinkle. Be sure the seam extends all the way to the corner of the envelope as illustrated below.

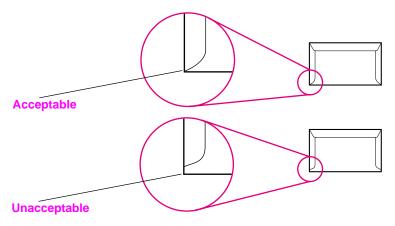

Figure A-1 Envelopes with Double-Side-Seams

## **Envelopes with Adhesive Strips or Flaps**

Envelopes with a peel-off adhesive strip or with more than one flap that folds over to seal must use adhesives compatible with the heat and pressure in the printer. The extra flaps and strips might cause wrinkling, creasing, or jams.

### **Envelope Margins**

The following table gives typical address margins for a Commercial #10 or DL envelope.

| Type of Address  | Top Margin     | Left Margin    |
|------------------|----------------|----------------|
| Return Address   | 0.6 in (15 mm) | 0.6 in (15 mm) |
| Delivery Address | 2 in (51 mm)   | 3.5 in (89 mm) |

#### Note

For the best print quality, position margins no closer than 0.6 inch (15 millimeters) from the edges of the envelope.

## **Envelope Storage**

Proper storage of envelopes helps contribute to good print quality. Envelopes should be stored flat. If air is trapped in an envelope, creating an air bubble, then the envelope may wrinkle during printing.

# **Card Stock and Heavy Paper**

Many types of card stock can be printed from Tray 1, including index cards and postcards. Some card stock performs better than others because its construction is better suited for feeding through a laser printer.

For optimum printer performance, do not use paper heavier than 53 lb (199 g/m²) in Tray 1 or 28 lb (105 g/m²) in other trays. Paper that is too heavy might cause misfeeds, stacking problems, paper jams, poor toner fusing, poor print quality, or excessive mechanical wear.

#### Note

Printing on heavier paper may be possible if the tray is not filled to capacity, and paper with a smoothness rating of 100-180 Sheffield is used.

#### **Card Stock Construction**

- Smoothness: 36-53 lb (135-199 g/m²) card stock should have a smoothness rating of 100-180 Sheffield. 16-36 lb (60-135 g/m²) card stock should have a smoothness rating of 100-250 Sheffield.
- Construction: Card stock should lie flat with less than 0.2 inch (5 millimeters) of curl.
- Condition: Make sure card stock is not wrinkled, nicked, or otherwise damaged.
- Sizes: Use only card stock within the following size ranges:
  - minimum: 3 by 5 inches (76 by 127 mm)
  - maximum: 12.28 by 18.5 inches (312 by 470 mm)

Note

Before loading card stock in Tray 1, make sure it is regular in shape and not damaged. Also, make sure the cards are not stuck together.

#### **Card Stock Guidelines**

- If cards curl or jam, try printing from Tray 1 and opening the rear output bin.
- Set margins at least 0.08 inch (2 mm) away from the edges of the paper.

# **Printer Specifications**

# **Physical Dimensions**

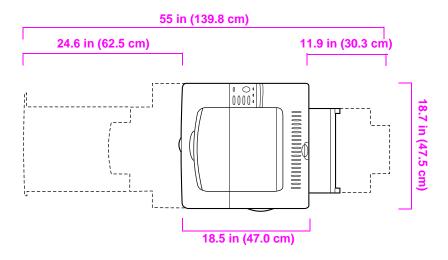

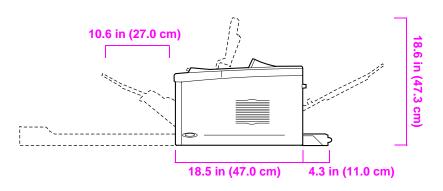

Figure A-2 HP LaserJet 5100 Printer Dimensions (top and side views)

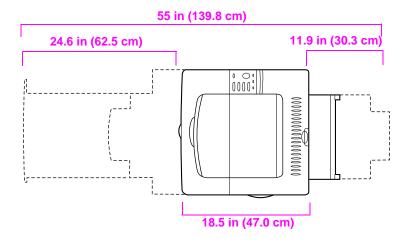

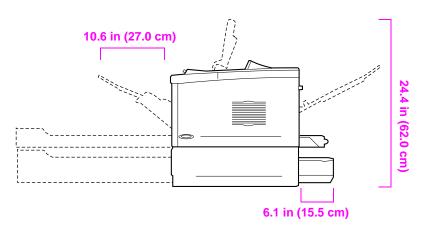

Figure A-3 HP LaserJet 5100tn/5100dtn Printer Dimensions (top and side views)

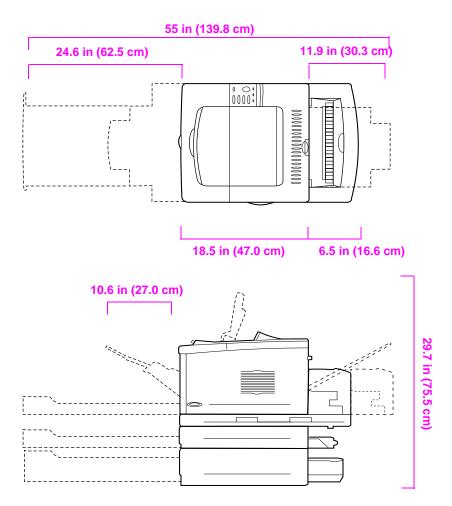

Figure A-4 Maximum Accessories Configuration (top and side views)

## **Printer Weight (without print cartridge)**

- HP LaserJet 5100 printer: 50 lb (23 kg)
- HP LaserJet 5100tn printer with optional 500-sheet feeder: 75 lb (34 kg)
- HP LaserJet 5100dtn printer with duplexer and optional 500-sheet feeder: 114 lb (52 kg)

# **Environmental Specifications**

# **Electrical Specifications**

| Printer State                                  | Power Consumption (average, in watts) |
|------------------------------------------------|---------------------------------------|
| Printing                                       | 325-330                               |
| Standby                                        | 30                                    |
| PowerSave (default activation time 30 minutes) | fewer than 30                         |
| Off                                            | 0                                     |

#### **Minimum Recommended Circuit Capacity**

| 100-127 Volt | 10.5 amps |
|--------------|-----------|
| 220-240 Volt | 5.3 amps  |

#### **Power Requirements (Acceptable Line Voltage)**

| 100-127 Volt | 50-60 Hz |
|--------------|----------|
| 220-240 Volt | 50-60 Hz |

# **Acoustic Emissions (Per ISO 9296)**

| Printer State                       | Sound Power <sup>1</sup>            |
|-------------------------------------|-------------------------------------|
| Printing, 22 pages per minute (ppm) | L <sub>wad</sub> = 6.6 bels (A)     |
| Printing, 11 ppm                    | L <sub>wad</sub> = 6.3-6.2 bels (A) |
| PowerSave                           | L <sub>wad</sub> = 4.4-0 bels (A)   |

<sup>1.</sup> You might want to install printers with sound power Lwad>=6.3 bels (A) or more in a separate room or cubicle.

# **General Specifications**

| Operating temperature            | 50-91° F (10-32° C)                                                |
|----------------------------------|--------------------------------------------------------------------|
| Relative Humidity                | 20-80%                                                             |
| Speed, in pages per minute (ppm) | Up to 21 ppm, letter size paper.<br>Up to 22 ppm, A4 size paper.   |
| Expandable Memory                | Up to 192 MB total, combining standard and accessory memory DIMMs. |

# **Control Panel Menus**

### Overview

You can perform most routine printing tasks from the computer through the printer driver or software application. This is the most convenient way to control the printer, and will override the printer's control panel settings. See the help files associated with the software, or for more information on accessing the printer driver, see page 19.

You can also control the printer by changing settings in the printer's control panel. Use the control panel to access printer features not supported by the printer driver or software application.

#### Note

Printer driver and software commands override the printer's control panel settings.

You can print a menu map from the control panel that shows the current printer configuration (page 14). This appendix lists all the items and **possible** values for the printer. (Default values are listed in the "Item" column.)

Additional menu items can appear in the control panel, depending on the options currently installed in the printer.

## **Private/Stored Jobs Menu**

This menu provides a list of the private, stored, quick copy, and proof and hold jobs on the printer's hard disk or RAM memory. The user can print or delete these jobs from the control panel. For more information, see page 59.

#### Note

If there are no private, stored, quick copy, or proof and hold jobs on the printer's optional hard disk or RAM memory, this menu is not displayed on the control panel.

| Private/Stored Jobs | Menu                                                                                                    |
|---------------------|----------------------------------------------------------------------------------------------------|
| Item                | Explanation                                                                                                    |
| [JOBNAME]           | The name of the job stored on the printer's hard disk or in RAM.                                                                                                    |
| PIN:0000            | To print a private job, the user must enter the Personal Identification Number (PIN) assigned to the job in the driver.                                                      |
| COPIES=X            | The number of copies the user wants to print.  1-999: Prints the requested number of copies of the job.  DELETE: Deletes the job from the printer's hard disk or RAM memory. |

# **Information Menu**

This menu contains printer information pages that give details about the printer and its configuration. To print an information page, scroll to the desired page and press [Select].

| Item                     | Explanation                                                                                                    |
|--------------------------|----------------------------------------------------------------------------------------------------|
| PRINT<br>MENU MAP        | The menu map shows the layout and current settings of the control panel menu items. For more information, see page 104.                                                                                                    |
| PRINT<br>CONFIGURATION   | The configuration page shows the printer's current configuration. If an HP JetDirect print server card is installed (HP LaserJet 5100th and 5100dth printers), a JetDirect configuration page will print out as well. For more information, see page 105.                         |
| PRINT<br>PCL FONT LIST   | The PCL font list shows all the PCL fonts currently available to the printer. For more information, see page 107.                                                                                                    |
| PRINT<br>PS FONT LIST    | The PS font list shows all the PS fonts currently available to the printer. For more information, see page 107.                                                                                                    |
| PRINT<br>FILE DIRECTORY  | This item appears only when a mass storage device (such as an optional flash DIMM or hard disk) containing a recognized file system is installed in the printer. The file directory shows information for all installed mass storage devices. For more information, see page C-1. |
| PRINT<br>EVENT LOG       | The event log lists printer events or errors.                                                                                                    |
| SHOW<br>EVENT LOG        | This item allows you to view the most recent printer events on the control panel display. Press [-Value+] to scroll through the event log entries.                                                                                                    |
| PRINT<br>PAPER PATH TEST | The paper path test can be used to verify that the paper path is working properly, or to troubleshoot problems with a type of paper Choose the input tray, output bin, duplexer (if available), and number of copies.                                                             |

# **Paper Handling Menu**

When paper handling settings are correctly configured through the control panel, you can print by choosing the type and size of paper from the printer driver or software application. For more information, see page 57.

Some items in this menu can be accessed from a software application, or from the printer driver (if the appropriate driver is installed). Printer driver and software application settings override control panel settings. For more information, see page 53.

| Paper Handling Menu    |                                          |                                                                                                    |
|------------------------|------------------------------------------|----------------------------------------------------------------------------------------------------|
| Item                   | Values                                   | Explanation                                                                                                    |
| TRAY 1 MODE=<br>FIRST  | FIRST<br>CASSETTE                        | Determine how the printer will use Tray 1.  FIRST: If paper is loaded in Tray 1, the printer will pull paper from that tray first.  CASSETTE: A paper size must be assigned to Tray 1 using the TRAY 1 SIZE option (the next item in this menu when TRAY 1 MODE=CASSETTE). This allows Tray 1 to be used as a reserved tray. |
| TRAY 1 SIZE=<br>LETTER | For supported paper sizes, see page A-4. | For more information, see page 55.  This item appears only when TRAY 1 MODE= CASSETTE. Set the value to correspond with the paper size currently loaded in Tray 1.                                                                                                    |
| TRAY 1 TYPE=<br>PLAIN  | For supported paper types, see page A-7. | This item appears only when TRAY 1 MODE= CASSETTE. Set the value to correspond with the paper type currently loaded in Tray 1.                                                                                                    |
| TRAY 2 TYPE=<br>PLAIN  | For supported paper types, see page A-7. | Set the value to correspond with the paper type currently loaded in Tray 2.                                                                                                    |
| TRAY 3 TYPE=<br>PLAIN  | For supported paper types, see page A-7. | This item appears only when a third paper tray is installed. Set the value to correspond with the paper type currently loaded in Tray 3.                                                                                                    |
| TRAY 4 TYPE=<br>PLAIN  | For supported paper types, see page A-7. | This item appears only when a fourth paper tray is installed. Set the value to correspond with the paper type currently loaded in Tray 4.                                                                                                    |

| Item                            | Values                          | Explanation                                                                                                    |
|---------------------------------|---------------------------------|----------------------------------------------------------------------------------------------------|
| MANUAL FEED=OFF                 | OFF<br>ON                       | Feed the paper manually from Tray 1, rather than automatically from a tray. When MANUAL FEED=ON and Tray 1 is empty, the printer goes offline when it receives a print job and displays MANUALLY FEED [PAPER SIZE].                                                                                                    |
|                                 |                                 | For more information, see page 56.                                                                                                    |
| DUPLEX=0FF                      | OFF<br>ON                       | This item appears only when an optional duplexer is installed. Set the value to to print on both sides (duplex) or OFF to print on one side (simplex) of a sheet of paper.  For more information, see page 33.                                                                                                    |
| BINDING=<br>LONG EDGE           | LONG EDGE<br>SHORT EDGE         | This item appears only when an optional duplexer is installed and the duplex option is on. Choose the binding edge when duplexing (printing on both sides of paper).  For more information, see page 33.                                                                                                    |
| OVERRIDE A4/<br>LETTER=NO       | NO<br>YES                       | Choose YES to print on letter size paper when an A4 job is sent, but no A4 size paper is loaded in the printer (or to print on A4 size paper when a letter job is sent, but no letter paper is loaded in the printer).                                                                                                    |
| CONFIGURE FUSER<br>MODE MENU=NO | NO<br>YES                       | Configure the fuser mode associated with each paper type. (This is only necessary if you are experiencing problems printing on certain paper types.)  MO: The fuser mode menu items are not accessible.  YES: Additional items appear (see below).  Note  To see the default fuser mode for each paper type, select YES, scroll back to the Information Menu, and print a menu map (page B-3). |
| [TYPE]=<br>NORMAL               | NORMAL<br>LOW<br>HIGH<br>VELLUM | This item appears only when CONFIGURE FUSER MODE MENU=YES. Most paper types are set to NORMAL by default.  The exceptions are as follows:  ROUGH=HIGH  VELLUM=VELLUM  For a complete list of supported paper types, see page A-7.                                                                                                    |

# **Print Quality Menu**

Some items in this menu can be accessed from a software application, or from the printer driver (if the appropriate driver is installed). Printer driver and software application settings override control panel settings. For more information, see page 53.

| Print Quality Menu                        |                                                                                                    |  |
|-------------------------------------------|----------------------------------------------------------------------------------------------------|--|
| Values                                    | Explanation                                                                                                    |  |
| 300<br>600<br>FASTRES 1200<br>PRORES 1200 | Select the resolution from the following values: 300: Produces draft print quality at the printer's maximum speed (22 ppm). The 300 dpi (dots per inch) setting is recommended for some bitmapped fonts and graphics, and for compatibility with the HP LaserJet III family of printers.  600: Produces high print quality at the printer's maximum speed (22 ppm).  FASTRES 1200: Produces optimum print |  |
|                                           | quality (comparable to 1200 dpi) at the printer's maximum speed (22 ppm).  PRORES 1200: Produces optimum print quality (true 1200 dpi) at half the printer's maximum speed (11 ppm).  Note  It is best to change the resolution from the printer driver or software application. (Driver and software settings override control panel                                                                     |  |
| OFF<br>LIGHT<br>MEDIUM<br>DARK            | Use the printer's Resolution Enhancement technology (REt) setting to produce print with smooth angles, curves, and edges.  All print resolutions, including FastRes 1200, benefit from REt.  Note It is best to change the REt setting from the printer driver or software application. (Driver                                                                                                    |  |
|                                           | 300 600 FASTRES 1200 PRORES 1200  OFF LIGHT MEDIUM                                                                                                    |  |

| Item                     | Values                | Explanation                                                                                                    |
|--------------------------|-----------------------|----------------------------------------------------------------------------------------------------|
| ECONOMODE=OFF            | OFF<br>ON             | Turn EconoMode on (to save toner) or off (for high quality).  EconoMode creates draft-quality printing by reducing the amount of toner on the printed page by up to 50%.  Caution  HP does not recommend full-time use of EconoMode. (If EconoMode is used full-time, it is possible that the toner supply will outlast the mechanical parts in the print cartridge.)  Note  It is best to turn EconoMode on or off from the printer driver or software application. (Driver and software settings override control panel settings.) |
| TONER DENSITY=3          | 1<br>2<br>3<br>4<br>5 | Lighten or darken the print on the page by changing the toner density setting. The settings range from 1 (light) to 5 (dark), but the default setting of 3 usually produces the best results.  Use a lower toner density setting to save toner.  Note  It is best to change the toner density from the printer driver or software application. (Driver and software settings override control panel settings.)                                                                                                    |
| CREATE CLEANING<br>PAGE  | No value to select.   | Press [Select] to print a cleaning page (for cleaning excess toner from the paper path). In order for the cleaning page to work properly, print the page on copier grade paper (not bond or rough paper). Follow the instructions on the cleaning page.  For more information, see page 74.                                                                                                    |
| PROCESS CLEANING<br>PAGE | No value to select.   | This item appears only after a cleaning page has been generated (as described above).  Press [Select] to process the cleaning page.                                                                                                    |

# **Printing Menu**

Some items in this menu can be accessed from a software application, or from the printer driver (if the appropriate driver is installed). Printer driver and software application settings override control panel settings. For more information, see page 53.

| Printing Menu                                                                                                    |                                          |                                                                                                    |
|----------------------------------------------------------------------------------------------------|------------------------------------------|----------------------------------------------------------------------------------------------------|
| Item                                                                                                    | Values                                   | Explanation                                                                                                    |
| COPIES=1                                                                                                    | 1 to 999                                 | Set the default number of copies by selecting any number from 1 to 999. Press [-Value+] once to change the setting by increments of 1, or hold down [-Value+] to scroll by increments of 10.  Note It is best to set the number of copies from the printer driver or software application. (Driver and software settings override control panel settings.) |
| PAPER=LETTER (110V printers) or PAPER=A4 (220V printers) and ENVELOPE=COM10 (110V printers) or ENVELOPE=DL (220V printers) | For supported paper sizes, see page A-4. | Set the default image size for paper and envelopes. (The item name will change from paper to envelope as you scroll through the available sizes.)  Note The defaults indicated here are for 110V printers. The default paper size for 220V printers is P4. The default envelope size for 220V printers is P4.                                              |
| CONFIGURE CUSTOM<br>PAPER=NO                                                                                               | NO<br>YES                                | NO: The custom paper menu items are not accessible.  YES: The custom paper menu items appear (see below).                                                                                                    |
| UNIT OF MEASURE=INCHES (110V printers) or MILLIMETERS                                                                      | INCHES<br>MILLIMETERS                    | This item appears only when CONF IGURE CUSTOM PAPER=YES. Select the unit of measurement for the custom paper size.                                                                                                    |

| Item                                                                         | Values                                                                         | Explanation                                                                                                    |
|------------------------------------------------------------------------------|--------------------------------------------------------------------------------|----------------------------------------------------------------------------------------------------|
| X DIMENSION= 12.28 INCHES (110V printers) or312 MILLIMETERS (220V printers)  | 3.00 to 12.28 INCHES (110V printers) or 76 to 312 MILLIMETERS (220V printers)  | This item appears only when CONFIGURE CUSTOM PAPER=YES. Select the dimension to be fed into the printer.  Note  Heavy paper and very small or very large custom-size paper should be printed from Tray 1 to the rear output bin. Open the rear output bin to use it (page 26). |
| Y DIMENSION= 18.50 INCHES (110V printers) or 470 MILLIMETERS (220V printers) | 5.00 to 18.50 INCHES (110V printers) or 127 to 470 MILLIMETERS (220V printers) | This item appears only when CONFIGURE CUSTOM PAPER=YES. Select the other dimension.  Note  Heavy paper and very small or very large custom-size paper should be printed from Tray 1 to the rear output bin. Open the rear output bin to use it (page 26).                      |
| ORIENTATION=<br>PORTRAIT                                                     | PORTRAIT<br>LANDSCAPE                                                          | Determine the default orientation of print on the page.  Note It is best to set the page orientation from the printer driver or software application. (Driver and software settings override control panel settings.)                                                          |
| FORM=60 LINES<br>(110V printers)<br>or<br>64 LINES<br>(220V printers)        | 5 <b>to</b> 128                                                                | Sets vertical spacing from 5 to 128 lines for default paper size. Press [-Value+] once to change the setting by increments of 1, or hold down [-Value+] to scroll by increments of 10.                                                                                         |
| PCL FONT<br>SOURCE=INTERNAL                                                  | INTERNAL<br>SOFT<br>SLOT 1, 2, or 3                                            | INTERNAL: Internal fonts.  SOFT: Permanent soft fonts.  SLOT 1, 2, or 3: Fonts stored in one of the three DIMM slots.                                                                                                    |
| PCL FONT NUMBER=                                                             | Ø to 999                                                                       | The printer assigns a number to each font and lists them on the PCL Font List (page 107). The font number appears in the Font # column of the printout.                                                                                                    |
| PCL FONT PITCH=<br>10.00                                                     | 0.44 to 99.99                                                                  | This item might not appear, depending on the font selected. Press [-Value+] once to change setting by increments of .01 for pitch, or hold down [-Value+] to scroll by increments of 1.                                                                                        |

#### Printing Menu (Continued)

| Item                         | Values                | Explanation                                                                                                    |
|------------------------------|-----------------------|----------------------------------------------------------------------------------------------------|
| PCL FONT POINT<br>SIZE=12.00 | 4.00 <b>to</b> 999.75 | This item might not appear, depending on the font selected. Press [-Value+] once to change setting by increments of .25 for point size, or hold down [-Value+] to scroll by increments of 1.                                                                                                    |
| PCL SYMBOL<br>SET=PC-8       | PC-8<br>many others   | Select any one of several available symbol sets from the printer's control panel. A symbol set is a unique grouping of all the characters in a font. PC-8 or PC-850 is recommended for line draw characters. Order the PCL 5/PJL Technical Reference Documentation CD for symbol set charts or for more information (page 8). |
| COURIER=REGULAR              | REGULAR<br>DARK       | Select the version of Courier font to use:  REGULAR: The internal Courier font available on the HP LaserJet 4 series printers.  DARK: The internal Courier font available on the HP LaserJet III series printers.  Both fonts are not available at the same time.                                                             |
| WIDE A4=NO                   | NO<br>YES             | The Wide A4 setting changes the number of characters that can be printed on a single line of A4 paper.  NO: Up to 78 10-pitch characters can be printed on one line.  YES: Up to 80 10-pitch characters can be printed on one line.                                                                                           |
| APPEND CR TO LF=<br>NO       | NO<br>YES             | Select YES to append a carriage return to each line feed encountered in backward-compatible PCL jobs (pure text, no job control). Some environments, such as UNIX, indicate a new line using only the line feed control code. This option allows the user to append the required carriage return to each line feed.           |
| PRINT PS<br>ERRORS=OFF       | OFF<br>ON             | Select OH to print the PS error page when PS errors occur.                                                                                                    |

# **Configuration Menu**

Items in this menu affect the printer's behavior. Configure the printer according to your printing needs.

| Configuration Menu       |                                                                 |                                                                                                    |
|--------------------------|-----------------------------------------------------------------|----------------------------------------------------------------------------------------------------|
| Item                     | Values                                                          | Explanation                                                                                                    |
| POWERSAVE=<br>30 MINUTES | OFF<br>15 MINUTES<br>30 MINUTES<br>1 HOUR<br>2 HOURS<br>3 HOURS | Set the printer to enter PowerSave after it has been idle for a specified amount of time. Turning PowerSave off is not recommended. The PowerSave feature does the following:  • Minimizes the amount of power consumed by the printer when it is idle.  • Reduces wear on the printer's electronic components. (Turns off the display's backlight.)  When you send a print job, press a control panel key, open a paper tray, or open the top cover, the printer automatically comes out of PowerSave mode.  Note  PowerSave turns off the backlight on the display, but the display is still readable. |
| PERSONALITY=<br>AUTO     | AUTO<br>PCL<br>PS                                               | Select the default printer language (personality). Possible values are determined by which valid languages are installed in the printer.  Normally you should not change the printer language (the default is AUTO). If you change it to a specific printer language, the printer will not automatically switch from one language to another unless specific software commands are sent to the printer.                                                                                                    |

| Item                | Values                                                            | Explanation                                                                                                    |
|---------------------|-------------------------------------------------------------------|----------------------------------------------------------------------------------------------------|
| RESOURCE SAVE= OFF  | OFF<br>ON<br>AUTO                                                 | Dedicate printer memory to save each language's permanent resources. (You might need to add memory to the printer in order for this item to appear.) The amount of memory set aside can be different for each installed language. Some languages might have memory set aside for resource saving without requiring all languages to do so. Any time the amount of memory dedicated to a specific language is changed, all languages will lose all saved resources, including any unprocessed print jobs.  OFF: No language resource saving is performed, and language-dependent resources, such as fonts and macros, are lost when language or resolution changes.  ON: An item will appear for each installed language that allows the user to allocate a particular amount of memory to that language's resource saving area. (See the items below.)  AUTO: The printer automatically determines the amount of memory to use for each installed language's resource saving area.  For more information, see page C-6. |
| PCL MEMORY=<br>400K | ©K and up (This value depends on the amount of installed memory.) | This item appears only when RESOURCE SAUE=ON. Select the amount of memory used for saving PCL resources. Printer default is the minimum amount of memory needed to perform resource saving for PCL. Press [-Value+] to change settings by increments of 10 (up to 100 KB) or by increments of 100 (above 100 KB).  For more information, see page C-6.                                                                                                    |
| PS MEMORY=<br>400K  | ©K and up (This value depends on the amount of installed memory.) | This item appears only when RESOURCE SAUE=ON. Select the amount of memory used for saving PS resources. Printer default is the minimum amount of memory needed to perform resource saving for PS. Press [-Value+] to change settings by increments of 10 (up to 100 KB) or by increments of 100 (above 100 KB).  For more information, see page C-6.                                                                                                    |

#### Configuration Menu (Continued)

| Item                      | Values           | Explanation                                                                                                    |
|---------------------------|------------------|----------------------------------------------------------------------------------------------------|
| PAGE PROTECT=<br>AUTO     | AUTO<br>ON       | This item appears only after a 21 PAGE TOO COMPLEX, PRESS GO TO CONTINUE message displays (page 88).  Memory Enhancement technology (MEt) attempts to guarantee that all pages will print. If the page does not print, turn PAGE PROTECT to ON. This might increase chances of a 20 INSUFFICIENT MEMORY, PRESS GO TO CONTINUE message. If this occurs, simplify the print job or install additional memory (page C-1).               |
| CLEARABLE<br>WARNINGS=JOB | JOB<br>ON        | Set the amount of time that a clearable warning is displayed on the printer's control panel.  JOB: Warning messages display on the control panel until the end of the job from which they were generated.  ON: Warning messages display on the control panel until [Go] is pressed.                                                                                                    |
| AUTO CONTINUE=<br>ON      | ON<br>OFF        | Determine how the printer reacts to errors.  OH: If an error occurs that prevents printing, the message will display, and the printer will go offline for 10 seconds before returning online.  OFF: If an error occurs that prevents printing, the message will remain on the display and the printer will remain offline until [Go] is pressed. If the printer is on a network, you will probably want to turn AUTO CONTINUE to ON. |
| TONER<br>LOW=CONTINUE     | CONTINUE<br>STOP | Determine how the printer behaves when toner is low. The TOHER LOW message will first appear when the print cartridge is almost out of toner. (About 100 to 300 sheets can still be printed.)  CONTINUE: The printer will continue to print while the TONER LOW message is displayed.  STOP: The printer will go offline and wait for further action.  For more information, see page 70.                                            |

| Item                       | Values                                                                           | Explanation                                                                                                    |
|----------------------------|----------------------------------------------------------------------------------|----------------------------------------------------------------------------------------------------|
| RAM DISK=AUTO              | OFF<br>ON<br>AUTO                                                                | Determine how the RAM disk is configured. This item appears only if there is no optional hard disk installed and the printer has at least 8 MB of memory.  OFF: The RAM disk is disabled.  ON: The RAM disk is enabled. Configure the amount of memory to be used through the following item: RAM DISK SIZE.  Note  If the setting is changed from OFF to ON or from OFF to AUTO, the printer will automatically reinitialize when it becomes idle. |
| RAM DISK<br>SIZE=xxxK      | ØK and up<br>(This value<br>depends on the<br>amount of<br>installed<br>memory.) | Determine the size of the RAM disk. This item appears if RAM DISK=ON or AUTO.  Press [-Value+] to change settings by increments of 100.  Note  This setting cannot be changed if RAM DISK=AUTO. Changing this value will cause the printer to reinitialize when it becomes idle.                                                                                                    |
| JAM RECOVERY=<br>AUTO      | AUTO<br>ON<br>OFF                                                                | Determine how the printer behaves when a paper jam occurs.  AUTO: The printer automatically selects the best mode for printer jam recovery (usually ON). This is the default setting.  ON: The printer automatically reprints pages after a paper jam is cleared.  OFF: The printer does not reprint pages following a paper jam. Printing performance might be increased with this setting.                                                        |
| MAINTENANCE<br>MESSAGE=OFF | OFF                                                                              | This item appears only after the PERFORM PRINTER MAINTENANCE message displays.  OFF: The PERFORM PRINTER MAINTENANCE message will be cleared and will not be displayed again until the next maintenance is due.  The message should not be turned off unless the printer maintenance has been performed. If the required maintenance is not performed, the printer's performance will degrade.                                                      |

#### Configuration Menu (Continued)

| Item                      | Values                                      | Explanation                                                                                                    |
|---------------------------|---------------------------------------------|----------------------------------------------------------------------------------------------------|
| NEW TONER<br>CARTRIDGE=NO | YES<br>NO                                   | This item allows the user to tell the printer that a new print cartridge has been installed. Setting this item to YES will reset the HP TonerGauge to full. |
| QUICK COPY<br>JOBS=32     | 1 to 50                                     | Specifies the number of quick copy jobs that can be stored on the printer's hard disk.                                                                      |
| JOB HELD<br>TIMEOUT=OFF   | OFF<br>1 HOUR<br>4 HOURS<br>1 DAY<br>1 WEEK | Sets the amount of time that quick copy, proof and hold, private, and stored jobs are kept before being automatically deleted from the queue.               |

# I/O Menu

| /O Menu         |                   |                                                                                                    |
|-----------------|-------------------|----------------------------------------------------------------------------------------------------|
| Item            | Values            | Explanation                                                                                                    |
| I/O TIMEOUT=15  | 5 <b>to</b> 300   | Select the I/O timeout period in seconds. (I/O timeout refers to the time, measured in seconds, that the printer waits before ending a print job.)  This setting allows you to adjust timeout for best performance. If data from other ports appear in the middle of your print job, increase the timeout value.  Press [- Value +] once to change settings by increments of 1, or hold down [- Value +] to scroll by increments of 10.                                                                                             |
| I/O BUFFER=AUTO | AUTO<br>ON<br>OFF | Allocate memory for I/O buffering.  AUTO: The printer automatically reserves memory for I/O buffering. Additional configurations are not required and the I/O BUFFER SIZE menu item does not appear.  ON: The I/O BUFFER SIZE item appears (see below). Specify the amount of memory to be used for I/O buffering.  OFF: I/O buffering is not performed and the I/O BUFFER SIZE item does not appear.  When the I/O buffer setting is changed, any downloaded resources (such as fonts or macros) will need to be downloaded again, |

#### I/O Menu (Continued)

| Item                         | Values     | Explanation                                                                                                    |
|------------------------------|------------|----------------------------------------------------------------------------------------------------|
| I/O BUFFER SIZE=<br>100K     | 10K and up | This item appears only when I/O BUFFER=ON. Specify the amount of memory for I/O buffering. The maximum amount of memory available for I/O buffering is determined by the amount of memory installed in the printer, the languages installed in the printer, and by other memory allocations that must be made. |
|                              |            | Press [-Value +] to change settings by increments of 10 (up to 100 KB) or by increments of 100 (above 100 KB).                                                                                                    |
| PARALLEL HIGH<br>SPFFD=YFS   | YES<br>NO  | Select the speed at which data is transmitted to the printer.                                                                                                    |
|                              |            | YES: The printer accepts faster parallel communications used for connections with newer computers.                                                                                                    |
|                              |            | NO: The printer accepts slower parallel<br>communications used for connections with<br>older computers.                                                                                                    |
| PARALLEL ADV<br>FUNCTIONS=ON | ON<br>OFF  | Turn the bidirectional parallel communication on or off. The default is set for a bidirectional parallel port (IEEE-1284).                                                                                                    |
|                              |            | This setting allows the printer to send status readback messages to the computer. (Turning the parallel advanced functions on might slow language switching.)                                                                                                    |

# EIO Menu (5100tn/5100dtn)

EIO (enhanced input/output) Menus depend on the particular accessory product installed in an EIO slot of the printer. If the printer contains an HP JetDirect print server EIO card, you can configure basic networking parameters using the EIO Menu. These and other parameters can also be configured through HP Web Jetadmin.

| EIO Menu       |        |                                                                                                    |
|----------------|--------|----------------------------------------------------------------------------------------------------|
| Item           | Values | Explanation                                                                                                    |
| CFG NETWORK=NO | NO     | NO: The JetDirect Menu is not accessible.                                                                                                    |
|                | YES    | YES: The JetDirect Menu appears.                                                                                                    |
| IPX/SPX=ON     | OM     | Select whether the IPX/SPX protocol stack (in                                                                                                    |
|                | OFF    | Novell NetWare networks, for example) is enabled (on) or disabled (off).                                                                                                    |
| DLC/LLC=ON     | ON     | Select whether the DLC/LLC protocol stack is                                                                                                    |
|                | OFF    | enabled (on) or disabled (off).                                                                                                    |
| TCP/IP=ON      | OM     | Select whether the TCP/IP protocol stack is                                                                                                    |
|                | OFF    | enabled (on) or disabled (off).                                                                                                    |
| ATALK=ON       | OM     | Select whether the Apple EtherTalk protocol                                                                                                    |
|                | OFF    | stack is enabled (on) or disabled (off).                                                                                                    |
| CFG IPX/SPX=NO | NO     | NO: The IPX/SPX Menu is not accessible.                                                                                                    |
|                | YES    | YES: The IPX/SPX Menu appears. In the IPX/SPX Menu, you can specify the frame type parameter used on your network. The default is AUTO, to automatically set and limit the frame type to the one detected. |
|                |        | For Ethernet cards, frame type selections include EN_8023, EN_II, EN_8022, EN_SNAP.                                                                                                    |
|                |        | For Token Ring cards, frame type selections include TR_8022, TR_SNAP.                                                                                                    |
|                |        | In the IPX/SPX Menu for Token Ring cards, you can also specify NetWare Source Routing parameters, which include SRC RT=AUTO (default), OFF, SINGLE R, or ALL RT.                                           |

#### EIO Menu (Continued)

| Item          | Values        | Explanation                                                                                                    |
|---------------|---------------|----------------------------------------------------------------------------------------------------|
| CFG TCP/IP=NO | NO<br>YES     | NO: The TCP/IP Menu is not accessible.  YES: The TCP/IP Menu appears. In the TCP/ IP Menu, you can specify BOOTP=YES or DHCP=YES for TCP/IP parameters to be automatically loaded from a bootp or DHCP server when the printer is turned on. If you specify BOOTP=NO and DHCP=NO, you can manually set selected TCP/IP parameters from the control panel. You can manually set each byte of the IP address (IP), Subnet Mask (SM), Syslog Server (LG), and Default Gateway (GW). For example:  Byte 1 192.0.0.192 Byte 4 |
|               |               | If the Syslog Server IP address is left blank, the printer will still work. Also, you can manually set the Timeout time period.                                                                                                    |
| CFG LINK=NO   | NO<br>YES     | NO: The 10/100Base-TX link configuration menu will not be accessed.                                                                                                    |
|               | - <del></del> | YESま Allows you to access and manually set 10/100Base-TX link parameters.                                                                                                    |
|               |               | <ul> <li>AUTO: (Default) The print server will<br/>automatically configure itself to match the<br/>network's link speed and communication<br/>mode.</li> </ul>                                                                                                    |
|               |               | <ul> <li>10T HALF: Sets 10 Mbps, Half-duplex<br/>operation on the print server.</li> </ul>                                                                                                    |
|               |               | 10T FULL: Sets 10 Mbps, Full-duplex operation on the print server.                                                                                                    |
|               |               | <ul> <li>100TX HALF: Sets 100 Mbps, Half-duplex operation on the print server.</li> <li>100TX FULL: Sets 100 Mbps, Full-duplex</li> </ul>                                                                                                    |
|               |               | operation on the print server.                                                                                                    |

# **Resets Menu**

Use this menu with caution. You can lose buffered page data or printer configuration settings when you select these items. Only reset the printer under the following circumstances:

- You want to restore the printer's default settings.
- Communication between the printer and computer has been interrupted.

The items in the Resets Menu will clear all memory in the printer, while [Cancel Job] clears only the current job.

| Resets Menu                 |                                                                                                    |
|-----------------------------|----------------------------------------------------------------------------------------------------|
| Item                        | Explanation                                                                                                    |
| RESET MEMORY                | This item clears the printer buffer and the active I/O input buffer, and makes the control panel defaults current.  The DATA RECEIVED message might display on the control panel.  Resetting memory during a print job can result in data loss. |
| RESTORE FACTORY<br>SETTINGS | This item performs a simple reset and restores most of the factory (default) settings. This item also clears the input buffer for the active I/O.  The DATA RECEIVED message might display on the printer's control panel.                      |
| RESET ACTIVE I/O<br>CHANNEL | This item performs a simple reset and clears the input and output buffers (for the active I/Os only).  The DATA RECEIVED message might display on the printer's control panel.                                                                  |
| RESET ALL I/O<br>CHANNELS   | This item performs a simple reset and clears the input and output buffers for all I/Os.                                                                                                    |
| POWERSAVE                   | Allows PowerSave feature to be turned on or off.                                                                                                    |

# **Printer Memory and Expansion**

#### Overview

The printer has three dual in-line memory module (DIMM) slots for upgrading with:

- More printer memory. DIMMs are available in 16, 32, and 64 MB, for a maximum of 192 MB.
- Flash memory DIMMs, available in 2 and 4 MB. Unlike standard printer memory, flash DIMMs can be used to permanently store downloaded items in the printer, even when the printer is off.
- DIMM-based accessory fonts, macros, EWS, and patterns.
- Other DIMM-based printer languages and printer options.

#### Note

Single in-line memory modules (SIMMs) used on previous HP LaserJet printers are not compatible with the printer.

You might want to add more memory to the printer if you often print complex graphics or PS documents, print with the optional duplexer, use many downloaded fonts, print at ProRes 1200, or print large paper sizes (such as A3, B4, or 11 x 17).

The printer has two enhanced input/output (EIO) slots for expanding the printer's capabilities with:

- A network card.
- A mass storage device, such as an optional hard disk.

For ordering information, see page 10.

To find out how much memory is installed in the printer, or to find out what is installed in the EIO slots, print a configuration page (page 105).

# **Installing a DIMM**

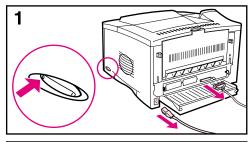

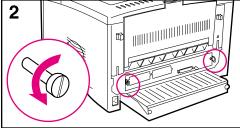

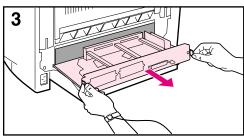

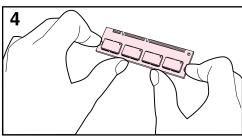

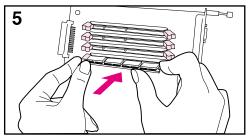

#### Caution

Static electricity can damage dual in-line memory modules (DIMMs). When handling DIMMs, either wear an antistatic wrist strap or frequently touch the surface of the DIMM's antistatic package, then touch bare metal on the printer.

If you have not already done so, print a configuration page to find out how much memory is installed in the printer before adding more memory (page 105).

- 1 Turn the printer off. Unplug the power cord and disconnect any cables. (If an optional duplexer is installed, you will need to remove the rear section and the cable tray first. Go to page C-4.)
- 2 Remove the two captive screws on the back of the printer.
- **3** Grasp the tabs and pull the formatter board out of the printer. Place it on a flat, non-conductive surface.
- 4 Remove the DIMM from the antistatic package. Hold the DIMM with fingers against the side edges and thumbs against the back edge. Align the notches on the DIMM with the DIMM slot. (Check that the locks on each side of the DIMM slot are open, or outward.)
- **5** Press the DIMM straight into the slot (press firmly). Make sure the locks on each side of the DIMM snap inward into place. (To remove a DIMM, the locks must be released.) A firmware DIMM must be placed in slot 1 as shown. A memory DIMM

may be placed in any slot other than slot 1.

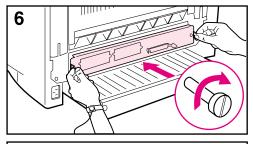

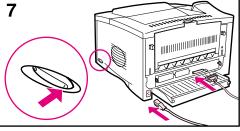

- 6 Slide the formatter board back into the printer and tighten the two screws.
- 7 If an optional duplexer is installed, reattach the cable tray and the rear section of the duplexer. Reattach any interface cables, and the power cord. Turn the printer on and test the DIMM. (Go to page C-5.)

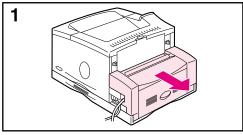

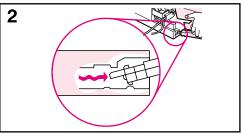

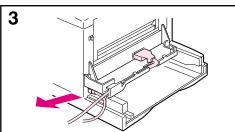

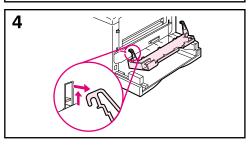

#### If an optional duplexer is installed:

- 1 Slide the rear section of the duplexer away from the printer.
- 2 Remove the rear section of the duplexer by lifting and rotating the rear section to clear all of the tabs in the grooves, as illustrated.
- **3** Unplug the power cord and disconnect any cables.
- **4** Remove the cable tray by lifting it out of position, as illustrated.

Go back to Step 2, on page C-2.

#### Note

Reverse these steps to install the cable tray and the rear section of the duplexer. Make sure the cable tray is properly installed and the cables are routed through the left side.

# **Checking Memory Installation**

Follow this procedure to verify that DIMMs are installed correctly:

- 1 Check that the printer's control panel displays READY when the printer is turned on. If an error message appears, a DIMM might have been incorrectly installed. Check the printer messages (page 83).
- 2 Print a new configuration page (page 105).
- 3 Check the memory section on the configuration page and compare it to the configuration page printed before the DIMM installation. If the amount of memory has not increased, the DIMM might not be installed correctly (repeat the installation procedure) or the DIMM might be defective (try a new DIMM).

Note

If you installed a printer language (personality), check the Installed Personalities and Options section on the configuration page. This area should list the new printer language.

# **Adjusting Memory Settings**

## **Resource Saving**

Resource Saving allows the printer to keep downloaded resources (permanent downloaded fonts, macros, or patterns) in memory when the printer language or resolution is changed.

If you do not have an optional hard disk or flash DIMM for storing downloaded resources, you might want to change the amount of memory allocated to each language when downloading an unusually large number of fonts, or if the printer is in a shared environment.

The minimum amount of memory that can be allocated to Resource Saving is 400 KB each for PCL and PS.

#### To determine how much memory to allocate to a language:

- 1 From the Configuration Menu, set RESOURCE SAVE=ON (page B-12). You might need to add memory to the printer in order for this option to appear in the printer's control panel.
- 2 Also from the Configuration Menu, choose either PCL MEMORY or PS MEMORY and change the setting to the highest value displayed. This amount will vary depending upon how much memory is installed in the printer.
- 3 Using a software application, download all the fonts you want to use in the selected language.
- **4** Print a configuration page (page 105). The amount of memory used by the fonts is listed next to the language. Round this figure up to the nearest 100 KB. (For example, if 475 KB are shown, 500 KB should be reserved.)
- 5 From the Configuration Menu, set PCL MEMORY or PS MEMORY to the value determined in step 4.
- 6 Repeat step 3. (You must download all fonts again. See the note below.)

Note

When you change the Resource Saving setting, all downloaded resources (such as fonts or macros) will need to be downloaded again, unless they are stored on an optional hard disk or flash DIMM.

## I/O Buffering

To allow the computer to continue working without waiting for the print job to finish queuing, the printer uses a portion of its memory (an I/O buffer) to hold jobs in progress. (If I/O buffering is off, no memory is reserved for this function.)

In most cases, it is best to let the printer automatically reserve memory for I/O buffering. (For each megabyte of memory added to the printer, 100 kilobytes are reserved.)

To speed network printing, you might want to increase the amount of memory reserved for I/O buffering.

#### To change the I/O Buffer setting:

- 1 From the I/O Menu, set I/O BUFFER=ON (page B-16).
- **2** Also from the I/O Menu, set I/O SIZE to the desired value.

Note

When you change the I/O Buffer setting, all downloaded resources (such as fonts or macros) will need to be downloaded again, unless they are stored on an optional hard disk or flash DIMM.

# **Installing EIO Cards/Mass Storage**

Turn off the printer before installing the EIO card or mass storage device.

See Figure 24 for orientation and location of the EIO card or optional mass storage device, such as an optional hard disk.

Use HP Web JetAdmin to delete files from a mass storage device. For more information, see the printer software help.

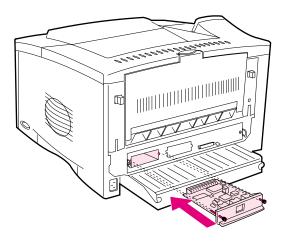

Figure 24 **Installing EIO Cards or Mass Storage Devices** 

# **Printer Commands**

## **Overview**

Most software applications do not require you to enter printer commands. See your computer and software documentation to find the method for entering printer commands, if needed.

**PCL** 

PCL printer commands tell the printer which tasks to perform or which fonts to use. This appendix provides a quick reference for users who are already familiar with PCL command structure.

#### Note

Unless PCL 5e backward compatibility is required, HP recommends that PCL 6 printer drivers be used to take full advantage of all printer features. The PCL 5e printer driver in this printer is not backward compatible with older printers that use PCL 5e printer drivers.

HP-GL/2

The printer has the ability to print vector graphics using the HP-GL/2 graphics language. Printing in the HP-GL/2 language requires that the printer leave PCL language and enter HP-GL/2 mode, which can be done by sending the printer PCL code. Some software applications switch languages through their drivers.

**PJL** 

HP's Printer Job Language (PJL) provides control above PCL and other printer languages. The four major functions provided by PJL are: printer language switching, job separation, printer configuration, and status readback from the printer. PJL commands may be used to change printer default settings.

Note

The table at the end of this appendix contains commonly used PCL 5e commands (page D-5). For a complete listing and explanation of how to use PCL, HP-GL/2, and PJL commands, order the *PCL 5/PJL Technical Reference Documentation CD* (page 8).

Printer Commands D-1

# Understanding PCL Printer Command Syntax

Before using printer commands, compare these characters:

Number one: 1 Number 0: Ø

Many printer commands use the lowercase letter I ( $\ell$ ) and the number one (1), or the uppercase letter O (O) and the number zero (Ø). These characters may not appear on your screen as shown here. You must use the exact character and case specified for PCL printer commands.

Figure D-1 displays the elements of a typical printer command (in this instance, a command for page orientation).

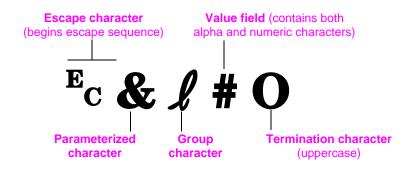

Figure D-1 Printer Command Elements

# **Combining Escape Sequences**

Escape sequences may be combined into one escape sequence string. There are three important rules to follow when combining code:

- 1 The first two characters after the Ec character (the parameterized and group characters, see Figure D-1) must be the same in all of the commands to be combined.
- 2 When combining escape sequences, change the uppercase (termination) character in each individual escape sequence to lower case.
- **3** The final character of the combined escape sequence must be uppercase.

The following is an example of an escape sequence string that would be sent to the printer to select legal paper, landscape orientation, and 8 lines per inch:

Ec& 13AEc& 110Ec& 18D

The following escape sequence sends the same printer commands by combining them into a shorter sequence:

Ec& £3a108D

# **Selecting PCL Fonts**

PCL printer commands for selecting fonts can be found on the PCL Font List (page 107). A sample section is shown below. Notice the two variable boxes for symbol set and point size.

#### Univers Medium

Scale

<esc>(s1p v0s0b4148T

I 01

These variables must be filled in or the printer will use defaults. For example, if you want a symbol set that contains line-draw characters, select the 10U (PC-8) or 12U (PC-850) symbol set. Other common symbol set codes are listed in the table on page D-7.

#### Note

Fonts are either "fixed" or "proportional" in spacing. The printer contains both fixed fonts (Courier, Letter Gothic, and Lineprinter) and proportional fonts (CG Times, Arial®, Times New Roman, and others).

Fixed-spaced fonts are generally used in applications such as spreadsheets and databases, where it is important for columns to line up vertically. Proportional-spaced fonts are generally used in text and word processing applications.

# **Common PCL Printer Commands**

# Common PCL Printer Commands

|                         | Function                 | Command               | Options (#)                                                                                                    |
|-------------------------|--------------------------|-----------------------|----------------------------------------------------------------------------------------------------|
|                         | Reset                    | Ec <b>E</b>           | n/a                                                                                                    |
| Job Control<br>Commands | Number of Copies         | Ec& <b>!</b> #X       | 1 to 999                                                                                                    |
|                         | 2-sided/1-sided printing | ?&1#S                 | 0 = Simplex (1-sided) printing<br>1 = Duplex (2-sided) with long edge binding<br>2 = Duplex (2-sided) with short edge binding                                                                                                    |
|                         | Paper Source             | E <sub>C</sub> & ℓ #H | 0 = prints or ejects current page 1 = Tray 2 2 = manual feed, paper 3 = manual feed, envelope 4 = Tray 1 5 = Tray 3 7 = auto select 20 = Tray 4                                                                                                    |
| Page Control Commands   | Paper size               | Ec&l#A                | 1 = Executive 2 = Letter 3 = Legal 6 = 11 x 17 17 = 16K 18 = JIS EXEC 19 = 8K 25 = A5 26 = A4 27 = A3 44 = B6-JIS 45 = B5-JIS 46 = B4-JIS 72 = Postcard (double) 80 = Monarch 81 = Commercial 10 90 = DL 91 = International C5 100 = B5 101 = Custom                                                            |
|                         | Paper Type               | <sup>E</sup> c&n#     | 5WdBond = Bond<br>6WdPlain = Plain<br>6WdColor = Color<br>7WdLabels = Labels<br>9WdRecycled = Recycled<br>11WdLetterhead = Letterhead<br>10WdCardstock = Cardstock<br>11WdPrepunched = Prepunched<br>11WdPreprinted = Preprinted<br>13WdTransparency = Transparency<br>#WdCustompapertype = Custom <sup>1</sup> |
|                         | Orientation              | Ec <b>&amp;l</b> #O   | 0 = Portrait<br>1 = Landscape<br>2 = Reverse Portrait<br>3 = Reverse Landscape                                                                                                    |

#### Common PCL Printer Commands (Continued)

|                                   | Function                    | Command                         | Options (#)                                                                  |
|-----------------------------------|-----------------------------|---------------------------------|------------------------------------------------------------------------------|
| Page Control Commands (Continued) | Top Margin                  | Ec&l#E                          | # = number of lines                                                          |
|                                   | Text Length (bottom margin) | <sup>E</sup> c <b>&amp;ℓ</b> #F | # = number of lines from top margin                                          |
|                                   | Left Margin                 | <sup>E</sup> c&a#L              | # = column number                                                            |
|                                   | Right Margin                | <sup>E</sup> c&a#M              | # = column number from left margin                                           |
| Comm                              | Horizontal Motion Index     | <sup>E</sup> c&k#H              | 1/120-inch increments (compresses print horizontally)                        |
| ntrol                             | Vertical Motion Index       | Ec&l#C                          | 1/48-inch increments (compresses print vertically)                           |
| Page Co                           | Line Spacing                | <sup>E</sup> c <b>&amp;ℓ</b> #D | # = lines per inch (1, 2, 3, 4, 5, 6, 12, 16, 24, 48)                        |
|                                   | Perforation Skip            | <sup>E</sup> C <b>&amp;ℓ</b> #L | 0 = disable<br>1 = enable                                                    |
| lints                             | End of Line Wrap            | Ec&s#C                          | 0 = Enable<br>1 = Disable                                                    |
| ming                              | Display Functions On        | $E_CY$                          | n/a                                                                          |
| Programming Hints                 | Display Functions Off       | EcZ                             | n/a                                                                          |
| Language Selection                | Enter PCL Mode              | Ec%#A                           | 0 = Use previous PCL cursor position<br>1 = Use current HP-GL/2 pen position |
|                                   | Enter HP-GL/2 Mode          | <sup>E</sup> c%#B               | 0 = Use previous HP-GL/2 pen position<br>1 = Use current PCL cursor position |

#### Common PCL Printer Commands (Continued)

|                | Function                        | Command           | Options (#)                                                                                                    |
|----------------|---------------------------------|-------------------|----------------------------------------------------------------------------------------------------|
|                | Symbol Sets <sup>2</sup>        | E <sub>C</sub> (# | 8U = HP Roman-8 Symbol Set  10U = IBM Layout (PC-8) (code page 437) Default Symbol Set  12U = IBM Layout for Europe (PC-850) (code page 850)  8M = Math-8  19U = Windows 3.1 Latin 1  9E = Windows 3.1 Latin 2 (commonly used in Eastern Europe)  5T = Windows 3.1 Latin 5 (commonly used in Turkey)  579L = Wingdings Font |
|                | Primary Spacing                 | Ec(s#P            | 0 = fixed<br>1 = proportional                                                                                                    |
|                | Primary Pitch                   | Ec(s#H            | # = characters/inch                                                                                                    |
| Font Selection | Set Pitch Mode <sup>3</sup>     | Ec&k#S            | 0 = 10<br>4 = 12 (elite)<br>2 = 16.5 - 16.7 (compressed)                                                                                                    |
| Fon            | Primary Height                  | Ec(s#V            | # = points                                                                                                    |
|                | Primary Style <sup>2</sup>      | Ec(s#S            | 0 = upright (solid)<br>1 = italic<br>4 = condensed<br>5 = condensed italic                                                                                                    |
|                | Primary Stroke Wt. <sup>2</sup> | Ec(s#B            | 0 = medium (book or text)<br>1 = semi bold<br>3 = bold<br>4 = extra bold                                                                                                    |
|                | Typeface <sup>2</sup>           | Ec(s#T            | Print a PCL font list to view the command for each internal font (page 107).                                                                                                    |

<sup>&</sup>lt;sup>1</sup>For custom paper, replace "Custompapertype" with the name of the paper, and replace the "#" with the number of characters in the name, plus 1.

<sup>&</sup>lt;sup>2</sup>Order the PCL 5/PJL Technical Reference Documentation CD for symbol set charts or for more information (page 8).

<sup>&</sup>lt;sup>3</sup>The preferred method is to use the primary pitch command.

# Embedded Web Server

The embedded Web server (EWS) is a standard feature in the HP LaserJet 5100dtn, and is an available accessory for the HP LaserJet 5100 and HP LaserJet 5100tn. For ordering information, see page 9.

You can use the embedded Web server to view printer and network status and manage printing functions from your computer instead of from the printer control panel or printer management software. The following are examples of how you can use the embedded Web server:

- view printer control panel messages
- determine the remaining life for all printer supplies
- access a link that facilitates ordering printer supplies for your printer
- view and change the input tray configurations
- view and change the printer control panel menu configuration
- print internal pages or view that information from your Web browser
- view and change the network configuration

You must have an IP-based network and a Web browser. The embedded Web server does not support IPX-based printer connections. You can use the embedded Web server with Microsoft Internet Explorer 5.0 and above or with Netscape Navigator 4.7 and above.

#### To access the embedded Web server

- 1 Open your Web browser.
- 2 Type the IP address assigned to the printer (http://ip\_address) in the Address or Location field in your Web browser.

If you do not know the printer's IP address, it is listed on the printer configuration page. For more information about printing a configuration page, see page 105.

# **Home Pages**

The home pages of the embedded Web server are the informational pages for the printer. These include:

#### Printer status page

This page shows the printer control panel and any current message. The control panel status lights and buttons are also displayed, so you can change the printer control panel menu settings from this page. Consumable life levels and the input tray media configuration are also displayed.

#### Configuration page

The printer configuration page is displayed from this site in the embedded Web server.

#### Event log page

This page shows the printer event log.

#### Supplies page

This page shows the levels of the consumables for the printer.

#### Usage page

This page shows how much of each media type has been used by the printer.

#### Device identification page

This page lets you name the device for network management needs, and shows the IP address and server for the printer.

# **Device Pages**

The device pages of the embedded Web server allow you to configure the printer from your computer. These pages can be password protected. Always consult with your network administrator before changing the printer configuration.

#### Configure printer page

This page lets you configure all printer settings.

#### Alerts page

This page lets you configure notification recipients for various printer events.

#### E-mail page

The e-mail addresses of notification recipients of printer events are entered in this page.

#### Order supplies page

The remaining life of various consumables is shown on this page, and links to the HP website for ordering supplies is also displayed.

#### **Contact information page**

The name and e-mail address of the primary point of contact for information about the printer is entered into this page. The primary point of contact is usually the network administrator.

#### Security page

This page configures the password information for the embedded Web server. Password information should be configured only by the network administrator.

#### Other links page

This page is used to enter other websites into the embedded Web server. These sites are displayed on the navigational bar throughout the embedded Web server pages.

## Refresh rate page

This page configures how often the embedded Web server obtains information from the printer regarding printer status.

## Language page

The language that the embedded Web server is displayed in is configured from this page.

## Device identification page

This page lets you name the device for network management needs, and shows the IP address and server for the printer.

# **Networking Pages**

The network pages of the embedded Web server provide access to the HP Jetdirect print server network. These pages include:

#### Network settings page

This page provides access to network protocol configuration parameters and other settings.

#### Support settings page

This page lets you configure links for support assistance.

## Admin password page

This page lets you limit user access to network configuration parameters for this printer.

#### Access control page

This page allows an administrator to limit client system access to this printer.

#### Diagnostic pages

These pages provide access to network statistics and configuration page settings useful for troubleshooting.

# **Glossary**

adjustable tray A paper tray that is able to adapt to more than one size

of media. All trays used in the printer are adjustable.

DIMM

(dual in-line memory module)

A circuit board that holds extra memory chips for the printer.

drag-and-drop

The ability to execute a function graphically without typing a command. For example, in the Windows 95 Explorer, you can copy or move a file by "dragging" it from one folder and "dropping" it into another.

duplex printing

accessory

(also called "duplexer")

An optional accessory used for automatically printing

on both sides of a sheet of paper.

enhanced input/output

(EIO)

Printer accessory slots used for transferring data between the computer and printer. Modular I/O (MIO)

accessories for older printers and the newer EIO

technology are not compatible.

media Any material to be printed, including envelopes, labels,

transparencies, and all types of paper. (Paper types include letterhead, prepunched, recycled, bond, color

stock, card stock, and preprinted.)

full-bleed Print that extends from edge to edge of a sheet of paper.

This effect is achieved by printing on larger paper, then

trimming to the edge of the printed image.

Mopy Multiple original prints.

PCL HP's printer control language.

PostScript Emulation See PS.

preprinted Having pre-designed forms already printed on the

paper.

printer driver Program files that allow a software application to

communicate with the printer and use its features.

printer driver help On-screen instructions regarding the use of the printer

driver.

ENWW Glossary 1

printer software Any or all of the software shipped with the printer. The

printer is packaged with a compact disc containing the software needed to access all of the printer's features. If the printer has been correctly set up, the appropriate

software is already installed.

printer software help On-screen instructions regarding the use of the printer

software. Help screens which can be activated from the Help button (or a question mark symbol) in the printer

software.

PS HP's PostScript 3 emulation. A printer language

provided with the printer.

size In this user's guide, paper size refers to the dimensions

of a sheet of paper or other print media.

software application A computer program or package developed for sale to

the general public.

source In this use guide, paper source refers to the paper tray

where paper or other print media is loaded.

type In this user's guide, paper type refers to the unique

properties of paper or other print media, such as rough,

transparency, labels, etc.

universal tray A paper tray that can be adjusted for many paper sizes.

watermark Text printed on the background of a page.

2 Glossary Enww

| Numerics                              | address, IP                                 | duplox printing accessory             |
|---------------------------------------|---------------------------------------------|---------------------------------------|
| Numerics                              | locating E-1                                | duplex printing accessory A-7         |
| 1200 dpi B-6                          | viewing E-2, E-3                            | Tray 1 A-4                            |
| 250-sheet tray                        | adhesive on envelopes,                      | Tray 2 A-5                            |
| locating 7                            | printing with A-12                          | card stock                            |
| ordering 9                            | adjusting                                   | guidelines A-14                       |
| paper specifications A-5              | I/O timeout B-16                            | printing                              |
| printing by type and size of paper 57 | memory settings C-6                         | specifications A-13                   |
| 2-sided printing                      | paper stop 27                               | see also custom-size paper            |
| guidelines 34                         | admin password page,                        | carriage return setting B-10          |
| with duplex printing                  | embedded Web server                         | cartridges, see print cartridges      |
| accessory 33                          | E-4                                         | CFG IPX/SPX setting B-18              |
| 2-up printing 54                      | advanced printing tasks 23,                 | CFG Link setting B-19                 |
| 300 dpi B-6                           | 53                                          | CFG Network setting B-18              |
| 3-hole punched paper                  | alerts page, embedded Web                   | CFG TCP/IP setting B-19               |
| duplexing 36                          | server E-3                                  | changing                              |
| orientation 38                        | allocating memory to printer                | control panel setting 14              |
| 500-sheet tray (optional)             | language C-6                                | I/O buffer size C-7                   |
| loading 31                            | Append CR To LF setting                     | paper type and size 57                |
| loading custom-size paper             | B-10<br>Apple EtherTalk protocol            | characters                            |
| 48                                    | setting B-18                                | escape D-3<br>misformed 93            |
| ordering 9                            | ATALK setting B-18                          | checking                              |
| paper orientation 39                  | Attention light 12                          | installed memory C-5                  |
| paper specifications A-6              | Auto Continue setting B-13                  | printer's configuration 104           |
| printing by type and size of paper 57 | AutoCAD printer driver 18                   | Chooser, troubleshooting 100          |
| printing rotated paper 45             | _                                           | choosing driver 20                    |
| 600 dpi B-6                           | В                                           | cleaning                              |
|                                       | B5 (JIS) paper 44                           | paper path 74                         |
| Α                                     | Background Printing setting                 | printer 72                            |
| A4 paper                              | 101                                         | cleaning page                         |
| configuring B-10                      | backlight, turning off B-11                 | message B-7                           |
| loading 39                            | basic printing tasks 23 benefits, printer 2 | using 74 Clearable Warnings setting   |
| override with letter setting          | bidirectional parallel                      | B-13                                  |
| B-5                                   | communication setting                       | clearing                              |
| printing 44                           | B-17                                        | current job B-20                      |
| A4-R paper 44                         | Binding setting for duplex                  | memory in printer B-20                |
| A5 paper 44 access control page,      | printing 34, B-5                            | paper jams 76                         |
| embedded Web server                   | bins, see output bins                       | persistent messages 83                |
| E-4                                   | blank                                       | combining escape sequences            |
| Access Denied Menus Locked            | configuration page,                         | D-3                                   |
| message 14                            | troubleshooting 95                          | commands, printer D-1, D-7,           |
| accessing                             | display, troubleshooting 94                 | E-1                                   |
| embedded Web server E-1               | both sides, printing with duplex            | compact disc 16                       |
| HP JetDirect print server             | accessory 33<br>buffer                      | Configuration Menu description B-11   |
| network E-4                           | changing size C-7                           | settings affecting printer            |
| Windows printer driver 19             | overflow 88                                 | messages 83                           |
| accessories                           | printing data in 13                         | configuration page                    |
| locating 8                            |                                             | printing 105, B-3                     |
| ordering 9<br>troubleshooting 99      | C                                           | sample 105                            |
| types 8                               | cables, troubleshooting 96,                 | troubleshooting 95                    |
| verifying installation 105            | 99                                          | using to troubleshoot 105             |
| acoustic emissions,                   | Cancel Job key 13                           | viewing from embedded                 |
| specifications A-19                   | capacities                                  | Web server E-2                        |
| additional drivers, obtaining         | 250-sheet tray A-5                          | configurations checking printer's 104 |
| 16                                    | 500-sheet tray A-6                          | Checking philiter 3 104               |
|                                       |                                             |                                       |

EN Index 1

| printer's current B-1 Configure Custom Paper message 50 Configure Custom Paper setting B-8 Configure Fuser Mode Menu setting B-5 configure printer page, embedded Web server E-3 configuring                                                                                                    | Courier setting B-10 creases, troubleshooting 93 Create Cleaning Page message 74 Create Cleaning Page setting B-7 curling paper, troubleshooting 93, A-8 current printer settings printing 14 verifying 105                                                                                                    | accessories 8 checking memory installation C-5 locating 8 location for additional memory 7 ordering 10 upgrading memory C-1 disk configuring for RAM B-14 failure 84, 86, 87                                                                                                    |
|----------------------------------------------------------------------------------------------------|----------------------------------------------------------------------------------------------------|----------------------------------------------------------------------------------------------------|
| duplex printing accessory 33 duplexing print options 37 from embedded Web server E-1 paper type and size settings with HP Web Jetadmin 58 printer driver 19 connectivity 2 connectors parallel interface 7 power 7                                                                                                    | Custom Install option installing HP software 19 installing preferences 17 customizing Tray 1 operation 55 custom-size paper card stock, types of A-13 guidelines for printing 50 loading in 500-sheet tray 48 margins 50 orientation 38 paper specifications A-6 printing 26, 50 setting paper size, 50                                                                                                    | full 84, 87 write protected 84 display control panel 12 turning off backlight B-11 DLC/LLO setting B-18 documentation, ordering 10 DOS, entering escape characters D-3 dots per inch (dpi) 2 double-side-seam envelopes, printing with A-12 dpi (dots per inch) 2 draft-quality printing B-7                                                                                                    |
| consumables ordering E-1, E-3 viewing levels E-2 see also supplies contact information page, embedded Web server E-3 continuing printing with low toner 70 control panel changing settings 14 configuring display language 15 keys 13 layout 12 lights 12 locating 7 locking 21 messages 83 overriding settings 14 password 105 printing current settings 14 printing menu map 14, 104 status 105 troubleshooting 94 control panel menus Configuration B-11 description B-1 | dark printing, setting toner density B-7 Data light 12 data, transmitting speed B-17 default settings description B-1 gateway B-19 printing B-8 restoring B-20 when printer is switched off or reset 13 deleting held jobs 61 private jobs 63 stored jobs 65 stored quick jobs 60 device identification page, embedded Web server E-2, E-3 device pages, embedded Web server E-3 diagnostic pages, embedded Web server E-4 dial, paper size 31 | draft-quality printing B-7 Driver Work Space (DWS) 105 drivers, printer, see printer drivers dropouts, troubleshooting 93, A-8 duplex printing accessory clearing paper jams 80 ordering 9 paper orientation 36 paper specifications A-7 print layout options 37 printing with 33 removing 35, C-4 troubleshooting 99 Duplex setting 34, B-5 duplexer, see duplex printing accessory duplexing guidelines 34 print layout options 37 with optional duplex printing accessory 33 DWS (Driver Work Space) 105 |
| EIO B-18 I/O B-16 Information B-3 Paper Handling B-4 Print Quality B-6 Printing B-8 Private/Stored Jobs B-2 Resets B-20 converting paper weights A-9 Copies setting B-8                                                                                                    | Dimension settings B-9 dimensions for paper 250-sheet tray A-5 500-sheet tray A-6 duplex printing accessory A-7 Tray 1 A-4 Tray 2 A-5 dimensions for printer A-15 DIMM,installing C-2 DIMMs                                                                                                    | EconoMode setting 3, B-7 edge-to-edge printing, see full-bleed images EIO bad transmission 89 buffer overflow 88 slots C-1 EIO cards description 2, 3 installing C-8                                                                                                    |

| locating C-8                         | description 3                                 | Form= setting B-9                |
|--------------------------------------|-----------------------------------------------|----------------------------------|
| EIO Menu B-18                        | memory A-19                                   | frame type selections            |
| EIO slots 7                          | E                                             | Ethernet cards B-18              |
| electrical specifications A-18       |                                               | Token Ring B-18                  |
| e-mail page, embedded Web server E-3 | face-down output bin 24 face-up output bin 26 | frequent paper jams, clearing 82 |
| embedded Web server E-1              | factory settings, restoring                   | full                             |
| emissions, acoustic A-19             | B-20                                          | disk 84, 87                      |
| envelope feeder A-11                 | faded print, troubleshooting                  | flash device 85                  |
| Envelope= setting B-8                | 93                                            | memory 85                        |
| envelopes                            | Fast Ethernet cards, ordering                 | NVRAM 91                         |
| double-side-seams, printing          | 10                                            | full-bleed images, printing 46   |
| with A-12                            | FastRes 1200 2, B-6                           | full-duplex operation setting    |
| guidelines 40                        | features, printer 2                           | B-19                             |
| margins A-13                         | feeding paper, problems with                  | fuser                            |
| printing 26                          | 98, A-8                                       | configure mode B-5               |
| printing from Tray 1 41              | file directory, printing B-3                  | error 89                         |
| printing margins 40                  | file system full 84                           | pages printed in high mode       |
| printing with adhesive strips        | 500-sheet tray (optional)                     | 105                              |
| or flaps A-12                        | loading 31                                    | problem 93                       |
| problems with 40                     | loading custom-size paper                     | p                                |
| quality A-11                         | 48                                            | G                                |
| specifications A-11                  | ordering 9                                    | garbled print, troubleshooting   |
| storing A-13                         | paper orientation 39                          | 98                               |
| troubleshooting jams A-11            | paper specifications A-6                      | gateway setting B-19             |
| wrinkled, correcting A-11            | printing by type and size of                  | Go key 13                        |
| wrinkled, troubleshooting            | paper 57                                      | graphics, vector D-1             |
| 40, Á-11                             | printing rotated paper 45                     | gray background,                 |
| environmental specifications         | fixed-spaced fonts D-4                        | troubleshooting 93, A-8          |
| A-18                                 | flaps on envelopes, printing                  | guidelines                       |
| equivalent weights to U.S.           | with A-12                                     | card stock A-14                  |
| paper A-9                            | flash device                                  | custom-size paper 50             |
| error log, see event log             | failure or problem 85                         | duplexing 34                     |
| error messages, see                  | full 85 <sup>'</sup>                          | envelopes 40                     |
| messages                             | writer protected 85                           | labels 42                        |
| errors, troubleshooting 75           | flash DIMMs                                   | paper A-8                        |
| escape characters                    | accessory 8                                   | paper quality A-2                |
| entering in DOS D-3                  | locating 7, 8                                 | printing both sides 34           |
| examples D-2                         | ordering 10                                   | printing custo-size paper 50     |
| escape sequences                     | printing PCL font list 107                    | sharing printers 57              |
| combining D-3                        | resident fonts 107                            | transparencies 43                |
| information on PCL font list         | flash memory, upgrading C-1                   |                                  |
| 107                                  | flowchart, troubleshooting                    | н                                |
| Etertalk protocol setting B-18       | for Macintosh 100                             | half-duplex operation setting    |
| Ethernet cards                       | printer errors 94                             | B-19                             |
| frame type selections B-18           | font DIMMs                                    | hard disk                        |
| ordering 10                          | locating 8                                    | installing C-8                   |
| euro character 3                     | font source settings B-9                      | ordering 10                      |
| event log                            | fonts                                         | printing font list 107           |
| description B-3                      | configuring B-8                               | heavy paper                      |
| displayed on configuration           | euro character 3                              | printing 26                      |
| page 106                             | fixed-spaced D-4                              | problems with A-13               |
| displayed on embedded                | information about 107                         | specifications A-13              |
| Web server page E-2                  | internal 107                                  | weight specifications A-13       |
| printing B-3                         | locating additional memory                    | Help button, in printer driver   |
| viewing B-3                          | 7                                             | 20                               |
| EWS,installing C-2                   | ordering DIMMs 10                             | help screens 20                  |
| examples                             | printing list of 107                          | help, online 20                  |
| configuration page 105               | proportional-spaced D-4                       | holding jobs 61                  |
| print quality problems 92            | selecting PCL D-4                             | home pages, embedded Web         |
| Executive paper 44                   | soft, see soft fonts                          | server E-2                       |
| expandability                        | troubleshooting 101                           | HP Jetadmin software             |
|                                      |                                               |                                  |

EN Index 3

| using to delete files from mass storage C-8 HP JetDirect print server card configuring network parameters B-18 description 2 installing C-8 ordering 10 setting menu option B-18 HP JetDirect print server network, accessing E-4 HP LaserJet Utility 16 HP Web Jetadmin software configuring paper type and size settings 58 description 22 supported software 22 HP-GL/2 commands D-1 | troubleshooting 96 internal fonts 107, B-9 IP address locating E-1 viewing E-2, E-3 IP settings B-18, B-19 IPX/SPX setting B-18 Item key 13  J Jam Recovery setting B-14 jams, see paper jams JB5-R paper 44 Jetadmin sofware, see HP Web Jetadmin software JIS paper 44 Job Cancel key, see Cancel | LaserJet Utility, see HP LaserJet Utility LaserWriter printer driver 21 latest drivers, obtaining 16 layout options duplexing 37 printing multiple pages on one sheet 54 letterhead paper duplexing 36 orientation 38 Letter-R paper 44 level of paper indicator 7 levels, consumables E-2 light paper, printing with 26 light printing setting toner density B-7 traublesheating 03 |
|----------------------------------------------------------------------------------------------------|----------------------------------------------------------------------------------------------------|----------------------------------------------------------------------------------------------------|
| HP-UX, HP WebJetadmin<br>software support 22                                                                                                    | Job key Job Held Timeout setting B-15 Job Retention 59                                                                                                    | troubleshooting 93 lights control panel 12                                                                                                    |
| I .                                                                                                    | jobs canceling 13                                                                                                    | turning off B-11 linefeed setting B-10                                                                                                    |
| I/O Buffer message C-7 I/O Buffer setting B-16 I/O Buffer Size setting B-17                                                                                                    | cannot be stored 87<br>clearable warnings B-13<br>cleared because of memory                                                                                                    | lines, troubleshooting 93<br>links, embedded Web server<br>E-3<br>Linux 103                                                                                                    |
| I/O buffer, changing memory buffer size C-7                                                                                                    | shortage 86 clearing current B-20                                                                                                    | Linux problem solving 103                                                                                                    |
| I/O cards                                                                                                    | private 63, B-2                                                                                                    | loading                                                                                                    |
| installing C-8                                                                                                    | proofing and holding 61                                                                                                    | 500-sheet tray 31                                                                                                    |
| ordering 10                                                                                                    | quick copying 59                                                                                                    | custom-size paper in                                                                                                    |
| I/O Menu B-16<br>I/O Size message C-7                                                                                                    | retaining 59 setting time kept before                                                                                                    | 500-sheet tray 48 envelopes in Tray 1 41                                                                                                    |
| I/O slots 7                                                                                                    | deleted B-15                                                                                                    | Tray 1 28                                                                                                    |
| I/O Timeout setting B-16                                                                                                    | storing 65, B-2                                                                                                    | Tray 2 29                                                                                                    |
| IBM printer drivers 18                                                                                                    | troubleshooting 97                                                                                                    | locating paper jams 76                                                                                                    |
| incorrect fonts 98, 101 index cards A-14                                                                                                    | К                                                                                                    | locked menus message 83 locking                                                                                                    |
| see also custom-size paper                                                                                                    | keys, control panel 13                                                                                                    | control panel 21                                                                                                    |
| indicators on control panel 12                                                                                                    | noye, common parior no                                                                                                    | paper trays 57                                                                                                    |
| Information Menu B-3                                                                                                    | L                                                                                                    | loose toner, troubleshooting                                                                                                    |
| information pages                                                                                                    | labels                                                                                                    | 93, A-8                                                                                                    |
| printing from control panel 13                                                                                                    | clearing repeated jams 82 guidelines 42                                                                                                    | M                                                                                                    |
| using for troubleshooting                                                                                                    | printing 26, 42                                                                                                    | Macintosh                                                                                                    |
| 104                                                                                                    | quality A-10                                                                                                    | Job Retention 59                                                                                                    |
| viewing from embedded                                                                                                    | specifications A-10                                                                                                    | PPDs 17                                                                                                    |
| Web server E-2 input device failure 91                                                                                                    | landscape mode, printing 38 language page, embedded                                                                                                    | printer drivers 21, 53 printing problems 100                                                                                                    |
| input trays, see paper trays;<br>Tray 1; Tray 2                                                                                                    | Web server E-3 languages                                                                                                    | selecting alternate PPD 102                                                                                                    |
| installed personalities and options, displayed on configuration page 106                                                                                                    | allocating memory to C-6<br>configuring for control panel<br>15                                                                                                    | software for 21<br>troubleshooting flowchart<br>100                                                                                                    |
| installing drivers 17 EIO cards C-8                                                                                                    | correcting 94<br>dedicating memory to B-12<br>for embedded Web server                                                                                                    | maintaining the printer 67 maintenance kit description 68                                                                                                    |
| mass storage devices C-8 print cartridges 69                                                                                                    | E-3<br>list of installed 105                                                                                                    | ordering 11<br>warranty 68                                                                                                    |
| installing, DIMM C-2                                                                                                    | not availble for print job 84                                                                                                    | Maintenance setting B-14                                                                                                    |
| insufficient memory 88                                                                                                    | selecting default B-11                                                                                                    | Manual Feed setting B-5                                                                                                    |
| interface connections                                                                                                    | switching 20, B-17                                                                                                    | manually feeding paper 56                                                                                                    |
| locating 7                                                                                                    | LaserJet paper, ordering 9                                                                                                    | manuals, ordering 10                                                                                                    |
|                                                                                                    |                                                                                                    |                                                                                                    |

| installing C-8 maximum paper size custom-size paper 47 envelopes A-11 Tray 1 A-4 measurements, configuring for custom paper size B-8 media, see paper memory allocated to languages C-6 changed settings 86 changing (Douffer size C-7 changing resource saving C-6 checking installation C-5 clearing in printer B-20 dedicating to printer languages B-12 flash DIMMs, upgrading C-1 full 85 information on configuration page 105 installation tocation 7 installing mass storage device C-3 installation 105 locating 8 -10 multi-purpose tray, see Tray 1 nemour of installing mass storage device C-8 insufficient 88 list of installed 105 locating B-10 shortes gas 80 upgrading printer's C-1 Memory Enhancement technology (MEI) B-13 memu map, printing 14, 104 memu tree, see menu map memus 10/100Base-TX link configuration B-19 Configuration B-19 Configuration B-19 Configuration B-19 Configuration B-11 control panel B-1 Rigoria B-16 lnformation B-3 IPX/SPX B-18 JetDirect B-18 locked message 83 raper Handling B-4 Print Quality B-6 Printing B-8                                                                                                    | margins custom-size paper 50 envelopes 40, A-13 mass storage devices            | Private/Stored Jobs B-2 Resets B-20 TCP/IP B-19 messages               | O offline, placing printer 13 online, returning printer 13 operating temperature A-19           |
|----------------------------------------------------------------------------------------------------|---------------------------------------------------------------------------------|------------------------------------------------------------------------|-------------------------------------------------------------------------------------------------|
| envelopes A-11 Tray 1 A-4 measurements, configuring for custom paper size B-8 media, see paper memory allocated to languages C-6 changed settings 86 changing (Po buffer size C-7 changing resource saving C-6 checking installation C-5 clearing in printer B-20 dedicating to printer languages B-12 flash DIMMs, upgrading C-1 full 85 information on configuration page 105 installation location 7 installing mass storage device C-8 insufficient 88 list of installed 105 locating 8 NVRAM problem 91 ordering 10 resetting B-20 setting amount for I/O buffering B-16 shortage 86 upgrading printer's C-1 Mermory Enhancement technology (MEt) B-13 menu map, printing 14, 104 menu tree, see menu map menus 10/100Base-TX link configuration B-19 Configuration B-19 Configuration B-11 control panel B-1 E1O B-18 I/O B-16 Information B-3 IPX/SPX B-18 JetDirect B-18 Iocked message 83 Paper Handling B-4 Princuality B-6                                                                                                    | locating C-8 maximum paper size                                                 | Menu settings 83 clearing persistent 83                                | embedded Web server<br>E-3                                                                      |
| custom paper size B-8 media, see paper memory allocated to languages C-6 changed settings 86 changing I/O buffer size C-7 changing resource saving C-6 checking installation C-5 clearing in printer B-20 dedicating to printer languages B-12 flash DIMMs, upgrading C-1 software 19 multi-purpose paper, ordering page 105 installation location 7 installing mass storage device C-8 insufficient 88 list of installed 105 locating 8 NVRAM problem 91 ordering 10 resetting B-20 setting amount for I/O buffering B-16 shortage 86 upgrading printer's C-1 Memory Enhancement technology (MEt) B-13 menu map B-3 menu map B-3 menu map B-3 (20 B-18 I/O B-16 Information B-3 IPX/SPX B-18 JetDirect B-18 locked message 83 Paper Handling B-4 Print Quality B-6                                                                                                    | Tray 1 A-4                                                                      | Web server E-1                                                         | supplies from embedded<br>Web server E-1, E-3                                                   |
| allocated to languages C-6 changed settings 86 changing lot Dutfer size C-7 changing resource saving C-6 checking installation C-5 clearing in printer B-20 dedicating to printer languages B-12 flash DIMMs, upgrading C-1 full 85 information on configuration page 105 installation location 7 installing mass storage device C-8 insufficient 88 list ordering 10 resetting B-10 setting amount for I/O buffering B-16 shortage 86 upgrading printer's C-1 Memory Enhancement technology (MEt) B-13 menu map B-3 menu map B-3 menu map B-3 menu map B-3 menu map B-3 (20/10/100Base-TX link configuration B-11 Control panel B-1 EIO B-18 Information B-3 IPX/SPX B-18 JetDirect B-18 locked message 83 Paper Handling B-4 Print Quality B-6                                                                                                    | media, see paper<br>memory                                                      | Minimum Install option, installing driver 17                           | support provider 9 Orientation setting B-9                                                      |
| checking installation C-5 clearing in printer B-20 dedicating to printer languages B-12 flash DIMMs, upgrading C-1 full 85 information on configuration page 105 installation location 7 installing mass storage device C-8 insufficient 88 list of installed 105 locating 8 NVRAM problem 91 ordering 10 resetting B-16 shortage 86 supgrading printer's C-1 Memory Enhancement technology (MEt) B-13 menu map, printing 14, 104 menu tree, see menu map menus 10/100Base-TX link configuration B-19 configuration B-11 control panel B-1 EIO B-18 I/O B-16 Information B-3 IPX/SPX B-18 JetDirect B-18 locked message 83 Paper Handling B-4 Print Quality B-6  resetting B-16 shortage 86 Information B-3 IPX/SPX B-18 JetDirect B-18 locked message 83 Paper Handling B-4 Print Quality B-6                                                                                                    | changed settings 86<br>changing I/O buffer size C-7<br>changing resource saving | custom-size paper 47<br>envelopes A-11<br>Tray 1 A-4                   | for duplexing 36<br>for special paper 38<br>special types 38                                    |
| flash DIMMs, upgrading C-1 full 85 information on configuration page 105 installation location 7 installing mass storage device C-8 insufficient 88 list of installed 105 locating 8 NVRAM problem 91 ordering 10 resetting B-20 setting amount for I/O buffering B-16 shortage 86 upgrading printer's C-1 Memory Enhancement technology (MEt) B-13 menu map B-3 menu map B-3 menu map B-3 menu map B-3 menu map B-3 menu map B-3 menu map B-16 configuration B-11 configuration B-11 configuration B-11 configuration B-11 configuration B-11 configuration B-11 configuration B-15 I/O B-16 Information B-3 I/PX/SPX B-18 JetDirect B-18 Iocked message 83 Paper Handling B-4 Print Quality B-6  printer drivers 17 software 19 multi-purpose tray, see Tray 1 namiti-purpose tray, see Tray 1 naming printer from embedded Web server E-2 network administration tools in embedded Web server E-4 network settings page, embedded Web server E-4 networks setting B-18 no pibe setting B-10 New Toner Cartridge setting page Protect setting B-13 page sew, troubleshooting 9 overliow of buffer 80 Overridac A4 With Letter setting B-5 overriding A4 with letter paper B-5 manual feed requests 13 printer settings 19 Page Protect setting B-13 page Protect setting B-13 page sew, troubleshooting 93 page too complex 88 paper solve tray, see Tray 1 naming printer from embedded Web server E-2 network settings page, embedded Web server E-4 networks getting B-10 New Toner Cartridge setting page Solve Tray 1 naming printer from embedded Web server E-4 networks getting B-10 New Toner Cartridge setting page Protect setting B-18 nonline t | checking installation C-5<br>clearing in printer B-20<br>dedicating to printer  | troubleshooting 93<br>models of printer 5<br>MS Windows 3.1, 95, or NT | support 22 printer drivers 18                                                                   |
| information on configuration page 105 installation location 7 installing mass storage device C-8 insufficient 88 list of installed 105 locating 8 NVRAM problem 91 ordering 10 resetting B-20 setting amount for I/O buffering B-16 shortage 86 upgrading printer's C-1 Memory Enhancement technology (MEt) B-13 menu map B-3 menu map B-3 menu map B-3 menu map B-3 menu map B-3 menu map B-15 Configuration B-11 control panel B-1 EIO B-18 I/O B-16 Information B-3 IPX/SPX B-18 JetDirect B-18 JetDirect B-18 JetDirect B-18 JetDirect B-18 JetDirect B-18 Iocked message 83 Paper Handling B-4 Print Quality B-6                                                                                                    | flash DIMMs, upgrading<br>C-1                                                   | printer drivers 17 software 19                                         | output areas, clearing paper jams 79                                                            |
| device C-8 insufficient 88 list of installed 105 locating 8 NVRAM problem 91 ordering 10 resetting B-20 setting amount for I/O buffering B-16 shortage 86 upgrading printer's C-1 Memory Enhancement technology (MEt) B-13 menu map B-3 menu map, printing 14, 104 menu tree, see menu map menus 10/100Base-TX link configuration B-19 Configuration B-19 Configuration B-11 EIO B-18 I/O B-16 Information B-3 IPX/SPX B-18 JetDirect B-18 Jocked message 83 Paper Handling B-4 Print Quality B-6 Institute of methodded Web server E-2 network administration tools in embedded Web server E-2 network administration tools in embedded Web server E-2 network pages, embedded Web server E-4 networks settings page, embedded Web server E-4 networks troubleshooting B-5 override A4 With Letter setting B-5 overriding A4 with letter paper B-5 manual feed requests 13 printer settings 19  P page count, obtaining 105 Page Protect setting B-18 notification settings, embedded Web server E-3 networks troubleshooting B-5 override A4 With Letter setting B-5 overriding A4 with letter paper B-5 manual feed requests 13 printer settings 19  P page count, obtaining 105 Page Protect setting B-18 notification settings, embedded Web server E-4 networks troubleshooting Macintosh 100 new line setting B-10 New Toner Cartridge setting B-15 no jobs print, troubleshooting 96, 97 notification settings, embedded Web server E-3 Novell NetWare setting B-18 network administration tools in embedded Web server E-2 network pages, embedded Web server E-4 networks settings B-10 New Toner Cartridge setting B-15 Novell NetWare setting B-18 notification settings, embedded Web server E-3 Novell NetWare setting B-18 notification settings, embedded Web server E-4 networks settings B-18 Novell NetWare setting B-18 notification settings, embedded Web server E-4 networks settings B-18 Novell NetWare setting B-18 numbers, product and serial 7 n-up printing 54 NVRAM Interview Interview Interview Interview Interview Interview Interview Interview Interview Interview Interview Interview Int | information on configuration<br>page 105<br>installation location 7             | 9<br>multi-purpose tray, see Tray 1                                    | description 24<br>guidelines for using 24                                                       |
| locating 8 NVRAM problem 91 ordering 10 resetting B-20 setting amount for I/O buffering B-16 shortage 86 upgrading printer's C-1 Memory Enhancement technology (MEt) B-13 menu map B-3 menu map, printing 14, 104 menu tree, see menu map menus 10/100Base-TX link configuration B-11 control panel B-1 EIO B-18 I/O B-16 Information B-3 IPX/SPX B-18 JetDirect B-18 Iocked message 83 Paper Handling B-4 Print Quality B-6  Information B-1 Pictive B-18 IVRAM problem 91 Intounality 102 Netware setting B-18 network administration tools in entwork administration tools in entwork pages, embedded Web server E-4 network settings page, embedded Web server E-4 networks settings Pa-10 network settings page, embedded Web server E-4 networks settings Pa-10 network settings page, embedded Web server E-4 networks troubleshooting Macintosh new line setting B-10 New Toner Cartridge setting B-10 New Toner Cartridge setting B-15 no jobs print, troubleshooting 96, 97 notification settings, embedded Web server E-3 notworks troubleshooting Macintosh page too complex 88 paper 500-sheet tray, specifications A-4, loading 39 card stock specifications A-13 changing type and size 57 converting paper weights A-9 creases, correcting A-8 cutsom sizes, printing guidelines 50                                                                                                    | device C-8 insufficient 88                                                      | naming printer from embedded Web server                                | see also rear output bin; top<br>output bin<br>output locations,                                |
| resetting B-20 setting amount for I/O buffering B-16 shortage 86 upgrading printer's C-1 Memory Enhancement technology (MEt) B-13 memory,installing C-2 Menu key 13 menu map B-3 menu map, printing 14, 104 menu tree, see menu map menus 10/100Base-TX link configuration B-19 Configuration B-11 control panel B-1 EIO B-18 I/O B-16 Information B-3 IPX/SPX B-18 JetDirect B-18 Iocked message 83 Paper Handling B-4 Print Quality B-6  network pages, embedded Web server E-2 network settings page, embedded Web server E-4 network settings page, embedded Web server E-4 networks settings page, embedded Web server E-4 networks 100 New Toner Cartridge setting B-15 no jobs print, troubleshooting 96, 97 notification settings, embedded Web server E-3 Novell NetWare setting B-18 numbers, product and serial 7 n-up printing 54 NVRAM full 91 problem 91  overriding A4 with letter paper B-5 manual feed requests 13 printer settings 19  page count, obtaining 105 Page Protect setting B-13 page skew, troubleshooting 93 page too complex 88 paper 500-sheet tray, specifications for A-6 A4, loading 39 card stock specifications A-13 changing type and size 57 clearing jams 76 converting paper weights A-9 creases, correcting A-8 custom sizes, printing guidelines 50                                                                                                    | locating 8<br>NVRAM problem 91                                                  | from HP LaserJet Utility 102<br>Netware setting B-18                   | overflow of buffer 88<br>Override A4 With Letter setting                                        |
| upgrading printer's C-1 Memory Enhancement technology (MEt) B-13 memory,installing C-2 Menu key 13 menu map B-3 menu map, printing 14, 104 menu tree, see menu map menus 10/100Base-TX link configuration B-19 Configuration B-11 control panel B-1 EIO B-18 I/O B-16 Information B-3 IPX/SPX B-18 JetDirect B-18 locked message 83 Paper Handling B-4 Print Quality B-6  Nework settings page, embedded Web server E-4 networks troubleshooting Macintosh 100 new line setting B-10 New Toner Cartridge setting B-15 no jobs print, troubleshooting 96, 97 notification settings, embedded Web server E-3 Novell NetWare setting B-18 numbers, product and serial 7 n-up printing 54 NVRAM full 91 problem 91  Print Quality B-6  network settings page, embedded Web server E-4 networks 100 Page Protect setting B-13 page skew, troubleshooting 93 page too complex 88 paper tanking 39 card stock specifications A-13 changing type and size 57 clearing jams 76 converting paper weights A-9 creases, correcting A-8 curl, troubleshooting A-8 custom sizes, printing guidelines 50                                                                                                    | setting amount for I/O buffering B-16                                           | E-2 network pages, embedded                                            | overriding A4 with letter paper B-5 manual feed requests 13                                     |
| memory, installing C-2 Menu key 13 menu map B-3 menu map, printing 14, 104 menu tree, see menu map menus 10/100Base-TX link configuration B-19 Configuration B-11 control panel B-1 EIO B-18 I/O B-16 Information B-3 IPX/SPX B-18 JetDirect B-18 Joked message 83 Paper Handling B-4 Print Quality B-6  Metworks troubleshooting Macintosh 100 New Toner Cartridge setting B-10 New Toner Cartridge setting B-10 New Toner Cartridge setting B-15 no jobs print, troubleshooting 96, 97 notification settings, embedded Web server E-3 Novell NetWare setting B-18 numbers, product and serial 7 n-up printing 54 NVRAM full 91 problem 91 Page Protect setting B-13 page skew, troubleshooting 93 page too complex 88 paper tank, specifications for A-6 A4, loading 39 card stock specifications A-13 changing type and size 57 clearing jams 76 converting paper weights A-9 creases, correcting A-8 curl, troubleshooting 93 page too complex 88 paper tank specifications for A-6 A4, loading 39 card stock specifications A-13 changing type and size 57 clearing jams 76 converting paper weights A-9 creases, correcting A-8 curl, troubleshooting 93 page too complex 88 paper tank specifications of A-6 A4, loading 39 card stock specifications A-13 changing type and size 57 clearing jams 76 converting paper weights A-9 creases, correcting A-8 curl, troubleshooting guidelines 50                                                                                                    | upgrading printer's C-1 Memory Enhancement                                      | network settings page,<br>embedded Web server                          | P                                                                                               |
| menu tree, see menu map menus  10/100Base-TX link     configuration B-19     Configuration B-11     control panel B-1     EIO B-18     Information B-3     IPX/SPX B-18     JetDirect B-18     locked message 83     Paper Handling B-4     Print Quality B-6  Mew Toner Cartridge setting B-15  no jobs print, troubleshooting 96, 97 notification settings, embedded Web server E-3 Novell NetWare setting B-18 numbers, product and serial 7 n-up printing 54 NVRAM full 91 problem 91  New Toner Cartridge setting paper 500-sheet tray, specifications for A-6 A4, loading 39 card stock specifications A-13 changing type and size 57 clearing jams 76 converting paper weights A-9 creases, correcting A-8 curl, troubleshooting A-8 custom sizes, printing guidelines 50                                                                                                    | Menu key 13<br>menu map B-3                                                     | troubleshooting Macintosh<br>100                                       | Page Protect setting B-13 page skew, troubleshooting                                            |
| configuration B-19 Configuration B-11 control panel B-1 EIO B-18 Information B-3 IPX/SPX B-18 JetDirect B-18 locked message 83 Paper Handling B-4 Print Quality B-6 Print Quality B-6  Page 19 96, 97 A4, loading 39 card stock specifications A-13 changing type and size 57 clearing jams 76 converting paper weights A-9 creases, correcting A-8 custom sizes, printing guidelines 50                                                                                                    | menu tree, see menu map menus                                                   | New Toner Cartridge setting<br>B-15                                    | paper<br>500-sheet tray,                                                                        |
| I/O B-16 Information B-3 IPX/SPX B-18 JetDirect B-18 locked message 83 Paper Handling B-4 Print Quality B-6 Print Quality B-6 Print Qualit | configuration B-19<br>Configuration B-11<br>control panel B-1                   | 96, 97<br>notification settings,<br>embedded Web server                | A4, loading 39 card stock specifications                                                        |
| JetDirect B-18 NVRAM creases, correcting A-8 locked message 83 full 91 curl, troubleshooting A-8 Paper Handling B-4 problem 91 custom sizes, printing Print Quality B-6 guidelines 50                                                                                                    | I/O B-16<br>Information B-3<br>IPX/SPX B-18                                     | Novell NetWare setting B-18 numbers, product and serial 7              | clearing jams 76 converting paper weights                                                       |
| •                                                                                                    | locked message 83<br>Paper Handling B-4<br>Print Quality B-6                    | full 91                                                                | creases, correcting A-8<br>curl, troubleshooting A-8<br>custom sizes, printing<br>guidelines 50 |

| handling 3                                           | loading Tray 2 29                          | specifications A-13                    |
|------------------------------------------------------|--------------------------------------------|----------------------------------------|
| heavy A-13                                           | locking out 57                             | see also custom-size paper             |
| HP brand 9                                           | multi-purpose 28                           | PostScript emulation, see PS           |
| manually feeding 56                                  | ordering 9                                 | power 7                                |
| ordering 9                                           | orientation for duplex                     | connector 7                            |
| orientation 39                                       | printing 36                                | consumption A-18                       |
| orientation for duplexing 36                         | selecting from wrong tray                  | switch 7                               |
| orientation for special paper                        | 99                                         | PowerSave setting 4, B-11,             |
| 38                                                   | troubleshooting 99                         | B-20<br>PPDs                           |
| printing by type and size 57 printing guidelines A-8 | unsupported size 87 Paper= setting B-8     | Macintosh 17, 21                       |
| problems with A-8                                    | Parallel Adv Function setting              | selecting alternate 102                |
| sizes and weights supported                          | B-17                                       | preprinted paper                       |
| A-4                                                  | Parallel High Speed setting                | duplexing 36                           |
| special types, orientation                           | B-17                                       | orientation 38                         |
| 38                                                   | parallel I/O buffer overflow 88            | prepunched paper, orientation          |
| specifications A-2                                   | parallel interface connector 7             | 38                                     |
| Tray 1, specifications for                           | parts, locating 7                          | print cartridges                       |
| A-4                                                  | password for control panel                 | installing 69                          |
| types supported A-7                                  | 105                                        | life expectancy 69                     |
| vellum 52                                            | password page, embedded                    | ordering 9                             |
| weight equivalence table                             | Web server E-4                             | recycling 69                           |
| Ã-9                                                  | PCL 5e drivers                             | setting HP TonerGuage                  |
| weight specifications A-4                            | backwards compatibility                    | B-15                                   |
| Paper Handling Menu B-4,                             | D-1                                        | storing 69                             |
| ??-B-5                                               | features 53                                | Print Configuration message            |
| Paper Jam message 88                                 | function 20                                | 105                                    |
| paper jams                                           | included with printer 17                   | Print Configuration option B-3         |
| clearing from duplexer 80                            | PCL 6 drivers                              | Print Dialog Extensions, see           |
| clearing from input tray                             | features 53                                | PDEs                                   |
| areas 77                                             | function 20                                | Print Event Log option B-3             |
| clearing from output areas                           | included with printer 17                   | Print File Directory option B-3        |
| 79                                                   | PCL drivers                                | Print Menu Map message 104             |
| clearing from top cover area 78                      | commands D-1, D-5                          | Print Menu Map option B-3              |
| clearing repeated 82                                 | printing font list 107 selecting fonts D-4 | Print Paper Path Test option<br>B-3    |
| correcting A-8                                       | PCL font list B-3                          | Print PCL Font List message            |
| description 76                                       | PCL Font Number setting B-9                | 107                                    |
| locating 76                                          | PCL Font Pitch setting B-9                 | Print PCL Font List option B-3         |
| paper level indicator 7                              | PCL Font Point Size setting                | Print PS Errors setting 96,            |
| paper path                                           | B-10                                       | B-10                                   |
| cleaning 74                                          | PCL Font Source setting B-9                | Print PS Font List message             |
| straight through 26                                  | PCL Memory message C-6                     | 107                                    |
| testing B-3                                          | PCL Memory setting B-12                    | Print PS Font List option B-3          |
| Paper setting B-8                                    | PCL Symbol Set setting B-10                | print quality                          |
| paper size dial, locating 31                         | PDEs                                       | correcting problems 75,                |
| paper stop                                           | Macintosh 21                               | 92, A-8                                |
| adjusting 27                                         | Perform Printer Maintenance                | improving A-8                          |
| locating 7                                           | message _                                  | samples 92                             |
| purpose 24                                           | configuring B-14                           | with low toner 70                      |
| paper trays                                          | description 86                             | Print Quality Menu B-6                 |
| capacities 3                                         | permanent fonts                            | print resolution, information on       |
| clearing paper jams 76                               | downloaded 107                             | configuration page 105                 |
| clearing repeated jams 82                            | setting B-9                                | printer                                |
| configuring from embedded                            | Personality setting 96, B-11               | changing control panel                 |
| Web server E-1                                       | physical dimensions, printer's             | settings 14 checking configuration 104 |
| current size settings 105 customizing Tray 1 55      | A-15 pitch/point information 107           | cleaning 72                            |
| extension 28                                         | PJL commands D-1                           | commands D-1, D-7, E-1                 |
| list of installed options 105                        | portrait mode, printing 38                 | control panel layout 12                |
| loading 500-sheet tray 31                            | ports, troubleshooting 96                  | dimensions A-15                        |
| loading Tray 1 28                                    | postcards                                  | drivers, Macintosh 21                  |
| g, . 20                                              | F 1000.000                                 | 2                                      |
|                                                      |                                            |                                        |

| features 2 help software 20 information pages 104 locating paper size dial 31 locating parts 7 maintenance 67 memory C-1 menu map 14 messages, see messages models 5 operating temperature A-19 ordering supplies from embedded Web server E-1 ordering supplies from service or support provider 9 output bins 26 overriding control panel settings 19 parts and location 7 PCL commands D-5, D-7 physical dimensions A-15 relative humidity A-19 renaming 102, E-2 saving setup 53 selecting output bins 24 software 16 specifications A-15 | messages Printer Page Description Files, see PPDs printer status page, embedded Web server E-2 printing advanced tasks 53 basic tasks 23 configuration page 105 custom-size paper 50 duplexing 33 edge-to-edge, see full-bleed images envelopes 40 envelopes from Tray 1 41, A-11 envelopes with adhesive strips or flaps A-12 envelopes with double-side-seams A-12 event log B-3 file directory B-3 first page on different paper 54 font list 107 full-bleed images 46 heavy paper held job, remaining copies of 61 | product number 7 Product Stewardship acoustic emissions A-19 noise emissions, see acoustic emissions parts supply 10 Proof and Hold jobs description 61 setting time kept before deleted B-15 proportional-spaced fonts D-4 ProRes 1200 2, B-6 PS drivers features 53 function 20 included with printer 17 printing font list 107 setting error page B-10 PS font list B-3 PS Memory message C-6 PS Memory setting B-12  Q quality, print, see print quality Quick Copy Jobs setting B-15 quick jobs deleting stored 60 printing 59 |
|----------------------------------------------------------------------------------------------------|----------------------------------------------------------------------------------------------------|----------------------------------------------------------------------------------------------------|
| status, see messages                                                                                                    | labels 42                                                                                                    | printing 59 setting number that can be                                                                                                    |
| upgrading memory C-1 verifying current settings                                                                                                    | manually feeding paper 56 menu map 14, 104                                                                                                    | stored on disk B-15 setting time kept before                                                                                                    |
| 105 printer cleaning page, using                                                                                                    | multiple pages on one sheet<br>54                                                                                                    | before deleted B-15<br>Quick Sets 53                                                                                                    |
| 74                                                                                                    | output bins 24                                                                                                    |                                                                                                    |
| printer drivers accessing Windows 19                                                                                                    | paper quality guidelines A-8 private jobs 63                                                                                                    | R<br>RAM disk                                                                                                    |
| configuring 19                                                                                                    | quick copies 59                                                                                                    | configuring B-14                                                                                                    |
| description 17                                                                                                    | rotated paper 44                                                                                                    | failure 86, 87                                                                                                    |
| help software 20 icon does not appear 100                                                                                                    | setup 24, 26<br>special paper 38                                                                                                    | full 87<br>RAM Disk Size setting B-14                                                                                                    |
| included with printer 17                                                                                                    | speed A-19                                                                                                    | Ready light 12                                                                                                    |
| installation options 17                                                                                                    | stored jobs 65                                                                                                    | rear output bin                                                                                                    |
| installing 17 obtaining most recent 18                                                                                                    | transparencies 43 troubleshooting problems                                                                                                    | clearing paper jams 79 description 24                                                                                                    |
| selecting 18, 20 software 19                                                                                                    | 96, 97<br>vellum 52                                                                                                    | locating 7                                                                                                    |
| switching languages 20                                                                                                    | watermark 53                                                                                                    | printing to 26 recovery setting for jams B-14                                                                                                    |
| troubleshooting 96                                                                                                    | with low toner 70                                                                                                    | recycling used print cartridges                                                                                                    |
| using features 53 printer information, displayed                                                                                                    | printing languages 20 Printing Menu B-8                                                                                                    | 69 redistributing toner 70                                                                                                    |
| on configuration page<br>106                                                                                                    | printing stops, troubleshooting 98                                                                                                    | refresh rate page, embedded Web server E-3                                                                                                    |
| printer languages                                                                                                    | private jobs                                                                                                    | relative humidity A-19                                                                                                    |
| allocating memory C-6 dedicating memory to B-12                                                                                                    | description 63, B-2 setting time kept before                                                                                                    | removing                                                                                                    |
| selecting default B-11                                                                                                    | deleted B-15                                                                                                    | duplex printing accessory 35, C-4                                                                                                    |
| printer maintenance kit                                                                                                    | Private/Stored Jobs Menu B-2                                                                                                    | held jobs 61                                                                                                    |
| description 68 ordering 11                                                                                                    | problem solving, Linux 103 problems, troubleshooting 75                                                                                                    | private jobs 63                                                                                                    |
| warranty 68                                                                                                    | Process Cleaning Page setting                                                                                                    | stored jobs 65<br>stored quick jobs 60                                                                                                    |
| printer messages, see                                                                                                    | B-7                                                                                                    | renaming printer                                                                                                    |
|                                                                                                    |                                                                                                    |                                                                                                    |

EN Index 7

| from embedded Web server                                                                                                    | toner density B-7                                                                                                    | straight-through paper path                                                                                                    |
|----------------------------------------------------------------------------------------------------|----------------------------------------------------------------------------------------------------|----------------------------------------------------------------------------------------------------|
| E-2<br>from HP LaserJet Utility 102                                                                                                    | sharing printers 2, 57 Show Event Log option B-3                                                                                                    | 26<br>subnet mask, setting B-19                                                                                                    |
| repeated                                                                                                    | 600 dpi B-6                                                                                                    | supplies                                                                                                    |
| defects, troubleshooting 93                                                                                                    | size settings 55                                                                                                    | ordering from embedded                                                                                                    |
| paper jams, clearing 82                                                                                                    | small paper, printing 26                                                                                                    | Web server E-1, E-3                                                                                                    |
| reports, viewing from                                                                                                    | soft fonts                                                                                                    | ordering from service or                                                                                                    |
| embedded Web server                                                                                                    | configuring B-9                                                                                                    | support provider 9                                                                                                    |
| E-2                                                                                                    | description 107                                                                                                    | supplies page, embedded                                                                                                    |
| Reset Active I/O Channel                                                                                                    | downloaded 107                                                                                                    | Web server E-2                                                                                                    |
| setting B-20 Reset All I/O Channels setting                                                                                                    | permanent B-9 software                                                                                                    | support settings page,<br>embedded Web server                                                                                                    |
| B-20                                                                                                    | drivers 19                                                                                                    | E-4                                                                                                    |
| Reset Memory setting B-20                                                                                                    | help for drivers 20                                                                                                    | supported                                                                                                    |
| Resets Menu B-20                                                                                                    | HP LaserJet Utility for                                                                                                    | paper sizes and weights                                                                                                    |
| resetting HP TonerGauge to                                                                                                    | Macintosh 21                                                                                                    | A-4                                                                                                    |
| full B-15                                                                                                    | HP Web Jetadmin 22, 58                                                                                                    | types of paper A-7                                                                                                    |
| Resolution enhancement                                                                                                    | included with printer 16                                                                                                    | switching printer languages                                                                                                    |
| technology (REt) setting                                                                                                    | Macintosh 21                                                                                                    | 20                                                                                                    |
| B-6 Resolution setting B-6                                                                                                    | Macintosh printer drivers 21 obtaining most recent 18                                                                                                    | symbol sets, configuring B-10 syntax for printer commands                                                                                                    |
| Resource Save message C-6                                                                                                    | troubleshooting print                                                                                                    | D-2                                                                                                    |
| Resource Save setting B-12                                                                                                    | problems 96, 97                                                                                                    | Syslog server setting B-19                                                                                                    |
| Resource Saving, allocating                                                                                                    | Windows 19                                                                                                    | -,g                                                                                                    |
| memory C-6                                                                                                    | spacing for default paper size                                                                                                    | Т                                                                                                    |
| Restore Factory Settings B-20                                                                                                    | B-9                                                                                                    | TCP/IP setting B-18, B-19                                                                                                    |
| restoring default settings B-20                                                                                                    | special paper                                                                                                    | testing paper path B-3                                                                                                    |
| resuming printing 13                                                                                                    | manually feeding 56                                                                                                    | 3-hole punched paper                                                                                                    |
| REt setting B-6                                                                                                    | printing with 38                                                                                                    | duplexing 36                                                                                                    |
| roller, transfer 72 rotated paper, printing 44                                                                                                    | specifications acoustic emissions A-19                                                                                                    | orientation 38                                                                                                    |
| Totated paper, printing 44                                                                                                    | card stock                                                                                                    | 300 dpi B-6<br>timeout for I/O B-16                                                                                                    |
| S                                                                                                    | specifications A-13                                                                                                    | Token Ring cards                                                                                                    |
| samples                                                                                                    | electrical A-18                                                                                                    | frame type selections B-18                                                                                                    |
| configuration page 105                                                                                                    | envelope feeder A-11                                                                                                    | ordering 10                                                                                                    |
| print quality problems 92                                                                                                    | envelopes A-11                                                                                                    | toner                                                                                                    |
| saving                                                                                                    | expanded memory A-19                                                                                                    | correcting problems with                                                                                                    |
| printer setup 53                                                                                                    | general A-19                                                                                                    | A-8                                                                                                    |
| toner B-7                                                                                                    | heavy paper A-13                                                                                                    | loose 76                                                                                                    |
| SDRAM DIMMs, ordering 10 security information                                                                                                    | labels A-10                                                                                                    | redistributing 70 resetting gauge B-15                                                                                                    |
| shown by configuration page                                                                                                    | paper A-2<br>printer A-15                                                                                                    | spilling 78                                                                                                    |
| 105                                                                                                    | transparencies A-10                                                                                                    | troubleshooting 93                                                                                                    |
| shown by embedded Web                                                                                                    | vellum A-11                                                                                                    | toner cartridges, see print                                                                                                    |
| server E-3                                                                                                    |                                                                                                    | =                                                                                                    |
|                                                                                                    | speed                                                                                                    | cartridges                                                                                                    |
| security page, embedded Web                                                                                                    | configuring for transmission                                                                                                    | Toner Density setting B-7                                                                                                    |
| security page, embedded Web server E-3                                                                                                    | configuring for transmission B-17                                                                                                    | Toner Density setting B-7 Toner Low message 70                                                                                                    |
| security page, embedded Web<br>server E-3<br>Select key 13                                                                                                    | configuring for transmission B-17 printing 2, A-19                                                                                                    | Toner Density setting B-7 Toner Low message 70 Toner Low setting B-13                                                                                                    |
| security page, embedded Web<br>server E-3<br>Select key 13<br>selecting                                                                                                    | configuring for transmission B-17 printing 2, A-19 status page, embedded Web                                                                                                    | Toner Density setting B-7 Toner Low message 70 Toner Low setting B-13 top cover area, clearing paper                                                                                                    |
| security page, embedded Web<br>server E-3<br>Select key 13<br>selecting<br>alternate PPD 102                                                                                                    | configuring for transmission B-17 printing 2, A-19 status page, embedded Web server E-2                                                                                                    | Toner Density setting B-7 Toner Low message 70 Toner Low setting B-13 top cover area, clearing paper jams 78                                                                                                    |
| security page, embedded Web<br>server E-3<br>Select key 13<br>selecting                                                                                                    | configuring for transmission B-17 printing 2, A-19 status page, embedded Web server E-2 status readback messages                                                                                                    | Toner Density setting B-7 Toner Low message 70 Toner Low setting B-13 top cover area, clearing paper jams 78 top cover, locating 7                                                                                                    |
| security page, embedded Web<br>server E-3<br>Select key 13<br>selecting<br>alternate PPD 102<br>default printer language                                                                                                    | configuring for transmission B-17 printing 2, A-19 status page, embedded Web server E-2 status readback messages B-17                                                                                                    | Toner Density setting B-7 Toner Low message 70 Toner Low setting B-13 top cover area, clearing paper jams 78                                                                                                    |
| security page, embedded Web<br>server E-3<br>Select key 13<br>selecting<br>alternate PPD 102<br>default printer language<br>B-11                                                                                                    | configuring for transmission B-17 printing 2, A-19 status page, embedded Web server E-2 status readback messages                                                                                                    | Toner Density setting B-7 Toner Low message 70 Toner Low setting B-13 top cover area, clearing paper jams 78 top cover, locating 7 top output bin                                                                                                    |
| security page, embedded Web server E-3 Select key 13 selecting alternate PPD 102 default printer language B-11 output location 24, 26 printer driver 18 serial number 7, 105                                                                                         | configuring for transmission B-17 printing 2, A-19 status page, embedded Web server E-2 status readback messages B-17 status, see messages stored jobs menu B-2                                                                                       | Toner Density setting B-7 Toner Low message 70 Toner Low setting B-13 top cover area, clearing paper jams 78 top cover, locating 7 top output bin description 24 guidelines for using 24 locating 7                                                                                          |
| security page, embedded Web server E-3 Select key 13 selecting alternate PPD 102 default printer language B-11 output location 24, 26 printer driver 18 serial number 7, 105 setting                                                                                 | configuring for transmission B-17 printing 2, A-19 status page, embedded Web server E-2 status readback messages B-17 status, see messages stored jobs menu B-2 printing and deleting 65                                                              | Toner Density setting B-7 Toner Low message 70 Toner Low setting B-13 top cover area, clearing paper jams 78 top cover, locating 7 top output bin description 24 guidelines for using 24 locating 7 printing to 25                                                                           |
| security page, embedded Web server E-3 Select key 13 selecting alternate PPD 102 default printer language B-11 output location 24, 26 printer driver 18 serial number 7, 105 setting custom paper sizes 50                                                           | configuring for transmission B-17 printing 2, A-19 status page, embedded Web server E-2 status readback messages B-17 status, see messages stored jobs menu B-2 printing and deleting 65 setting time kept before                                     | Toner Density setting B-7 Toner Low message 70 Toner Low setting B-13 top cover area, clearing paper jams 78 top cover, locating 7 top output bin description 24 guidelines for using 24 locating 7 printing to 25 transfer roller 72                                                        |
| security page, embedded Web server E-3 Select key 13 selecting alternate PPD 102 default printer language B-11 output location 24, 26 printer driver 18 serial number 7, 105 setting custom paper sizes 50 paper type and size 57                                    | configuring for transmission B-17 printing 2, A-19 status page, embedded Web server E-2 status readback messages B-17 status, see messages stored jobs menu B-2 printing and deleting 65 setting time kept before deleted B-15                        | Toner Density setting B-7 Toner Low message 70 Toner Low setting B-13 top cover area, clearing paper jams 78 top cover, locating 7 top output bin description 24 guidelines for using 24 locating 7 printing to 25 transfer roller 72 transparencies                                         |
| security page, embedded Web server E-3 Select key 13 selecting alternate PPD 102 default printer language B-11 output location 24, 26 printer driver 18 serial number 7, 105 setting custom paper sizes 50 paper type and size 57 settings                           | configuring for transmission B-17 printing 2, A-19 status page, embedded Web server E-2 status readback messages B-17 status, see messages stored jobs menu B-2 printing and deleting 65 setting time kept before deleted B-15 storing                | Toner Density setting B-7 Toner Low message 70 Toner Low setting B-13 top cover area, clearing paper jams 78 top cover, locating 7 top output bin description 24 guidelines for using 24 locating 7 printing to 25 transfer roller 72 transparencies clearing repeated jams 82               |
| security page, embedded Web server E-3 Select key 13 selecting alternate PPD 102 default printer language B-11 output location 24, 26 printer driver 18 serial number 7, 105 setting custom paper sizes 50 paper type and size 57 settings changing control panel 14 | configuring for transmission B-17 printing 2, A-19 status page, embedded Web server E-2 status readback messages B-17 status, see messages stored jobs menu B-2 printing and deleting 65 setting time kept before deleted B-15 storing envelopes A-13 | Toner Density setting B-7 Toner Low message 70 Toner Low setting B-13 top cover area, clearing paper jams 78 top cover, locating 7 top output bin description 24 guidelines for using 24 locating 7 printing to 25 transfer roller 72 transparencies clearing repeated jams 82 guidelines 43 |
| security page, embedded Web server E-3 Select key 13 selecting alternate PPD 102 default printer language B-11 output location 24, 26 printer driver 18 serial number 7, 105 setting custom paper sizes 50 paper type and size 57 settings                           | configuring for transmission B-17 printing 2, A-19 status page, embedded Web server E-2 status readback messages B-17 status, see messages stored jobs menu B-2 printing and deleting 65 setting time kept before deleted B-15 storing                | Toner Density setting B-7 Toner Low message 70 Toner Low setting B-13 top cover area, clearing paper jams 78 top cover, locating 7 top output bin description 24 guidelines for using 24 locating 7 printing to 25 transfer roller 72 transparencies clearing repeated jams 82               |

| Tray 1                                            | U                                               | WordPerfect 5.1 printer driver       |
|---------------------------------------------------|-------------------------------------------------|--------------------------------------|
| A4 paper, loading 39                              | unexpected paper sizes 89                       | 18                                   |
| clearing paper jams 77                            | Unit of Measure setting B-8                     | workgroup printing 3 wrinkled paper, |
| customizing operation 55 deselecting 99           | unsupported size in tray 87                     | troubleshooting 93,                  |
| envelope specifications                           | upgrading printer memory C-1                    | A-11                                 |
| A-11                                              | usage page viewing from embedded                | write protected                      |
| envelopes, loading 41                             | Web server E-2                                  | disk 84                              |
| loading 28                                        | user's guide, ordering 10                       | flash device 85                      |
| locating 7                                        |                                                 | wrong printer, troubleshooting       |
| mode settings 55                                  | V                                               | 101                                  |
| paper orientation 39 paper orientation for duplex | Value key 13                                    | wrong tray, troubleshooting<br>99    |
| printing 36                                       | vector graphics D-1                             |                                      |
| paper sizes A-4                                   | vellum clearing repeated jams 82                | X                                    |
| paper specifications A-4                          | printing 52                                     | X Dimension setting B-9              |
| printing by type and size of                      | specifications A-11                             | V                                    |
| paper 57                                          | viewing                                         | Y                                    |
| printing labels 42                                | event log B-3                                   | Y Dimension setting B-9              |
| Tray 1 Mode setting B-4 Tray 1 Mode=Cassette 55   | IP address E-2                                  |                                      |
| Tray 1 Mode=First 55                              | levels of consumables E-2                       |                                      |
| Tray 1 Size setting B-4                           | printer and network status<br>from embedded Web |                                      |
| Tray 1 Type setting B-4                           | server E-1                                      |                                      |
| Tray 2                                            | reports from embedded Web                       |                                      |
| loading 29                                        | server E-2                                      |                                      |
| locating 7                                        | usage page from embedded                        |                                      |
| paper orientation for duplex printing 36          | Web server E-2                                  |                                      |
| paper specifications A-5                          | W                                               |                                      |
| printing by type and size of                      | warnings                                        |                                      |
| paper 57                                          | clearable B-13                                  |                                      |
| Tray 2 Type setting B-4                           | e-mail, configuring E-3                         |                                      |
| Tray 3 Type setting B-4                           | watermark, printing 53                          |                                      |
| Tray 4 Type setting B-4 tray extension 28         | waves, troubleshooting 93                       |                                      |
| trays, see paper trays                            | Web Jetadmin software, see                      |                                      |
| troubleshooting                                   | HP Web Jetadmin                                 |                                      |
| flowchart 94                                      | software<br>Web server, see embedded            |                                      |
| messages 75                                       | Web server                                      |                                      |
| output quality problems 75                        | websites                                        |                                      |
| paper jams 76                                     | euro character 3                                |                                      |
| printer errors 75 repeated paper jams 82          | weight for paper                                |                                      |
| steps 93                                          | 250-sheet tray A-5                              |                                      |
| using configuration page                          | 500-sheet tray A-6 duplex printing accessory    |                                      |
| 105                                               | A-7                                             |                                      |
| 1200 dpi B-6                                      | Tray 1 A-4                                      |                                      |
| 250-sheet tray                                    | Tray 2 A-5                                      |                                      |
| locating 7 ordering 9                             | weight, paper equivalence                       |                                      |
| paper specifications A-5                          | table A-9                                       |                                      |
| printing by type and size of                      | Wide A4 setting B-10                            |                                      |
| paper 57                                          | wide format printing 2 Windows                  |                                      |
| 2-sided printing 33                               | help 20                                         |                                      |
| 2-up printing 54                                  | HP WebJetadmin software                         |                                      |
| Type setting B-5                                  | support 22                                      |                                      |
| type settings 55 Typical Install option 18        | Job Retention 59                                |                                      |
| installing drivers and utilities                  | printer drivers 17, 19                          |                                      |
| 17                                                | software 19<br>Windows NT 3.51 PCL 5e           |                                      |
| installing HP software 19                         | printer driver 17                               |                                      |

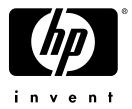

copyright © 2002 Hewlett-Packard Company

http://www.hp.com/support/lj5100